**Τ.Ε.Ι Δυτικής Ελλάδας**

**Σχολή Διοίκησης και Οικονομίας**

**Τμήμα Πληροφορικής και Μέσων Μαζικής Ενημέρωσης**

**Πτυχιακή Εργασία**

# **Προχωρημένες τεχνικές ψηφιακής δημιουργίας και επεξεργασίας οπτικο-ακουστικών έργων με εφαρμογή στην Τηλεοπτική Παραγωγή**

**Χαραλαμποπούλου Ελένη** 

**Εποπτεύων Καθηγητής**

Δρ. Αθανάσιος Κούτρας, Επίκουρος Καθηγητής

Πύργος - 2015

# **Ευχαριστίες**

Θα ήθελα να ευχαριστήσω τους Καστρινάκη Παύλο και Μανδηλαρά Γιώργο για την βοήθεια υλοποίησης της πτυχιακής εργασίας και τους γονείς μου για την στήριξη καθ' όλη την διάρκεια των σπουδών.

Πύργος, Ιούνιος 2015

# *ΠΕΡΙΛΗΨΗ*

Στην πτυχιακή εργασία, αυτή γίνεται αναφορά στις μεθόδους μοντάζ και στον τρόπο δημιουργίας και επεξεργασίας οπτικο-ακουστικών έργων. Με την χρήση του προγράμματος Adobe After Effects γίνεται η επεξεργασία των βίντεο και η δημιουργία του οπτικο-ακουστικού υλικού. Έπειτα γίνεται μια προσέγγιση εκμάθησης δημιουργίας αυτών των οπτικο-ακουστικών έργων, με αναλυτική περιγραφή των βημάτων που ακολουθούνται με την χρήση του προγράμματος Adobe After Effects. Τέλος, η πτυχιακή εργασία ως μέρος της έχει να αναπτύξει και να εξηγήσει προχωρημένες τεχνικές ψηφιακής δημιουργίας και επεξεργασίας οπτικο-ακουστικών έργων, τεχνικές που μπορούν να χρησιμοποιηθούν σε τηλεοπτικές παραγωγές.

# ΠΙΝΑΚΑΣ ΠΕΡΙΕΧΟΜΕΝΩΝ

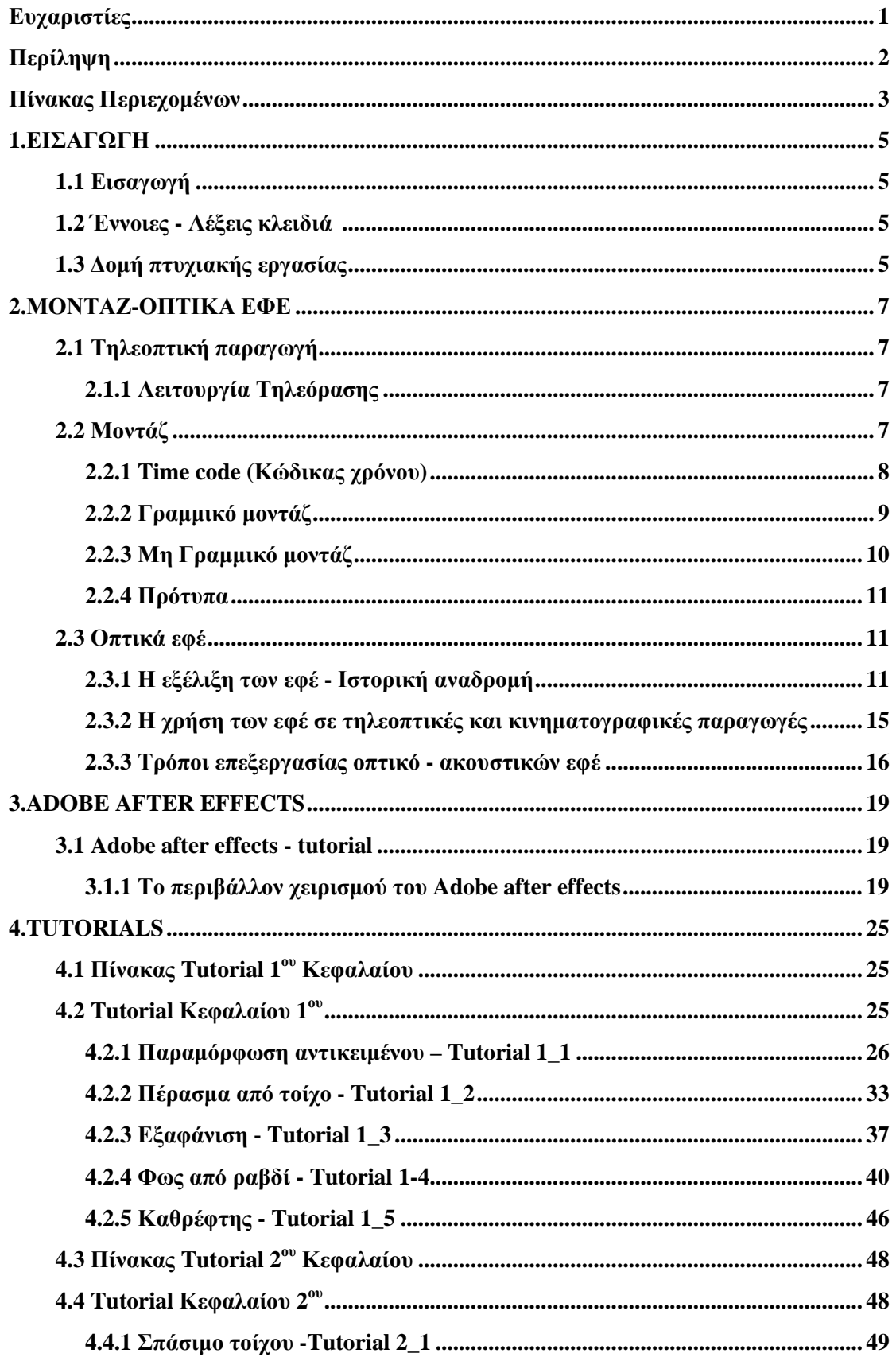

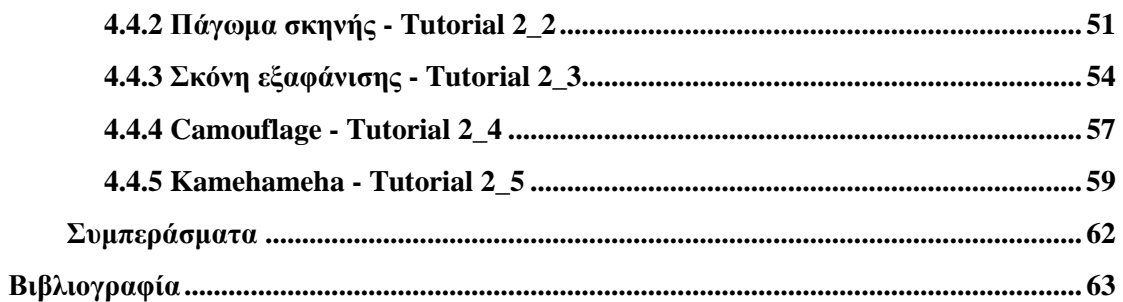

# *1.ΕΙΣΑΓΩΓΗ*

# *1.1 Εισαγωγή*

Το θέμα της πτυχιακής εργασίας είναι η ψηφιακή δημιουργία και η επεξεργασία οπτικο-ακουστικών έργων. Σκοπό έχει την εκμάθηση της δημιουργίας ψηφιακών έργων ή αλλιώς εφέ και να δείχνει τον τρόπο με τον οποίο δημιουργούνται ή επεξεργάζονται. Η εκμάθηση της δημιουργίας των οπτικών εφέ θα γίνει με την χρήση βίντεο εκμάθησης, γνωστά και ως tutorial.

Σε κάθε βίντεο θα γίνεται περιγραφή ενός διαφορετικού εφέ και θα υπάρχει και αντίστοιχο βίντεο αναλυτικής περιγραφής της δημιουργίας του, για να μπορέσει ο αναγνώστης να δημιουργήσει το ίδιο οπτικο-ακουστικό εφέ.

Και τέλος, μετά την δημιουργία αυτών των εφέ από τον αναγνώστη, θα έχει αποκτήσει την δυνατότητα για να δημιουργήσει εκ νέου διαφορετικά οπτικοακουστικό εφέ της επιλογής του.

Η πτυχιακή εργασία ως σκοπό, λοιπόν, έχει την εκμάθηση δημιουργίας οπτικοακουστικό εφέ και την δυνατότητα απόκτησης ικανοτήτων για την δημιουργία και επεξεργασία άλλων οπτικών εφέ.

# *1.2 Έννοιες - Λέξεις κλειδιά*

Tutorial: Βίντεο εκμάθησης που δείχνει τον τρόπο για δημιουργίας για κάτι βήμα – βήμα.

Timeline: Χρονοδιάγραμμα, ένας τρόπος για να προβάλλεται η λίστα των συμβάντων, με την σειρά, που παρακολουθούμε

Καρέ: Στιγμιότυπο από ένα βίντεο κινηματογραφικής ή τηλεοπτικής παραγωγής ακόμα και από κινούμενα σχέδια.

Layer: Ονομάζονται τα επίπεδα βίντεο που τοποθετούμε στην timeline.

# *1.3 Δομή πτυχιακής εργασίας*

Το πρώτο κεφάλαιο περιλαμβάνει εισαγωγικές έννοιες, στόχους και την δομή της πτυχιακής εργασίας.

Το δεύτερο κεφάλαιο αναφέρεται στην έννοια του μοντάζ και στις μεθόδους μοντάζ που υπάρχουν. Αναλύονται, δηλαδή οι έννοιες του γραμμικού και του μη γραμμικού μοντάζ και τέλος, γίνεται αναφορά στην δημιουργία οπτικών εφέ.

Στο τρίτο κεφάλαιο, γίνεται μια αναλυτική περιγραφή των βημάτων που χρειάστηκαν για την δημιουργία των οπτικο-ακουστικών εφέ.

Και τέλος, στο τέταρτο κεφάλαιο γίνεται μια σύνοψη της εργασίας, όπου περιλαμβάνει συμπεράσματα, τα οποία βγήκαν μετά το τέλος της πτυχιακής εργασίας.

# *2.ΜΟΝΤΑΖ-ΟΠΤΙΚΑ ΕΦΕ*

# *2.1 Τηλεοπτική παραγωγή*

Η τηλεοπτική παραγωγή είναι πιο άμεση στον μέσο θεατή, διότι μπορεί σε καθημερινή βάση να παρακολουθεί οποιοδήποτε πρόγραμμα. Άλλες φορές μια τηλεοπτική παραγωγή προβάλει «αμοντάριστα» πλάνα και άλλες φορές έχει υπάρξει επεξεργασία πριν την προβολή. Μια τέτοια παραγωγή μπορεί να περιέχει από τα πιο απλά πλάνα μέχρι και τα πιο περίπλοκα, που χρειάζονται περισσότερη επεξεργασία. Αυτό μπορεί να σημαίνει απλό μοντάζ ή ακόμα και πιο χρονοβόρο, που περιέχει από την πιο μικρή «πινελιά» μέχρι και εφέ που εμφανίζονται πιο συχνά στο κινηματογράφο.

# **2.1.1 Λειτουργία τηλεόρασης**

Κατά τον Κάρλος (2010) η ταχύτητα με την οποία λαμβάνουμε τις εικόνες είναι γνωστή με διάφορες ονομασίες: τα «καρέ ανά δευτερόλεπτο», η cadence, είναι ο όρος του κινηματογράφου για την ταχύτητα του φιλμ, τα «πλαίσια ανά δευτερόλεπτο», fps, είναι ο όρος που χρησιμοποιείται στο βίντεο.

Η εικόνα βίντεο χρησιμοποιεί ως μέθοδο χωρικού δειγματισμού τη σάρωση σε γραμμές και ως συχνότητα χρονικού δειγματισμού τα 25 ή 30 πλαίσια ανά δευτερόλεπτο. Δηλαδή, μια κάμερα ακινητοποιεί το ορατό ηλεκτρομαγνητικό πεδίο που συλλέγει με τον φακό τις 25 ή 30 φορές το δευτερόλεπτο και κάθε φορά χωρίζει τη στατική εικόνα σε οριζόντιες γραμμές. Σάρωση σε γραμμές, πάλι, σημαίνει ότι για κάθε γραμμή αποθηκεύουμε την πληροφορία για το πώς μεταβάλλεται η φωτεινότητα κατά μήκος της, σημειωτέον ότι η φωτεινότητα της γραμμής περιλαμβάνει και την πληροφορία του χρώματος.

# *2.2 Μοντάζ*

Για να φτάσουμε στον όρο μοντάζ πρέπει να περάσουμε, πρώτα, από τον όρο βίντεο. Ο όρος video σημαίνει «βλέπω» και βγαίνει από το λατινικό ρήμα «videre». Ο όρος αυτός πλέον χρησιμοποιείται στον χώρο της τηλεοπτικής και της κινηματογραφικής παραγωγής και είναι η ηλεκτρονική μορφή του σήματος της κινούμενης εικόνας. Βίντεο μπορούμε να δημιουργήσουμε για οποιονδήποτε λόγω όπως, για ένα διαφημιστικό σποτ, για μια ταινία, για την χρήση σε πολυμέσα κτλ.

¨Η τέχνη του βίντεο αρχίζει με τη διαδικασία της παραγωγής και ολοκληρώνεται στο post production με τη διαδικασία του μοντάζ. Το μοντάζ είναι μια νέα, γρήγορα εξελισσόμενη σημαντική μορφή τέχνης, συνδυάζοντας τα τρία θεμελιώδη συστατικά, την τεχνολογία, την τέχνη και την τεχνική. Το μοντάζ είναι αυτό που αποδίδει την ενότητα και το νόημα σε μια ταινία, είναι η τέχνη της κίνησης και του ρυθμού στην εναλλαγή των πλάνων, η τεχνική της «συναρμολόγησης» των

εικόνων και της ταύτισης στα πλάνα λόγου, φυσικών ήχων και μουσικής.¨ ( Κάρλος, 2010)

Τι είναι, επομένως, το μοντάζ; Το μοντάζ είναι η τέχνη με την οποία ενώνουμε με εμφανές και καλαίσθητο τρόπο την εναλλαγή των σκηνών-πλάνων, δηλαδή η τέχνη στην «ένωση» των εικόνων και στον τρόπο που θα συνδυάσουμε τα πλάνα λόγου και μουσικής.

Όπως αναφέρει και ο Κάρλος (2010), το μοντάζ αποτελεί μια συνθετική διαδικασία του τεμαχισμού του χώρου και χρόνου που γίνεται σε ένα βαθμό στο γύρισμα, και ολοκληρώνεται στο μοντάζ. Ο μοντέρ, με τα μέσα που διαθέτει, ενώνει, διακόπτει, επανατοποθετεί, καταργεί και επαναδημιουργεί τη ροή που προκύπτει από το σενάριο και τη βιντεοσκόπηση. Γι' αυτό πολλοί θεωρούν, ότι αυτό που συμβαίνει κατά τη διάρκεια του μοντάζ στη μετά-παραγωγή, είναι μιας άλλης μορφής σκηνοθεσία. Δεν υπάρχει τηλεοπτική παραγωγή που να μην έχει υποστεί επεξεργασία εικόνας και ήχου. Με τον όρο «επεξεργασία» εννοούμε τις διαδικασίες που μπορούν να γίνουν ώστε το υλικό μας να διαφοροποιηθεί από την αρχική του μορφή.

Βασικά πράγματα που πρέπει να γνωρίζει κάποιος για να ασχοληθεί με το μοντάζ και να μπορεί να δημιουργήσει εύκολα και σωστά επεξεργασμένα αρχεία είναι το time code (κώδικας χρόνου. Επίσης, θα πρέπει να γνωρίζει και τους δύο τρόπους που μπορεί να πραγματοποιηθεί το μοντάζ, οι οποίοι είναι το γραμμικό μοντάζ και με το μη-γραμμικό μοντάζ και τέλος, τα πρότυπα.

## **2.2.1 Time code (κώδικας χρόνου)**

Time code ή αλλιώς κώδικας χρόνου είναι μια ακολουθία από αριθμητικούς κωδικούς, οι οποίοι δημιουργούνται σε τακτά χρονικά διαστήματα από τον συγχρονισμό του συστήματος. Είναι δηλαδή ένας κώδικας χρόνου που χρησιμοποιείται σε τηλεοπτικές, κινηματογραφικές, ραδιοφωνικές και μουσικές παραγωγές και βοηθάει στον συγχρονισμό του συστήματος.

Το Time code γράφεται από το πρώτο κιόλας γύρισμα της σκηνής ή των σκηνών, σε κάθε καρέ και αυτό χρησιμοποιείται ως "οδηγός" που θα βοηθήσει για τον συγχρονισμό στο μοντάζ που θα πραγματοποιηθεί, στο μιξάζ και στην προσθήκη εφέ. Το time code είναι αυτό που μας βοηθάει για να μπορέσουν να ορίσουμε που βρίσκεται μια πληροφορία εικόνας ήχου στο αρχείο μας, διότι προσδιορίζει το κάθε καρέ ξεχωριστά στο βίντεο.

Το time code, επομένως, καταγράφει όλα τα δεδομένα με κάθε καρέ της εικόνας. Τα δεδομένα αυτά είναι:

- Ο χρόνος
- Τα userbits  $\mathbf{r}$
- Τα Controlbits
- Το Synchronization word  $\mathbf{r}$

Ο χρόνος είναι ο αριθμός της εικόνας, δηλαδή σε ένα δευτερόλεπτο μπορούν να καταγραφούν 24 καρέ στο φιλμ ή 25 στο PAL. Ο χρόνος γράφεται με την εξής μορφή: ΗΗ ΜΜ SS FF, όπου HH είναι οι ώρες, MM τα λεπτά, SS τα δευτερόλεπτα, FF τα καρέ. Για παράδειγμα σε ένα δευτερόλεπτο καταγράφονται 24 καρέ.

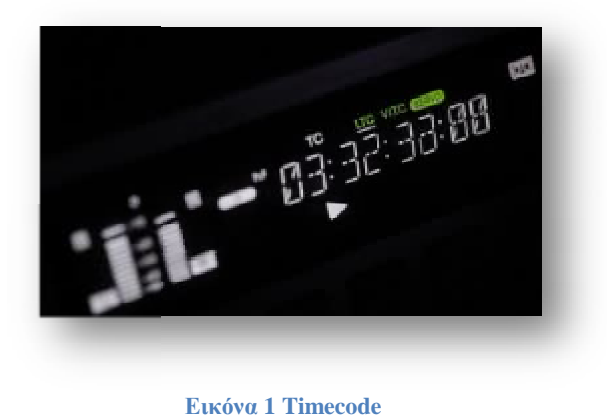

Τα userbits καταγράφουν πληροφορίες, όπως την ημερο μηνίαγυρίσματοςΤα controlbits χρησιμοποιούνται για την καταγραφή των χρωμάτων κατά την κωδικοποίηση των έγχρωμων σημάτων στο PAL και στο NTSC. Και τέλος, το synchronization word δίνει πληροφορίες, όπου χρειάζονται για να γίνεται η αναγνώριση του ενός καρέ από την αρχή του επόμενου, δηλαδή κάνει την κατανομή του κώδικα σε σχέση με την σάρωση που θα γίνει στην εικόνα. synchronization word δίνει πληροφορίες, όπου χρειάζονται για να γίνεται<br>αναγνώριση του ενός καρέαπό την αρχή του επόμενου, δηλαδή κάνει την κατανα<br>του κώδικα σε σχέση με την σάρωση που θα γίνει στην εικόνα.<br>2.2.2 Γραμμικό

## **2.2.2 Γραμμικό μοντάζ**

Το γραμμικό μοντάζ είναι ο κλασσικός τρόπος επεξεργασίας ενός αρχείου βίντεο. Ονομάζεται γραμμικό, γιατί για να επεξεργαστούμε ή να πάμε στο καρέ που ναεπιθυμούμε πρέπει να περιμένουμε για να γίνει αναπαραγωγή όλων των προηγούμενων καρέ. Αυτός ο τρόπος μοντάζ δεν συνηθίζεται πια, γιατί είναι αρκετά χρονοβόρος, έχει μεγαλύτερο κόστος και δεν διορθώνονται εύκολα τα λάθη. Γραμμικό μοντάζ υπάρχει όταν το μοντάζ γίνεται από κασέτα σε κασέτα. αλλιώς ηλεκτρονικό μοντάζ στηρίζεται στην αρχή της μεταγραφής, δηλαδή από τη στιγμή που αρχίζουμε την μεταγραφή ή εγγραφή σε μία κασέτα μπορούμε να επιλέξουμε μια σειρά από πλάνα και αυτά γράφονται σε μια σειρά από διαδοχικά. Για να πραγματοποιήσουμε γραμμικό μοντάζ το πρώτο πράγμα που απαιτείται είναι δύο συσκευές βίντεο που να συνδέονται μεταξύ τους, όπου η μια θα χρησιμοποιείται σα πηγή και η άλλη θα είναι η συσκευή εγγραφής. καρέ. Αυτός ο τρόπος μοντάζ δεν συνηθίζεται πια, γιατί είναι<br>ι μεγαλύτερο κόστος και δεν διορθώνονται εύκολα τα λάθη. Γ<sub>ί</sub><br>όταν το μοντάζ γίνεται από κασέτα σε κασέτα. Το γραμμικό μ **Eικόνα 1 Timecode**<br>
ληροφορίες, όπως την ημερο<br>
ιούνται για την καταγραφ<br>
ιων σημάτων στο PAL κα<br>
τα πληροφορίες, όπου χρε<br>
από την αρχή του επόμενου<br>
ν σάρωση που θα γίνει στην ε<br>
τάζ<br>
κίζείναι ο κλασσικός τρόπο<br>
κό, γι SC. Και τέλος, το<br>για να γίνεται η<br>άνει την κατανομή<br>άνει την κατανομή<br>πάμε στο καρέ που<br>γραγή όλων των<br>γατί είναι αρκετά<br>τα λάθη. Γραμμικό

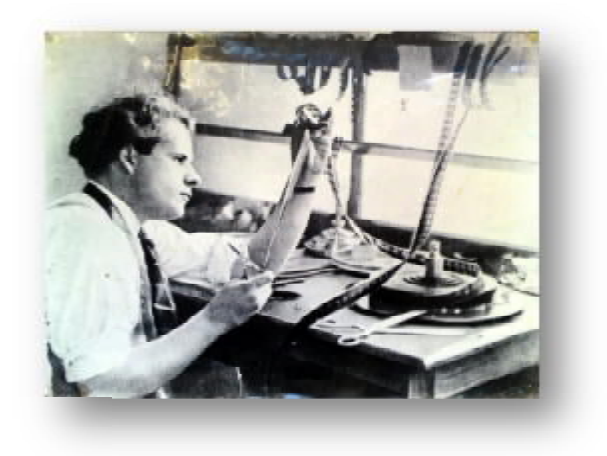

**Εικόνα Εικόνα 2 Γραμμικό μοντάζ επεξεργασία του φιλμ**

# **2.2.3 Μη Γραμμικό μοντάζ .3**

Το μη γραμμικό μοντάζ είναι το μοντάζ που γίνεται με την βοήθεια ηλεκτρονικού υπολογιστή. Είναι ο τρόπος μοντάζ που χρησιμοποιείται σήμερα και ηλεκτρονικού υπολογιστή. Είναι ο τρόπος μοντάζ που χρησιμοποιείται σήμερα και<br>είναι πολύ πιο εύκολος, δεν είναι τόσο χρονοβόρος όσο είναι το γραμμικό μοντάζ και είναι πιο απλό. Το μη γραμμικό μοντάζ επιτρέπει την άμεση πρόσβαση σε οποιαδήποτε καρέ του υλικού με την ίδια ευκολία σε κάθε καρέ. Δηλαδή, δεν είναι υποχρεωτικό να περιμένουμε την αναπαραγωγή όλων τον προηγούμενον καρέ, όπως γινόταν στο γραμμικό, για να επιλέξουμε το καρέ που επιθυμούμε. Αυτή η μη γινόταν στο γραμμικό, για να επιλέξουμε το καρέ που επιθυμούμε. Αυτή η μη<br>γραμμική πρόσβαση σε κάθε καρέ δίνει την δυνατότητα να αποκαλούμε αυτού του είδους το μοντάζ, μη γραμμικό μοντάζ.

ίδους το μοντάζ, μη γραμμικό μοντάζ.<br>Επιπλέον, το μη γραμμικό μοντάζ έχει αρκετά πλεονεκτήματα, όπως για παράδειγμα, δεν είναι εύκολο να καταστραφεί το πρωτογενές υλικό, κάτι που στο γραμμικό μοντάζ ήταν αρκετά εύκολο, και αυτό γιατί γίνεται πολύ εύκολα η γραμμικό μοντάζ ήταν αρκετά εύκολο, και αυτό γιατί γίνεται πολύ εύκολα η<br>αποθήκευση του υλικού σε αποθηκευτικά μέσα, όπως η σκληρή δίσκοι η κάρτες μνήμης κτλ.

Για παράδειγμα, αν έχουμε ένα βίντεο που αποτελείται από πέντε σκηνές, και θέλουμε να ενώσουμε την πρώτη με την τρίτη, αυτό σημαίνει ότι δεν χρειάζεται να περιμένουμε την αναπαραγωγή της δεύτερης, παρά μπορούμε να επιλέξουμε κατευθείαν αυτές τις δύο σκηνές και να τις εν διορθώσουμε κάποιο λάθος, όπως να τοποθετήσουμε μια σκηνή αντί μιας άλλης, αυτό διορθώσουμε κάποιο λάθος, όπως να τοποθετήσουμε μια σκηνή αντί μιας άλλης, αυτό<br>μπορεί να γίνει εύκολα με την διαγραφή και αντικατάσταση της σκηνής, χωρίς κάποιο κόστος ή απώλεια σκηνής. είαν αυτές τις δύο σκηνές και να τις ενώσουμε. Αν πάλι θέλουμε να<br>σουμε κάποιο λάθος, όπως να τοποθετήσουμε μια σκηνή αντί μιας άλλης, αυτό<br>να γίνει εύκολα με την διαγραφή και αντικατάσταση της σκηνής, χωρίς κάποιο<br>ή απώλ γμα, αν έχουμε ένα βίντεο που αποτελείται από πέντε σκηνές, και<br>γμε την πρώτη με την τρίτη, αυτό σημαίνει ότι δεν χρειάζεται να<br>αναπαραγωγή της δεύτερης, παρά μπορούμε να επιλέξουμε<br>τις δύο σκηνές και να τις ε

όπως το γραμμικό μοντάζ που γινόταν σε κασέτες. Επομένως η άμεση πρόσβαση σε οποιαδήποτε σκηνή, χωρίς να χρειάζεται να κάνουμε μπρος πίσω την κασέτα, είναι το<br>μεγαλύτερο πλεονέκτημα αυτού του μοντάζ. μεγαλύτερο πλεονέκτημα αυτού του μοντ

# **2.2.4 Πρότυπα**

Μέχρι σήμερα το μοντέλο για την παραγωγή, επεξεργασία και μετάδοση του τηλεοπτικού βίντεο στηρίζεται στις αρχές που μελετήθηκαν και αναπτύχθηκαν για το αναλογικό βίντεο. Οι βασικές του αρχές είναι οι γραμμές σάρωσης, ο λόγος εικόνας (aspect ratio), δηλαδή, ο λόγος του πλάτους της εικόνας προς το ύψος της και ο ρυθμός ή συχνότητα ανανέωσης πλαισίου (frame rate), δηλαδή το μέγεθος που εκφράζει το πόσο συχνά ανανεώνεται κάθε πλαίσιο της εικόνας στην οθόνη.

Με βάση τις αρχές αυτές έχουν επικρατήσει τα εξής πρότυπα:

- Αμερικανικό πρότυπο:
	- 1. NTSC (National Television Systems Committee)
	- 2. Λόγος εικόνας 4:3, χρωματικό μοντέλο YIQ
	- 3. 525 γραμμές σάρωσης, 30 πλαίσια/ δευτ. (frame/sec) interlaced

Ευρωπαϊκό πρότυπο:

- 1. PAL ( Phase Alternation Line)
- 2. Λόγος εικόνας 4:3, χρωματικό μοντέλο YUV
- 3. 625 γραμμές σάρωσης, 25 πλαίσια/ δευτ. (frame/sec) interlaced (Κάρλος, 2010)

# *2.3 Οπτικά εφέ*

J.

Τα οπτικά εφέ είναι προχωρημένες τεχνικές ψηφιακής δημιουργίας και επεξεργασίας έργων. Είναι προϊόντα φαντασίας κι μυθοπλασίας κυρίως. Τα οπτικά εφέ μας δίνουν την δυνατότητα να δημιουργήσουμε σκηνικά και καταστάσεις που δεν υφίστανται. Πολλές φορές με τα οπτικά εφέ δημιουργούμε και φαινόμενα που ενώ μπορούν να συμβούν δεν μπορούν να πραγματοποιηθούν εκείνη την στιγμή. Για αυτό τον λόγο γίνεται η δημιουργία και η επεξεργασία τέτοιων εφέ.

# **2.3.1 Η εξέλιξη των εφέ - Ιστορική αναδρομή**

Τα εφέ κυριαρχούν στο χώρο του κινηματογράφου, χωρίς αυτό να αποκλείει ότι δεν υπάρχουν και σε τηλεοπτικές παραγωγές. Με τα χρόνια, οι κινηματογραφικές και τηλεοπτικές παραγωγές έπαψαν να είναι μια απλή παραγωγή και άρχισε να γίνεται όλο και πιο πολύπλοκη η διαδικασία της παραγωγής. Αυτό συνέβη, γιατί στη διαδικασία της προ-παραγωγής και της μετα-παραγωγής προστέθηκαν τα εφέ.

Από την εποχή κιόλας, του αρχαίου ελληνικού δράματος, υπάρχουν τα εφέ όπως ήταν η σκηνή όπου μετέφεραν κρεμασμένους με σχοινιά τους ηθοποιούς, που υποδύονταν για παράδειγμα το θεό ή κάποιο πουλί. Αυτά τα εφέ γίνονταν με την βοήθεια ξύλινων γερανών και αυτά ήταν τα εφέ της εποχής του αρχαίου ελληνικού

δράματος. Παρόμοια εφέ υπήρχαν και τον 17° και 18° αιώνα στο θέατρο, τα οποία σιγά-σιγά εξαφανιστήκαν λόγω της εμφάνισης του κινηματογράφου.

Στην συνέχεια, τα εφέ χρησιμοποιήθηκαν πολύ στις ταινίες και στις σειρές επιστημονικής φαντασίας.

Χρονολογική σειρά στην ανάπτυξη των οπτικών εφέ:

- Το 1926, δημιουργείται μια εικόνα της πόλης του μέλλοντος, δημιουργός της οποίας ήταν ο Fritz Lang, που χρησιμοποιήθηκε στο «Metropolis».
- Το 1900 έως το 1950, ο Ray Harryhousen δημιουργεί τα πρώτα μυθολογικά τέρατα, όπως τους δεινόσαυρους.
- Το 1950 και μετά, ο Douglas Trumbull και ο Dennis Muren ήταν από τους σημαντικότερους εκπροσώπους, αφού και οι δύο κατάφεραν να μείνουν στην ιστορία με το «2001-A space odyssey» και το «Star wars», αντίστοιχα.
- Τη δεκαετία του '80, η Disney άνοιξε το δρόμο για την παραγωγή των εφέ και της ψηφιακής εποχής με την ταινία «Tron».
- Το 1990-1991, ο James Camerron εισάγει με επιτυχία τα ψηφιακά γραφικά στην κινηματογραφική παραγωγή μέσα από τις ταινίες "Terminator 2" και " Abyss". Το εντυπωσιακό εφέ, το οποίο προβάλλεται στην ταινία "Terminator 2", είναι ο μεταλλικός άνθρωπος, ο οποίος παίρνει συνεχώς διαφορετική ανθρώπινη μορφή, από άλλους ανθρώπους με τους οποίους αλληλεπιδρά.

Το επόμενο βήμα, ήταν η προσπάθεια δημιουργίας ανθρώπινων χαρακτήρων:

- Όπως, το 1995 οπού πρωτοεμφανίστηκε η ταινία "Toy Story", η πρώτη μεγάλου μήκους ταινία με ανθρώπινους χαρακτήρες και με συνολικό όγκο 4 Terabyte.
- Το 1998, κυκλοφόρησε η δεύτερη ταινία του "Toy Story" και οι ταινίες "Bugs Life" και "Antz".

Στην σημερινή εποχή, με την ραγδαία ανάπτυξη που έχει υπάρξει στα ψηφιακά εφέ, οι προσομοιώσεις και τα εφέ που δημιουργούνται, όπως σκηνικά, οχήματα, φυσικά φαινόμενα γίνονται όλο και πιο ρεαλιστικά, με αποτέλεσμα να μην είναι εύκολο να ξεχωρίσουμε το πραγματικό από ένα ψεύτικο εφέ.

- Κατά την διάρκεια της ανάπτυξης των ψηφιακών εφέ, δημιουργήθηκε η ιδέα να προσομοιώσουν γνωστούς ηθοποιούς του παρελθόντος, όπως ήταν η "Marilyn Monroe" και ο "Humphrey Bogart".
- Το 1997, ο James Cameron χρησιμοποίησε ψηφιακά κατασκευασμένους ηθοποιούς για της ανάγκες της ταινίας "Titanic". Οι κατασκευασμένοι ψηφιακά ηθοποιοί, χρησιμοποιήθηκαν σε σκηνές όπου δεν ήταν εύκολο ορατοί, σε μακρινά κυρίως πλάνα, για να αντικαταστήσουν κομπάρσους στη σκηνή της βύθισης του πλοίου.
- Το 1999, ο George Lucas, σκηνοθέτης, χρησιμοποίησε και εκείνος ψηφιακούς ηθοποιούς για την ταινία "Phantom Menace" προχωρώντας ένα βήμα παραπέρα, δημιουργώντας μια ψηφιακή καρικατούρα, του γνωστού Jar Jar. Αυτή η

καρικατούρα, όμως, αντιπροσωπεύει πλήρως την συμπεριφορά ενός ανθρώπου. Για να καταφέρει κάτι τέτοιο έντυσε τον ηθοποιό με μια στολή δύτη, και στην συνέχεια το επεξεργάστηκαν μετά οι animators.

«Η μέθοδος που χρησιμοποίησε ο George Lucas την τελευταία δεκαετία έχει εξελιχθεί αρκετά. Αυτή η μέθοδος ονομάζεται mo-cap, με τελευταίο δείγμα δουλειάς το Dawn of the Planet of the Apes. Το αρχαιότερο παράδειγμα της βιομηχανίας ταινιών και σειρών να χρησιμοποιούν την καταγραφή κίνησης είναι πιθανότατα οι μικρού μήκους ταινίες του Max Fleischer (animator) το 1915. Επινόησε το περιστροφοσκόπιο, μια έννοια που έκανε τους animators να αντιγράφουν κίνηση προς κίνηση τις ταινίες έτσι ώστε να δώσουν ζωή στους κινούμενους χαρακτήρες που δημιουργούσαν. Η συγκεκριμένη μέθοδος άρεσε στον Walt Disney και αποφάσισε να την υιοθετήσει. Ψάχνοντας για νέους συναρπαστικούς τρόπους να φέρει στη ζωή τους χαρακτήρες του, η Disney χρησιμοποίησε το περιστροφοσκόπιο και ξεκίνησε τα πειράματα. Το 1937 η εταιρεία κυκλοφόρησε την πρώτη μεγάλη της ταινία, Snow White And The Seven Dwarfs, η οποία άνηκε στην κατηγορία κινούμενων σχεδίων και είχε γυριστεί με την καταγραφή ηθοποιών να παίζουν τις σκηνές και στη συνέχεια μελετούσαν τις κινήσεις τους για να τις σχεδιάσουν με το χέρι στους εικονικούς χαρακτήρες. Ήταν μεγάλη επιτυχία και η Disney συνέχισε να χρησιμοποιεί αυτήν τη διαδικασία για αρκετές ακόμα ταινίες, όπως τα Peter Pan, Alice In Wonderland και Sleeping Beauty. Αν και το περιστροφοσκόπιο δεν βγήκε εκτός μόδας, το mo-cap δεν αναπτύχθηκε ιδιαίτερα τις επόμενες δεκαετίες.

Το 1978, ο Raplh Bakshi χρησιμοποίησε αυτήν την τεχνική στη μεταφορά του Lord of the Rings και συνέχισε με το American Pop (1981) και Cool World (1992). Τον 21ο αιώνα, ο σκηνοθέτης Richard Linklater υιοθέτησε επίσης την τεχνική στο Waking Life (2001) και στο A Scanner Darkly (2006). Βέβαια, σε εκείνη την περίοδο πια, η σύλληψη κίνησης είχε βρει νέο τρόπο ζωής. Μπορεί να μην έχετε ακούσει για το Sinbad: Beyond The Veil Of Mists, αλλά είναι ένα σημαντικό σημείο στην ιστορία των κινούμενων ταινιών. Είναι η πρώτη ταινία που δημιουργήθηκε κυρίως με τη σύλληψη κίνησης. Αν και η ταινία έχει παραδοσιακά κινούμενα σχέδια σε διάφορα σημεία, οι περισσότερες κινήσεις των χαρακτήρων είχαν καταγραφεί με μία πρωτοποριακή τρισδιάστατη οπτική τεχνική, όπου ηθοποιοί έπαιξαν τους ρόλους τους στην κάμερα καλυπτόμενοι από δεκάδες μικροσκοπικούς δείκτες αναφοράς, μεταφέροντας τις κινήσεις τους απευθείας σε έναν υπολογιστή. Μέχρι να τελειώσουν οι εκατοντάδες Ινδοί animators την ταινία το 2000 (είχε ξεκινήσει το 1997), η τεχνική ήταν παλιά, αλλά δημιούργησε ένα μονοπάτι για τις ταινίες που θα ακολουθούσαν.

Το Hollywood γρήγορα καταπιάστηκε με τη συγκεκριμένη μέθοδο. Ο Arnold Vosloo φορούσε φωτάκια στα γυρίσματα ορισμένων σκηνών στο The Mummy, ενώ ο Ridley Scott κατέγραψε 2000 άτομα για το Gladiator, τους πολλαπλασίασε και δημιούργησε ρεαλιστικές σκηνές κοινού.

Πρέπει να συμπάσχουμε με τους δημιουργούς του Final Fantasy: The Spirits Within. Το σύνολο της βιομηγανίας πρέπει να παρακολούθησε την Square Pictures για να δει αν η μεγάλη μήκους ταινία που είχε δημιουργηθεί με mo-cap και ηλεκτρονικό υπολογιστή θα ήταν επιτυχία ή όχι. Δυστυχώς δεν ήταν, και αν και η εταιρεία δήλωσε ότι θα άλλαζαν το πρόσωπο του σινεμά για πάντα, το Final Fantasy: The Spirits Within απέτυχε πλήρως το 2001 παίρνοντας και \$137 εκατομμύρια δολάρια της εταιρείας μαζί. Άσχετα από αυτό, ήταν άλλο ένα σημαντικό σημείο στην ιστορία μας: 1327 σκηνές γυρίστηκαν και επεξεργάστηκαν σε ψηφιακή εικόνα. Ακόμα και οι πιο σκληροί κριτικοί της ταινίας παραδέχτηκαν ότι η εικόνα της σε άφηνε με ανοιχτό το στόμα.

Τον ίδιο χρόνο, ο Peter Jackson μας έδειξε λίγο από την εμφάνιση του Gollum στην επερχόμενη ταινία του Lord Of The Rings:The Fellowship Of The Ring. Μέχρι να κυκλοφορήσει το 2002, ο Jackson πήγε την τεχνολογία της σύλληψης κίνησης στο επόμενο επίπεδο: Στο The Two Towers ήταν η πρώτη ταινία όπου ο ηθοποιός, ντυμένος με τη 'στολή δύτη' και το πινγκ πονγκ μπαλάκι, βρισκόταν μαζί με τους ηθοποιούς και γυρνούσε τις σκηνές απευθείας.

Αυτή η σημαντική διαφορά ήταν το κλειδί: Οι ηθοποιοί δεν χρειαζόταν να γυρίσουν σκηνές ξεχωριστά και αργότερα από τους υπολοίπους, αλλά γινόντουσαν ένα με τον ρόλο τους σαν να μη δεχόντουσαν επεξεργασία μετά. Η ερμηνεία του Andy Serkis είναι ένας από τους λόγους που οι ταινίες Lord of the Rings βρίσκονται σε τόσο μεγάλη εκτίμηση. Ο Serkis έγινε ένας από τους πρωτοπόρους στη διαδικασία, συν-δημιούργησε το δικό του στούντιο. Την ίδια στιγμή, άλλοι δημιουργοί ταινιών ξεκίνησαν να κατανοούν τα θετικά του mo-cap και να το δέχονται σιγά σιγά στις ταινίες τους. Ξαφνικά, οι στολές και τα μπαλάκια δεν ήταν και τόσο ανόητα. Το 2006, δύο από τις τρεις ταινίες προτεινόμενες για Όσκαρ καλύτερου κινούμενου σχεδίου ήταν βασισμένες σε mo-cap (Happy Feet, Monster House).» ("ΜΙΑ ΣΥΝΤΟΜΗ ΙΣΤΟΡΙΑ ΓΙΑ ΤΟ MOTION-CAPTURE ΣΤΙΣ ΤΑΙΝΙΕΣ", 2014)

Όπως ήδη γνωρίζουμε, τα εφέ, από τα πιο απλά μέχρι και τα πιο περίπλοκα, μπορεί να ξεκίνησαν από κινηματογραφικές παραγωγές αλλά έχουν μεταφερθεί και στον τηλεοπτικό φακό. Πολλές είναι οι τηλεοπτικές σειρές που κάνουν χρήση τέτοιον εφέ και ακόμα περισσότερες που στηρίζονται σε αυτά. Το Supernatural, ο Doctor Who, το Sleepy Hollow, το Game ο Thrones είναι μερικές από τις πιο γνωστές σειρές, όπου μπορεί να δει κάποιος τέτοια εφέ. Συνήθως, τα εφέ που χρησιμοποιούνται στις σειρές, δεν έχουν το ίδιο κόστος, με αυτά που χρησιμοποιούν για τον κινηματογράφο και είναι πιο απλά για να χρειάζονται λιγότερη επεξεργασία, λόγω της συχνότητας προβολής των επεισοδίων.

# **2.3.2 Η χρήση των εφέ σε τηλεοπτικές και κινηματογραφικές παραγωγές**

Τα οπτικά εφέ είναι εικόνες που δημιουργούνται ή επεξεργάζονται και είναι έξω από το πλαίσιο της πραγματικότητας. Τα οπτικά εφέ κατασκευάζονται με σκοπό να γίνουν οι εικόνες – σκηνές του βίντεο πιο ρεαλιστικές. Αν για παράδειγμα, το εφέ που πρέπει να δημιουργηθεί μπορεί να είναι επικίνδυνο, δαπανηρό, αδύνατο να συμβεί στην πραγματικότητα, αυτό θα δημιουργηθεί με την βοήθεια της τεχνολογίας.

Με την τεχνολογία αυτή, μπορούμε να εννοήσουμε τον υπολογιστή και τα προγράμματα επεξεργασίας και δημιουργίας οπτικο οπτικο-ακουστικών εφέ.

Πλέον, η χρήση εφέ είναι πολύ συχνό φαινόμενο σε μια κινηματογραφική και Πλέον, η χρήση εφέ είναι πολύ συχνό φαινόμενο σε μια κινηματογραφική και<br>τηλεοπτική παραγωγή και αρκετές φορές θεωρείται και απαραίτητο. Για να τηλεοπτική παραγωγή και αρκετές φορές θεωρείται και απαραίτητο. Για να<br>δημιουργηθεί ένα οπτικο-ακουστικό εφέ, τις περισσότερες φορές γίνεται κατά την διάρκεια του μοντάζ, της μετα-παραγωγής (post production), αλλά είναι απαραίτητη η προετοιμασία κατά την προ-παραγωγή και της παραγωγής. Όπως, αναφερθήκαμε, τα προετοιμασία κατά την προ-παραγωγή και της παραγωγής. Όπως, αναφερθήκαμε, τα<br>οπτικά εφέ δημιουργούνται κυρίως σε post production και αυτό γίνεται με την χρήση πολλαπλών εργαλείων και τεχνολογιών, όπως είναι το το modeling, το animation και τα ειδικά εφέ. Ειδικά εφέ, ονομάζουμε για παράδειγμα, τις εκρήξεις, τις καταδιώξεις με αυτοκίνητο ή μοτοσυκλέτα, πυροβολισμούς και εφέ που δεν είναι πραγματοποιήσιμα ή είναι επικίνδυνα και έχουμε μεγάλο κόστος. Μέσα στον όρο εφέ μπορούμε να προσθέσουμε και την δημιουργία ενός χαρακτήρα από το μηδέν. Για παράδειγμα, η δημιουργία ενός δράκου είναι ένα εφέ που πρέπει να κατασκευαστεί και να<br>επεξεργαστεί χωρίς ναυπάρχει κάτι αντίστοιχο στην πραγματικότητα.<br>Ο υπεύθυνος των εφέ πρέπει να συνεργάζεται πολύ στενά με την παραγωγή επεξεργαστεί χωρίς να υπάρχει κάτι αντίστοιχο στην πραγματικότητα.

Ο υπεύθυνος των εφέ πρέπει να συνεργάζεται πολύ στενά με την παραγωγή και τον σκηνοθέτη και να έχει σχεδιάσει από πριν τις οδηγίες λήψεις, για να μπορέσει να επεξεργαστεί και να δημιουργήσει στην συνέχεια τα εφέ, με την χρήση υπολογιστή.

Τα οπτικά εφέ χωρίζονται σε πέντε κατηγορίες, οι οποίες είναι οι εξής:

- Πίνακες Ματ και φωτογραφίες: ψηφιακές ή παραδοσιακές ζωγραφιές ή φωτογραφίες που χρησιμοποιούνται ως πλάκες στο φόντο για σφήνες.
- Επιδράσεις live-action: χρήση blue box ή green box.
- Ψηφιακά κινούμενα σχέδια: μοντελοποίηση, φωτισμός, γραφικά υπολογιστών
- Motion capture ή αλλιώς performance capture

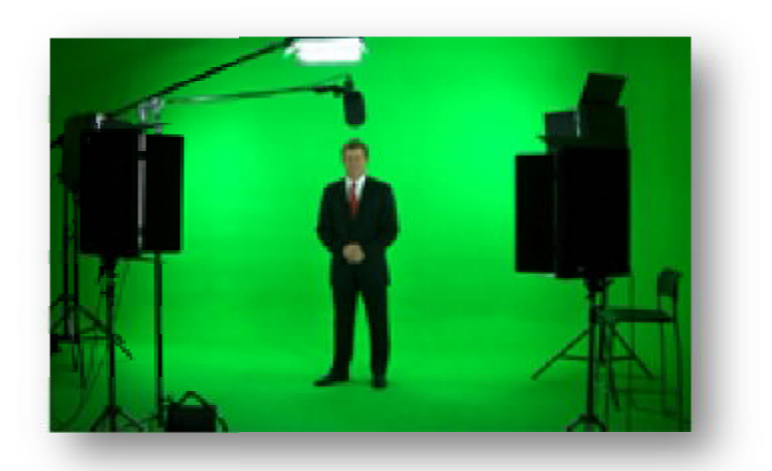

**Εικόνα 3 Green box**

Και τέλος,

Ψηφιακά εφέ: εφέ που περιλαμβάνουν την χρήση του ηλεκτρονικού υπολογιστή , με Ψηφιακά εφέ: εφέ που περιλαμβάνουν την χρήση του ηλεκτρονικού υπολ<br>σκοπό να δημιουργήσει περιβάλλον με πιο ρεαλιστικές εικόνες – σκηνές.

## **2.3.3 Τρόποι επεξεργασίας οπτικό .3 -ακουστικών εφέ**

Όπως αναφέραμε, υπάρχουν αρκετοί τρόποι για να δημιουργήσουμε και να επεξεργαστούμε εφέ. Το green box είναι ο πιο διαδεδομένος τρόπος και ο επεξεργαστούμε εφέ. Το green box είναι ο πιο διαδεδομένος τρόπος και ο<br>συνηθέστερος για εφέ σε τηλεοπτικές σειρές. Το green box χρησιμοποιείται πίσω από μια σκηνή ως φόντο. Το πράσινο φόν Το φόντο αυτό, μπορεί να αντικατασταθεί με ότι εικόνα θέλουμε, είτε είναι έτοιμη εικόνα στατική είτε την έχουμε δημιουργήσει εμείς. Επίσης, μπορεί να αντικατασταθεί και με άλλο βίντεο, αντί για εικόνα, ή με ειδικά εφέ που έχουμε δημιουργήσει. Αντίστοιχα, υπάρχει και το blue box, που χρησιμοποιείται για τον ίδιο λόγο.

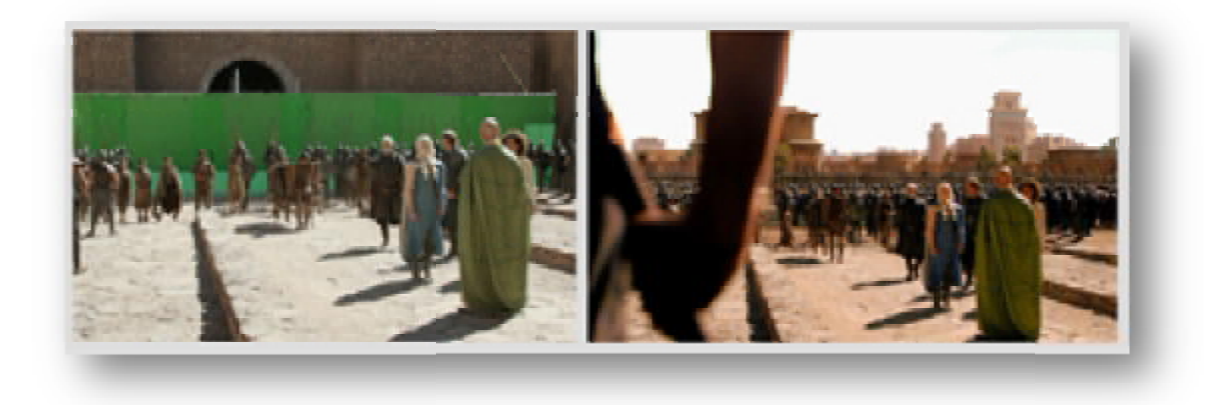

**Εικόνα 4 Green box**

To green box μπορεί, επίσης, να χρησιμοποιηθεί όχι μόνο για αντικατάσταση του φόντου, αλλά και για την αντικατάσταση αντικειμένου. τηναντικατάσταση αντικειμένου.

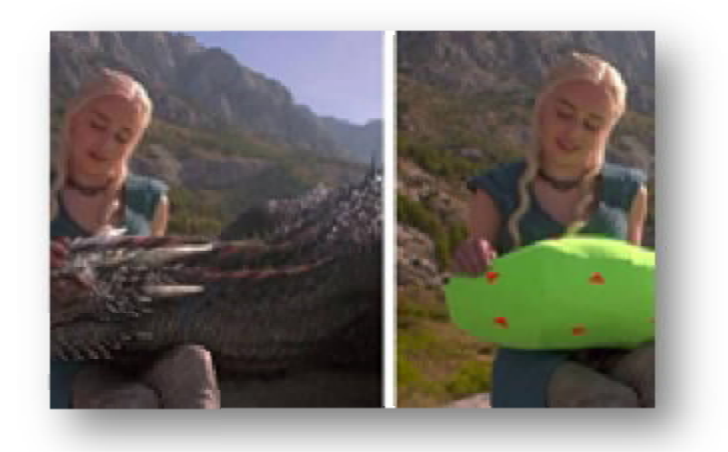

**Εικόνα 5 Χρήση green box σε αντικείμενο**

Ένας ακόμα τρόπος δημιουργίας εφέ είναι η δημιουργία ψηφιακών σχεδίων. Με την χρήση γραφικών υπολογιστή γίνεται η δημιουργία αντικειμένων, κινούμενων δημιουργία αντικειμένων, σχεδίων ακόμα και ανθρώπων, τα οποία χρησιμοποιούνται στην συνέχεια σε σειρές και ταινίες. Υπάρχουν ειδικά προγράμματα με τα οποία δημιουργούμε χαρακτήρες, μερικά από τα οποία είναι το Cinema 4D, το 3D max και αρκετά ακόμα.

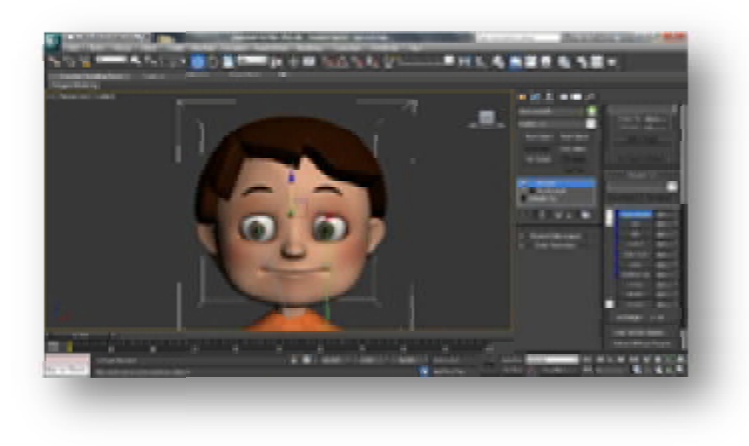

Όσο, όμως προχωράμε, ερχόμαστε μια κοντά στα σύγχρονα ψηφιακά εφέ, ωράμε, μια ωράμεόπου βασίζεται ακόμα περισσότερο στην τεχνολογία, αλλά γίνονται και πιο βασίζεται αλλά περίπλοκα. Πλέον, ένας διαδεδομένος τρόπος είναι το motion capture (Mo-Cap) ή αλλιώς perfomance capture, όπου εί είναι η διαδικασία της καταγραφής της κίνησης αλλιώς perfomance capture, όπου είναι η διαδικασία της καταγραφής της κίνησης<br>αντικειμένων ή ανθρώπων. Στα ελληνικά ο όρος μπορεί να ειπωθεί και κίνηση σύλληψη. Η βάση του mo-cap έχει πραγματικούς συμμετέχοντες που παρέχουν ένα πρότυπο της ανθρώπινης κίνησης και η κίνηση αυτή μεταφράζεται μετά σε ένα άλλο μέσο. Ένας ηθοποιός φοράει μια ειδική στολή, η οποία συνδέεται με μηχανήματα, όπως κάμερες, για να καταγράφουν τις κινήσεις. Μετά, με την χρήση υπολογιστών, δημιουργούν έναν χαρακτήρα και του εφαρμόζουν τις κινήσεις που έκανε ο ηθοποιός. **Εικόνα 6 Ψηφιακό Σχέδιο**<br>
όμως προχωράμε, ερχόμαστε μια κοντά<br>
ται ακόμα περισσότερο στην τεχνολογ<br>
Ιλέον, ένας διαδεδομένος τρόπος είναι το<br>
mance capture, όπου είναι η διαδικασία<br>
ή ανθρώπων. Στα ελληνικά ο όρος μπο<br>
β

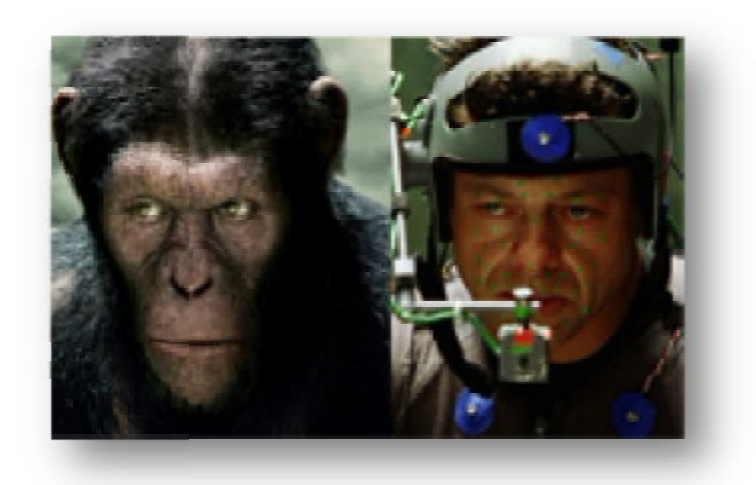

**Εικόνα 7 Κίνηση - Σύλληψη**

Η εμφάνιση πλήρως ψηφιακά δημιουργημένων χαρακτήρων είναι τόσο συχνή και φυσιολογική, που τις περισσότερες φορές δεν σκεφτόμαστε καν πως δημιουργούνται. Η εμφάνιση πλήρως ψηφιακά δημιουργημένων χαρακτήρων είναι τόσο<br>και φυσιολογική, που τις περισσότερες φορές δεν σκεφτόμαστε καν πως<br>δημιουργούνται.<br>Υπάρχουν προγράμματα με τα οποία γίνεται μόνο απλό μοντάζ όπως το

Υπάρχουν προγράμματα με τα οποία γίνεται μόνο απλό μοντάζ όπως το Adobe Premiere, το Edius, προγράμματα που δημιουργούμε αντικείμενα και χαρακτήρες Premiere, το Edius, προγράμματα που δημιουργούμε αντικείμενα και χαρακτήρες<br>όπως το Cinema 4D και το 3D max και τέλος, προγράμματα που μπορούμε να πραγματοποιήσουμε μοντάζ αλλά παράλληλα μπορούμε και να δημιουργήσουμε παράλληλαορισμένα εφέ όπως το Adobe After Effects.

Στην παρούσα πτυχιακή, θα ασχοληθούμε με τα ψηφιακά εφέ και με εφέ που Στηνθα δημιουργήσουμε με την βοήθεια του Adobe After Effects.

# *3. ADOBE AFTER EFFECTS*

# *3.1 Adobe after effects – tutorial*

Σε αυτό το κεφάλαιο θα εξηγήσουμε την χρήση των tutorials και πως μπορούμε να χρησιμοποιήσουμε το Adobe after effects, για να δημιουργήσουμε τα εφέ που επιθυμούμε. Το Adobe after effects, είναι πρόγραμμα επεξεργασίας βίντεο και δημιουργίας εφέ. Μπορούμε να το χρησιμοποιήσουμε για απλή επεξεργασία βίντεο, όπου θα κόψουμε σκηνές και θα προσθέσουμε ήχο. Ή ακόμα και για πιο περίπλοκο μοντάζ όπου θα περιέχει και άλλου είδους υλικό, όπως εφέ. Τα εφέ αυτά είτε μπορούν να ενσωματωθούν μέσα σε κάποιο βίντεο είτε να δημιουργηθεί ένα βίντεο το οποίο να αποτελείται όλο από οπτικά εφέ.

Τα tutorials είναι βίντεο εκμάθησης που βοηθάνε τον χρήστη – αναγνώστη να μάθει τον τρόπο χρήσης ενός προγράμματος. Μέσα από tutorial θα μάθουμε την χρήση του Adobe after effects και τον τρόπο δημιουργίας οπτικό – ακουστικών εφέ.

# **3.1.1 Το περιβάλλον χειρισμού του Adobe after effects**

Στην ενότητα αυτή, θα αναλύσουμε το περιβάλλον χειρισμού του Adobe after effects. Στην παρακάτω εικόνα, θα δείτε το περιβάλλον εργασίας στην κλασσική λειτουργία του, το οποίο μπορείτε να το αλλάξετε πηγαίνοντας στο μενού Window και να επιλέξετε να ανοίξει όποιο παράθυρο επιθυμείτε και θέλετε να υπάρχει στην ορατή περιοχή επεξεργασίας. Το συνηθέστερο περιβάλλον εργασίας παρουσιάζεται στην εικόνα 8 τις ονομασίες των παραθύρων. Σε περίπτωση που επιθυμείτε να παραμένει ένα παράθυρο ανοιχτό μόνιμα κάθε φορά που ανοίγεται το πρόγραμμα, μπορείτε να δημιουργήσετε τον δικό σας χώρο εργασίας. Από την επιλογή, Window > Workspace > New Workspace, δίνεται ένα όνομα στον χώρο εργασίας που θέλετε και πατάτε OK. Μπορείτε να βάλετε όσα παράθυρα θέλετε και σε ότι μέγεθος επιθυμείτε να εμφανίζονται.

#### Αρχεία που εισάγουμε στο πρόγραμμα

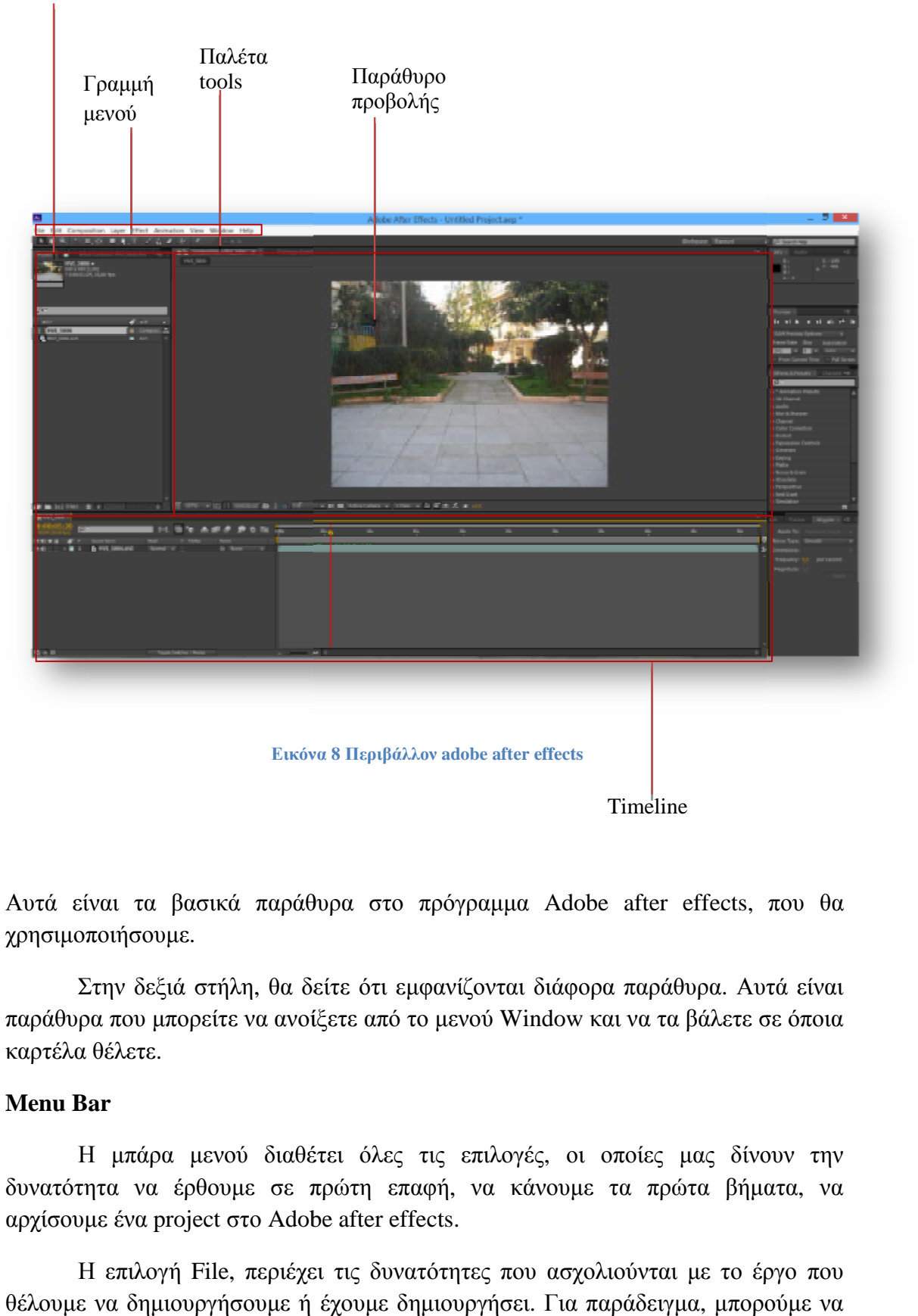

Αυτά είναι τα βασικά παράθυρα στο πρόγραμμα Adobe after effects, που θα χρησιμοποιήσουμε.

Στην δεξιά στήλη, θα δείτε ότι εμφανίζονται διάφορα παράθυρα. Αυτά είναι Στην θα παράθυρα που μπορείτε να ανοίξετε από το μενού Window και να τα βάλετε σε όποια καρτέλα θέλετε.

#### **Menu Bar**

Η μπάρα μενού διαθέτει όλες τις επιλογές, οι οποίες μας δίνουν την δυνατότητα να έρθουμε σε πρώτη επαφή, να κάνουμε τα πρώτα βήματα, αρχίσουμε ένα project στο Adobe μπάρα μενού διαθέτει όλες τις επιλ<br>α να έρθουμε σε πρώτη επαφή, να<br>ένα project στο Adobe after effects. να

Η επιλογή File, περιέχει τις δυνατότητες που ασχολιούνται με το έργο που θέλουμε να δημιουργήσουμε ή έχουμε δημιουργήσει. Για παράδειγμα, μπορούμε ν να

εισάγουμε όσα αρχεία που επιθυμούμε (File > Import > File) ή να ανοίξουμε ένα αρχείο Adobe after effects που έχουμε ήδη (File > Open Project). Άλλες επιλογές που προσφέρει το File είναι:

- $\cdot$  Nα δημιουργήσουμε ένα καινούργιο Project (File > New > New Project).
- $\cdot$  Nα κλείσουμε ένα αρχείο που έχουμε ανοιχτό (File > Close Project).
- $\cdot$  Nα αποθηκεύσουμε ένα αργείο, προσθέτοντας ονομασία (File > Save As) ή απλά να το αποθηκεύσουμε (File > Save). Στην πρώτη αποθήκευση είτε με Save είτε με Save As, πρέπει να καταχωρίσουμε όνομα αρχείου και σημείο αποθήκευσης στον υπολογιστή.
- $\cdot$  Μπορούμε να εξάγουμε το αργείο σε άλλο format (File > Export).

Αυτές είναι οι βασικότερες από τις ιδιότητες του File.

 Από τις επιλογές του Edit, μπορούμε να επεξεργαστούμε το αρχείο μας έχοντας τις εξής επιλογές:

- Πηγαίνουμε ένα βήμα πίσω κάθε φορά που το επιλέγουμε (Undo layer).
- Μετά από την χρήση του undo μπορούμε να χρησιμοποιήσουμε το Redo για να κάνουμε ένα βήμα μπροστά.
- Προβολή ιστορικού (History).
- Αποκοπή (Cut).
- Αντιγραφή (Copy).
- Επικόλληση (Paste).
- Αντιγραφή με όλες τις επιλογές(Duplicate).
- Αποκόλληση του Layer (Split Layer).
- Επιλογή όλως (Select All).
- Από-επιλογή όλων (Deselect All).

Με την επιλογή Composition, μπορούμε να δημιουργήσουμε ένα καινούργιο Project (New Composition), επίσης:

- Να αλλάζουμε τις ρυθμίσεις του Project σε σχέση με το μέγεθος, χρώμα, Background (Composition Settings).
- Περικοπή της διάρκειας χρόνου του Project (Trim Comp To Work Area).
- Εξαγωγή αρχείου σε άλλου είδους format αρχείου ( Pre-Render).

| <b>USS</b> | w          | 125           | -205 |
|------------|------------|---------------|------|
|            | . .<br>. . | --<br><br>. . |      |
|            |            |               |      |
|            |            |               |      |
|            |            |               |      |
|            |            |               |      |
|            |            |               |      |

**Εικόνα 9 Περικοπή χρονικής διάρκειας Περικοπή Project**

Aπό την επιλογή Layer στο menu bar, έχουμε τις δυνατότητες για:

- Να δημιουργήσουμε καινούργιο επίπεδο (layer) (New > Solid). Περιέχει και άλλες Να δημιουργήσουμε καινούργιο επίπεδο (layer) (New > Solid). Περιέχει και άλλες<br>δυνατότητες για δημιουργία layer, όπως το Null, όπου θα δημιουργήσει ένα κενό layer.
- Να αλλάξουμε ρυθμίσεις στα layers (Layers Settings).
- Ρυθμίσεις για την μάσκα (Mask Mask).
- Να γίνει μετασχηματισμός (Transform).
- Να πραγματοποιήσουμε αλλαγές για το χρόνο χρόνο (Time).
- Να αναμείξουμε layers (Blending Mode).
- Μπορούμε να ρυθμίσουμε και τα επίπεδα των layers, πιο θα εμφανίζεται μπροστά, πιο θα στείλουμε πίσω από άλλο layer. (Arrange).

Και αρκετές ακόμα που θα μας φανούν χρήσιμες στην πορεία. .

| <b>Liftse Cercusk</b><br>2D Glasses | Off. Alt Christ- |
|-------------------------------------|------------------|
| <b>Eemove AT</b>                    | Christian Hotel  |
|                                     |                  |
| 2D Channel                          | ٠                |
| Audio-                              | ħ                |
| blue & Sharpen                      |                  |
| Channel                             | ٠                |
| Color Correction                    | ٠                |
| <b>Distance</b>                     | ٠                |
| Lepression Controls                 |                  |
| Сентян                              | ь                |
| Keyng                               | j.               |
| Metter                              | k                |
| Nose & Grant                        | ٠                |
| Charless                            | ٠                |
| <b>Ferroective</b>                  |                  |
| <b>Bud Gard</b>                     |                  |
| Simulation.                         |                  |
| Stall 20                            | k                |
| <b>Synthetic Aperture</b>           | ٠                |
| <b>Leat</b>                         | ٠                |
| <b>Limited</b>                      | ٠                |
| <b>Transition</b>                   |                  |
| <b>Trapaank:</b>                    | þ.               |
| Uilliw                              |                  |

**Εικόνα 10 Επιλογή Effect**

Από την επιλογή Effect Effect, μπορούμε να βρούμε όλα τα εφέ που θα μας επιτρέψουν να δημιουργήσουμε από το μηδέν κάποια εφέ, ή που θα επεξεργαστούμε για να φτιάξουμε το αποτέλεσμα που θέλουμε. να βρούμε όλα τα εφέ που θα μας<br>κάποια εφέ, ή που θα επεξεργαστούμε<br>τητα να προβάλλουμε αντικείμενα που

Η επιλογή View μας δίνει την δυνατότητα να προβάλλουμε αντικείμενα προβάλλουμεαντικείμεναθα μας βοηθήσουμε στην επεξεργασία, όπως χάρακες, πλέγμα, το Zoom In και το Zoom Out. Τέλος, από το παράθυρό Window, επιλέγουμε πια παράθυρα θα είναι εκείνα που θα έχουμε ορατά στην επιφάνεια εργασίας μας για πιο γρήγορη<br>Επεξεργασία.<br>**Παλέτα Tools**<br>Η παλέτα εργαλείων είναι εκείνη που θα χρησιμοποιούμε συνέχεια, επειδή με επεξεργασία.

#### **Παλέτα Tools**

Η παλέτα εργαλείων είναι εκείνη που θα χρησιμοποιούμε συνέχεια, επειδή με τα εργαλεία της θα χρησιμοποιούμε το περιβάλλον του Adobe After Effects. Από τα εργαλεία που θα χρησιμοποιούμε συχνότερα είναι:

- To Selection tool **Σε** είναι το βελάκι που μπορούμε να επιλέξουμε ότι θέλουμε στο πρόγραμμα.
- Mε το Hand tool <sup>της</sup> επιλέγουμε από το composition το παράθυρο προβολής βίντεο και το μετακινούμε.
- Το Zoom tool S είναι το εργαλείο για το πόσο κοντά ή μακριά θα προβάλλεται το project.
- Το Rotation tool, όπου όπου μπορούμε να περιστρέψουμε ένα αντικείμενο ή το project μας. επιλέξουμε ότι θέλουμε<br>παράθυρο προβολής βί<br>ή μακριά θα προβάλλετα<br>ουμε ένα αντικείμενο<br>e tool κτλ.<br>με και επεξεργαζόμαστε<br>ούμε να προσθέσουμε 1
- Τα εργαλεία με το σχήματα, όπως rectangle tool, ellipse tool κτλ.
- To Pen tool, <sup>4</sup> όπου με αυτό το εργαλείο δημιουργούμε και επεξεργαζόμαστε την μάσκα. Με τις υπόλοιπες επιλογές που διαθέτει μπορούμε να προσθέσουμε ή να αφαιρέσουμε σημεία στην μάσκα.
- $\overline{\phantom{a}}$  To Horizontal type tool,  $\overline{\phantom{a}}$  για να προσθέσουμε κείμενο.
- To Brush tool, <sup>γ</sup>για να τροποποιήσουμε διάφορα αντικείμενα, συνήθως το χρησιμοποιούμε σε εφέ.
- To Eraser tool, για να σβήσουμε.

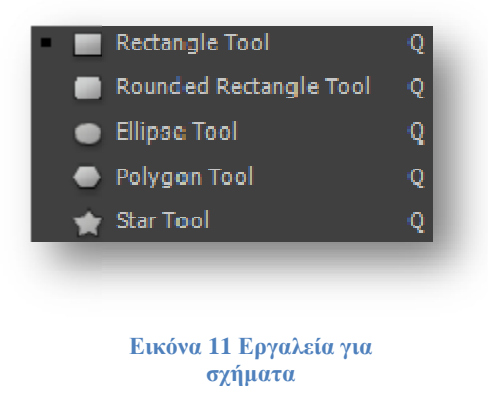

Αυτά είναι τα κυριότερα αντικείμενα με τα οποία θα εργαστούμε.

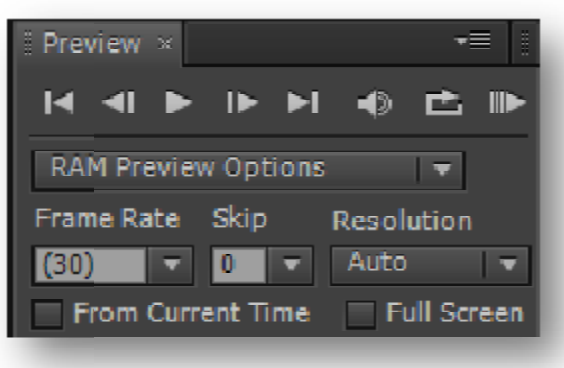

Ακόμα, από τα παράθυρα που είναι χρήσιμα και απαραίτητα για συχνή χρήση<br>› Preview. Από το παράθυρο Preview μπορούμε να προβάλουμε το βίντεο μας είναι το Preview. Από το παράθυρο για να δούμε την ροή. Πατώντας το Πατώντας Play/Pause μπορούμε να δούμε το βίντεο ή αντίστοιχα να το σταματήσουμε. Με το Previous Frame πηγαίνουμε ένα καρέ πιο πίσω και με το Next Frame ένα καρέ πιο μετά. Αυτό βοηθάει για να εντοπίζουμε πιο εύκολα τα καρέ που επιθυμούμε κατά την επεξεργασία. Επίσης, μπορούμε να πάμε εύκολα τα καρέ που επιθυμούμε κατά την επεξεργασία. Επίσης, μπορούμε να πάμε<br>απευθείας στην αρχή ή στο τέλος του βίντεό μας από τις επιλογές First Frame και Last Frame. Αν δεν θέλουμε να ακούγεται ο ήχος, τον απενεργοποιούμε από το Mute Audio. Τέλος, από το RAM Preview βλέπουμε σε πλήρη ροή το υλικό μας και με τον ήχο. Αν θέλουμε να ξαναρχίζει η αναπαραγωγή όταν τελειώνει έχουμε επιλεγμένο το  $\triangle$  loop options. **Εικόνα 12 Παράθυρο Preview**<br>από τα παράθυρα που είναι χρήσιμα και α<br>ν. Από το παράθυρο Preview μπορούμε να<br>ην ροή. Πατώντας το Play/Pause μπορο<br>το σταματήσουμε. Με το Previous Frame<br>Next Frame ένα καρέ πιο μετά. Αυτό βοη μπορούμε να προβάλουμε το βίντεο μ<br>Pause μπορούμε να δούμε το βίντεο<br>evious Frame πηγαίνουμε ένα καρέ 1<br>ά. Αυτό βοηθάει για να εντοπίζουμε 1

Το παράθυρο Info μας δίνει κάθε πληροφορία σε σχέση με το χρώμα RGB RGB, την φωτεινότητα A και σε σχέση με την τοποθεσία πάνω στο παράθυρο, με άξονες X καιY.

| $\parallel$ Info $\times$ |                    | <u>g</u><br>Gs |  |
|---------------------------|--------------------|----------------|--|
| R :<br>G :<br>A: 0        | X: 1010<br>$Y: -3$ |                |  |
|                           |                    |                |  |

**Εικόνα 13 Παράθυρο Info**

# *4.TUTORIALS*

# *4.1 Πίνακας tutorial 1ου κεφαλαίου*

Ο παρακάτω πίνακας παρουσιάζει τα συνοπτικά τα βίντεο στον χρόνο που χρειάζεται για την υλοποίηση τους και τι μπορεί να προσφέρει στον αναγνώστη για εκμάθηση.

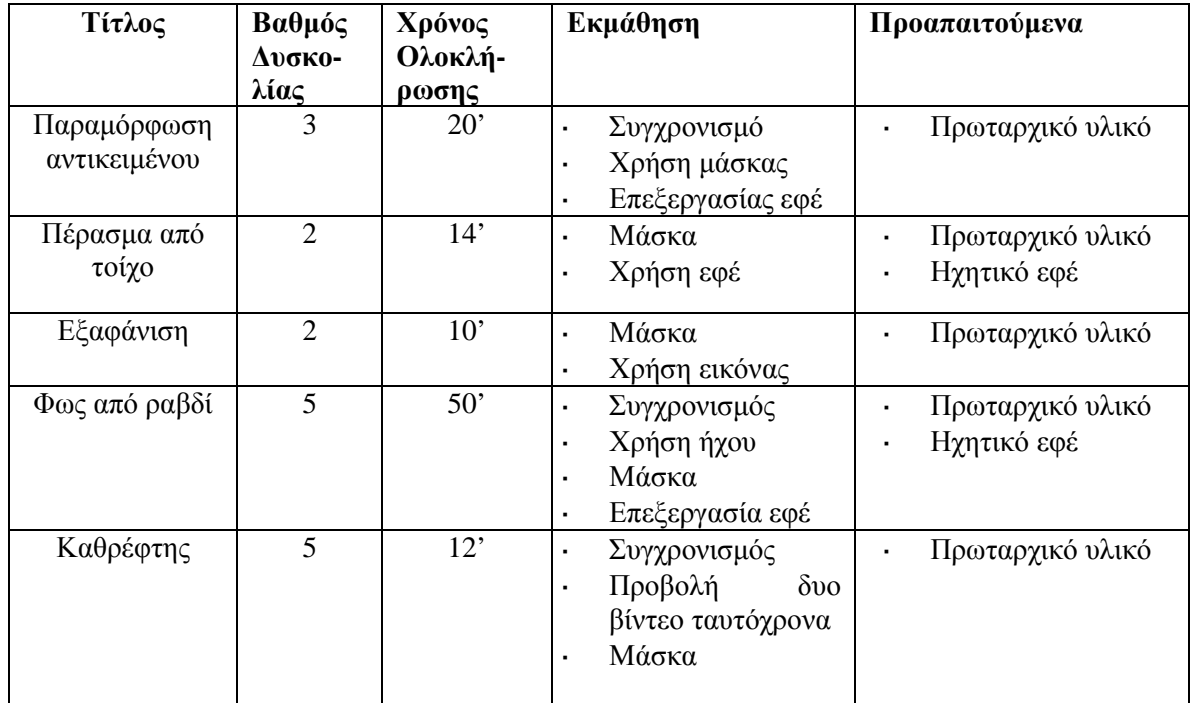

# *4.2 Tutorial κεφαλαίου 1ου*

Στην ενότητα αυτή θα έρθουμε σε πρώτη επαφή με τα εργαλεία του προγράμματος και θα κατανοήσουμε κάποιες χρήσιμες έννοιες. Χρησιμοποιώντας το πρόγραμμα θα γίνει σταδιακή εκμάθηση χειρισμού του, ενώ παράλληλα θα δημιουργούμε και κάποια εφέ.

Στο παρόν κεφάλαιο θα δημιουργήσουμε εφέ μαγείας, πράγματα δηλαδή που δεν είναι εφικτά στην πραγματικότητα και χρειάζεται επεξεργασία από ηλεκτρονικό υπολογιστή με την βοήθεια του Adobe After Effects.

# **4.2.1 Παραμόρφωση αντικειμένου – Tutorial 1\_1**

Το tutorial αυτό, θα μας δώσει τη δυνατότητα να μάθουμε πώς μπορούμε να τροποποιήσουμε ένα αντικείμενο. Το tutorial αυτό, θα μας δώσει τη δυνατότητα να μάθουμε πώς μπορούμε να<br>οιήσουμε ένα αντικείμενο.<br>Αρχικά, τραβάμε με την κάμερα μας τις σκηνές, όπου στην μια σκηνή έχουμε

το αρχικό μας αντικείμενο και στην δεύτερη σκηνή έχουμε το δεύτερο αντικείμενο.

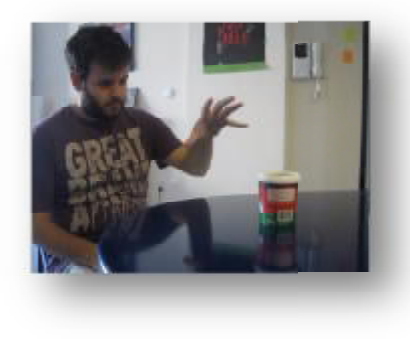

**Εικόνα 14 Σκηνή 1** 

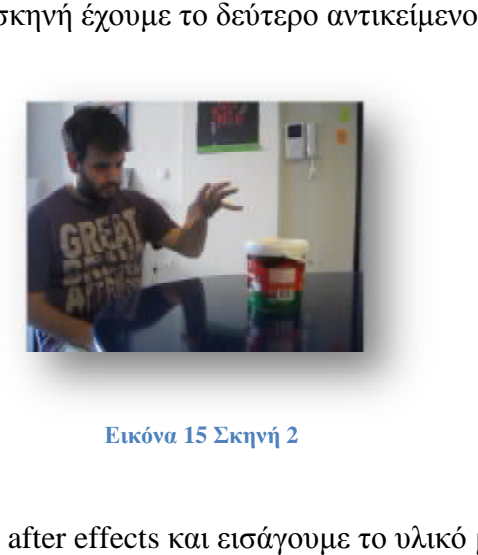

**Εικόνα 15 Σκηνή 2** 

Ανοίγουμε τώρα το πρόγραμμά adobe after effects και εισάγουμε το υλικό μας, File > Import > File, και θα το δούμε να εμφανίζεται στο παράθυρο project. Επιλέγουμε το βίντεο και το σέρνουμε στο παράθυρο της σέρνουμε στο timeline.

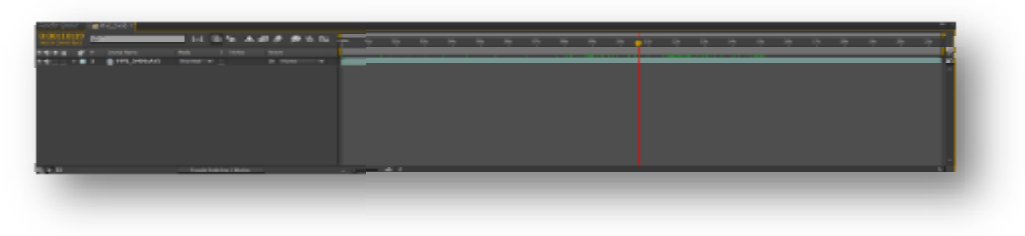

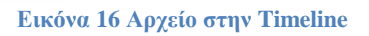

#### **Βήμα 1**

Και τώρα θα αρχίσουμε να επεξεργαζόμαστε το εφέ με πρώτο βήμα την αντιγραφή του βίντεο. Επιλέγουμε το βίντεο από την timeline και διαλέγουμε Edit > Duplicate (Ctrl + D). Μετονομάζουμε τα layer, το κάτω "small\_box" και το επάνω Duplicate (Ctrl + D). Μετονομάζουμε τα layer, το κάτω ''small\_box'' και το επάν<br>''big\_box''. Το layer ''big\_box'' το τοποθετούμε στο σημείο όπου θα θέλουμε να

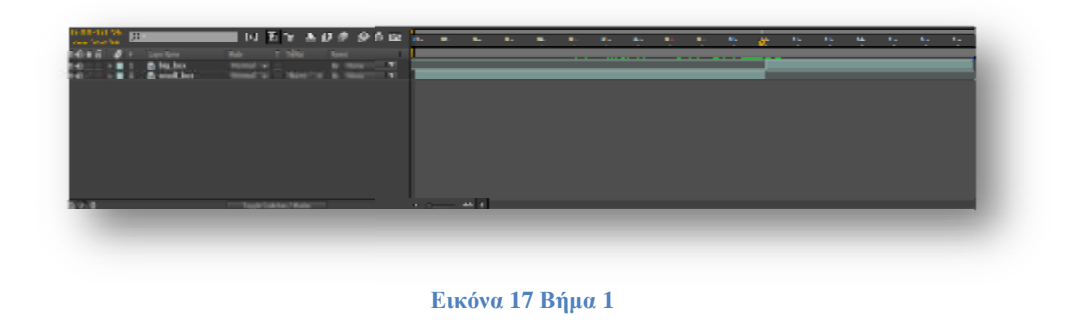

εμφανίζεται το μεγάλο κουτί, προς το τέλος του βίντεο και το layer "small\_box" το τοποθετούμε στην αρχή του βίντεο της timeline.

#### **Βήμα 2**

Mε την μπάρα Time Ruler, ρυθμίζουμε την διάρκεια του βίντεο μας, επιλέγοντας δεξί κλικ πάνω στην μπάρα και Trim Comp To Work Area. Το layer "small\_box" το κάνουμε Duplicate (Ctrl + D) και την στιγμή που θέλουμε να αρχίσει η μετατροπή του αντικειμένου μεταφέρουμε το δείκτη καρέ (κόκκινη γραμμή) σε εκείνο το σημείο και μικραίνουμε το layer "small\_box2", το layer που δημιουργήσαμε, μέχρι εκείνο το σημείο. εκείνο.

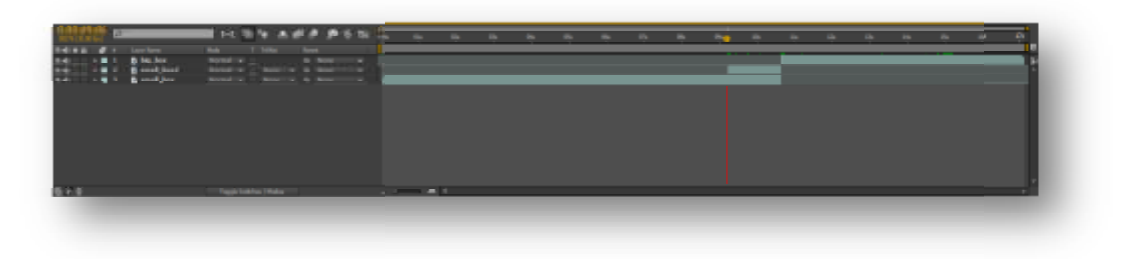

#### **Εικόνα 18 Βήμα 2**

#### **Βήμα 3**

To ίδιο κάνουμε και με το layer "big\_box"

- Duplicate (Ctrl + D), δημιουργείται το "big\_box2"
- Μεταφορά του "big\_box2" από το σημείο που αρχίζει και το "small\_box2" και μικραίνουμε μέχρι το σημείο που αρχίζει το layer "big\_box".

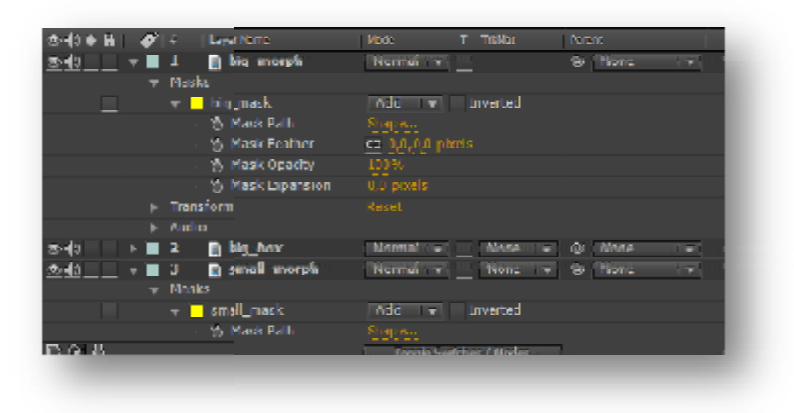

**Εικόνα**

Mετονομάζουμε το layer "small\_box2" και "big\_box2" σε "small\_morph" "big\_morph" αντίστοιχα. Επιλέγοντας το layer "small\_morph", επιλέγουμε και το εργαλείο pen tool <u>και κάνουμε την μάσκα, το περίγ</u>ραμμα δηλαδή του αντικειμένου από το layer αυτό. Από τις επιλογές του "small\_morph", θα εισά ένα keyframe από το Mask Path στην αρχή του layer. Θα επαναλάβουμε τα βήματα και στο layer "big\_morph", θα κάνουμε δηλαδή την μάσκα του αντικειμένου και θα εικόνα 19 Βήμα 3 μετονομασία<br>εr "small\_box2" και "big\_box2" σε "small\_mor<br>έγοντας το layer "small\_morph", επιλέγουμε και<br>κάνουμε την μάσκα, το περίγραμμα δηλαδή<br>. Από τις επιλογές του "small\_morph", θα εισάγο<br>h στην αρχή γουμε και <mark>το</mark><br>δηλαδή του<br>θα εισάγουμε

εισάγουμε ένα keyframe στο Mask Path. Τώρα θα χρειαστεί να μετονομάσουμε τις μάσκες που δημιουργήσαμε και για τα δύο layer. Στο layer "small\_morph" θα την ονομάσουμε "small\_mask" και στο layer "big\_morph" θα την ονομάσουμε θα "big\_mask". Για να γίνει η μετονομασία επιλέγουμε από το layer την μάσκα, κάνουμε δεξί κλικ και επιλέγουμε το Rename για να δώσουμε όνομα.

### **Βήμα 4**

Στη συνέχεια της επεξεργασίας μας, θα επιλέξουμε το "big\_mask" μέσα από το layer, θα το αντιγράψουμε Edit > Copy (Ctrl+C) και θα το επικολλήσουμε μέσα στην μάσκα από το layer "small small\_morph", Edit > Paste (Ctrl+V). Το ίδιο θα κάνουμε και με το "small\_mask", αντιγραφή (Ctrl+C) και επικόλληση μέσα στη μάσκα από το layer "big\_morph" ( $Ctrl+V$ ). πό το layer την μάσκα<br>νομα.<br>.<br>ουμε το "big\_mask"<br>και θα το επικολλήσς Το ίδιο θα κάνουμε<br>α στη μάσκα από το<br>ου εισάγαμε από τις

### **Βήμα 5**

Έπειτα μέσα στο layer "small\_morph morph", στην μάσκα "big\_mask" που εισάγαμε από τις επιλογές του Mode θα επιλέξουμε το None. Και αντίστοιχα, στο "small\_mask" στο layer "big\_morph" και βάζουμε και εδώ το Mode, None.

| <del>จ≰)</del> ● A   <i>-Ø  </i> + |    |             | Layer Name                                 | Mode                 | T TrkNat | <b>Farent</b> |
|------------------------------------|----|-------------|--------------------------------------------|----------------------|----------|---------------|
| $\Phi(\theta)$                     |    |             | <b>B</b> big_morph                         | Normal $\rightarrow$ |          | @ None<br>▬   |
|                                    | ۰. | Masks       |                                            |                      |          |               |
|                                    |    |             | $\overline{\phantom{a}}$ = hig mask        | Add<br>╶             | Inverted |               |
|                                    |    |             | ○ Mask Path                                | Shape                |          |               |
|                                    |    |             | <b>O</b> Mask Feather                      | co 0,0,0,0 pixels    |          |               |
|                                    |    |             | <b>D</b> Mask Opacity                      | 10036<br>            |          |               |
|                                    |    |             | <b>Y</b> Mask Expansion                    | 0,0 pixels.          |          |               |
|                                    |    |             | $\triangleright$ $\blacksquare$ small_mask | <b>INCREAD</b>       | Inverted |               |
|                                    |    | ⊪ Transform |                                            | <b>React</b><br>     |          |               |
|                                    |    | ⊪ Audio     |                                            |                      |          |               |
|                                    |    |             |                                            |                      |          |               |

**Εικόνα 20 Βήμα 5 μετατροπή του Mode**

Το βήμα 5 μας δίνει την δυνατότητα να υπάρχουν και οι δύο μάσκες την ίδια χρονική στιγμή, η μια πάνω στην άλλη, χωρίς να είναι ορατές την χρονική στιγμή που εμείς θα στιγμή, η μια πάνω στην άλλη, χωρίς να είναι ορατές την χρονική στιγμή που εμείς θα<br>επιλέξουμε κατά την διάρκεια που θα γίνεται η παραμόρφωση από το ένα αντικείμενο στο άλλο. ται η παραμόρφωση από<br>θήσει για να πραγματοπ

### **Βήμα 6**

Εδώ θα εισάγουμε το εφέ που θα μας βοη μαςβοηθήσει για να πραγματοποιήσουμε αυτή την παραμόρφωση. Το Reshape είναι το εφέ που θα χρησιμοποιήσουμε και θα το βάλουμε χρησιμοποιήσουμε θα το στο layer "small\_morph", μετά την εισαγωγή θα δούμε τις ρυθμίσεις του στο στο layer ''small\_morph'', μετά την εισαγωγή θα δούμε τις ρυθμίσεις του στο<br>παράθυρο Effects Controls. Αφαιρούμε το Video-Hide video . το μάτι, από το layer "big\_morph" για να μην είναι ορατό και μας εμποδίζει στην επεξεργασία.

| <b>B G</b> Effect Controls: small_morph<br>Project |              | ÷                 |
|----------------------------------------------------|--------------|-------------------|
| MVI_5497 · small morph                             |              |                   |
| <b>Reshape</b>                                     | Reset        | Ano               |
| Source Mask                                        | None         |                   |
| <b>Destination Mask</b>                            | None         |                   |
| <b>Boundary Mask</b>                               | None         |                   |
| ▶ © Percent                                        | .0%          |                   |
| to Elasticity                                      | <b>Stiff</b> | ₩                 |
| ▶ 70 Correspondence Points                         |              |                   |
| to Interpolation Method                            | Discrete     | <b>The Second</b> |
|                                                    |              |                   |
|                                                    |              |                   |

**Εικόνα 21 Παράθυρο Effects Controls**

#### **Βήμα 7**

Τώρα από τις επιλογές του εφέ απότις Reshape, στις ρυθμίσεις βάζουμε:

- o Source Mask: small\_mask
- o Destination Mask: big\_mask

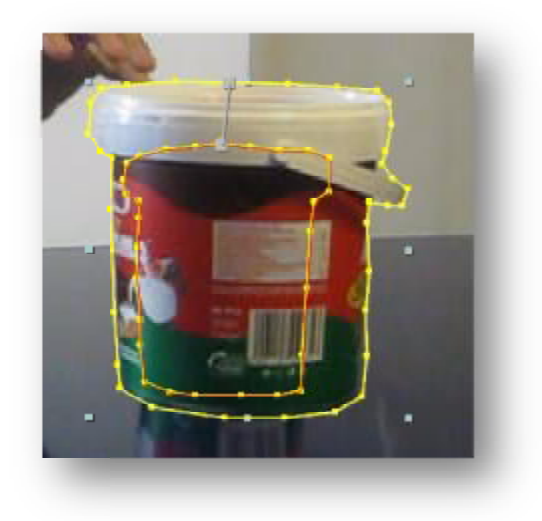

Με τις ρυθμίσεις αυτές θα δούμε ότι ανάμεσα στις δύο μάσκες, του μεγάλου αντικειμένου και του μικρού θα εμφανίσει μια γραμμή. Αυτές τις γραμμές θα τις επεξεργαστούμε για να κάνουμε το αντικείμενο να παραμορφώνεται με βάση τον τρόπο που θα τοποθετήσουμε τις γραμμές. ίσεις αυτές θα δούμε ότι ανάμεσα στις δύο μάσκες, του μεγάλου<br>και του μικρού θα εμφανίσει μια γραμμή. Αυτές τις γραμμές θα τις<br>με για να κάνουμε το αντικείμενο να παραμορφώνεται με βάση τον **Eικόνα 22 Βήμα 7**<br>δούμε ότι ανάμεσα στις δύο μάσκες<br>θα εμφανίσει μια γραμμή. Αυτές τις<br>pμε το αντικείμενο να παραμορφώνετ<br>iις γραμμές.<br>γραμμές πιέζουμε παρατεταμένα το Α<br>της μάσκα του μικρού αντικει<br>σέρνοντάς τες, σε σημ

Για να προσθέσουμε κι άλλες γραμμές πιέζουμε παρατεταμένα το Alt και αριστερό κλικ επάνω στην γραμμή της μάσκα του μικρού αντικειμένου. στην επεξεργαζόμαστε τις γραμμές σέρνοντάς τες, σε σημείο που θα κάνει το αντικείμενο να παραμορφώνεται με βάση τον<br>ταρατεταμένα το Alt και αριστερό<br>ημικρού αντικειμένου. Τέλος, να παραμορφώνεται, να μεγαλώνει την συγκεκριμένη στιγμή, με τρόπο που θα φαίνεται σωστό.

#### **Βήμα 8**

Αφού τοποθετήσουμε τις γραμμές πηγαίνουμε στις ρυθμίσεις του εφέ reshape και στην επιλογή percent βάζουμε τιμή 100%. Τώρα μπορούμε να δούμε με ποιόν τρόπο παραμορφώνεται το αντικείμενο μας. Αν τυχόν σε κάποια σημεία δεν διαμορφώνεται, όπως επιθυμούμε, ακολουθούμε την προηγούμενη διαδικασία.

#### **Βήμα 9**

Έπειτα στην αρχή του layer "small\_morph" θα εισάγουμε ένα keyframe, από την επιλογή percent, του εφέ reshape, στο 0% και στο τέλος του ίδιου layer ένα keyframe στο 100%.

### **Βήμα 10**

Τα ίδια βήματα θα ακολουθήσουμε τώρα, και στο layer "big\_morph", εισάγουμε το εφέ reshape και στις ρυθμίσεις:

- o Source Mask: big\_mask
- o Destination Mask: small\_mask

Και θα επεξεργαστούμε πάλι τις γραμμές που εμφανίζονται κατά τον ίδιο τρόπο. Αφού τοποθετηθούν οι γραμμές, στο percent αν βάλουμε τιμή 100% θα δούμε ότι το μεγάλο αντικείμενο γίνεται ίδιο με το μικρό αντικείμενο.

Τώρα, θα εισάγουμε ένα keyframe στην αρχή του layer "big\_morph", από το percent με τιμή 0% και ένα keyframe στο τέλος του layer που θα έχει τιμή 100%. Θα τοποθετήσουμε επίσης, δύο keyframe από την επιλογή opacity στην αρχή και στο τέλος του layer με τιμές 0% και 100% αντίστοιχα. Αυτό γίνεται, επειδή θέλουμε να εμφανίζεται σταδιακά το μεγαλύτερο αντικείμενο.

### **Βήμα 11**

### **«Διόρθωση σκιάς»**

Για να διορθώσουμε την σκιά, θα πρέπει και αυτή με κάποιο τρόπο να την παραμορφώσουμε. Για να διορθώσουμε αυτό, θα εισάγουμε το εφέ liquefy στο layer "small box". Από τις επιλογές του εφέ, διαλέγουμε το warp tool options, το brush (πρώτο σύμβολο) και ρυθμίσουμε το μέγεθος της "βούρτσας", από το brush size. Πηγαίνουμε την κόκκινη γραμμή, στο σημείο όπου έχει μεγαλώσει πλήρως το αντικείμενο, μετά την παραμόρφωση και με το εργαλείο brush, παραμορφώνουμε την σκιά, μεγαλώνοντάς την τόσο όσο είναι και το μεγάλο μας αντικείμενο.

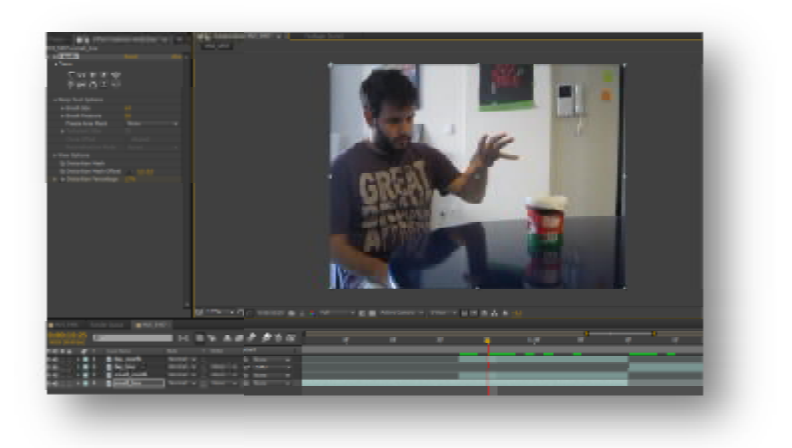

**Εικόνα**

Στην συνέχεια, τοποθετούμε ένα keyframe από το εφέ liquefy και την επιλογή distortion percentage, στο τέλος του layer "small\_box" με τιμή 100% και στο σημείο όπου αρχίζουν οι παραμορφώσεις, ένα keyframe με τιμή 0%. Τώρα με αυτό το βήμα, το δημιουργήσαμε σταδιακή αύξηση του μεγέθους της σκιάς.

#### **Βήμα 12**

#### **«Δημιουργία καπνού»**

Λόγω του γεγονότος ότι η σκιά πάλι μας δημιουργεί πρόβλημα, εξαιτίας της γεγονότος, απότομης αλλαγής από την παραμορφωμένη στην σωστή, θα δημιουργήσουμε έναν καπνό, για κάλυψη. Για να δημιουργήσουμε τον καπνό, δημιουργούμε ένα καινούργιο layer, Layer > New > Solid, βάζουμε βάζουμε μαύρο φόντο και πατάμε OK. Στο layer layer που δημιουργήσαμε, του δίνουμε διάρκεια τόση, όση θέλουμε να εμφανίζεται ο καπνός και το τοποθετούμε στην χρονική διάρκεια στην timeline, που γίνεται η αλλαγή της σκιάς. 23 Βήμα 11 Διόρθωση σκιάς<br>vα keyframe από το εφέ lique<br>του layer "small\_box" με τιμή 1<br>5, ένα keyframe με τιμή 0%. Τώ<br>1 του μεγέθους της σκιάς.<br>1 του μεγέθους της σκιάς.<br>1 του μεγέθους της σκιάς.<br>1 του μεγέθους της σκιάς.

Το εφέ που εισάγουμε ονομάζε εισάγουμε ονομάζεται Particle Playground και από τις ρυθμίσεις εφαρμόζουμε στο Cannon: , timeline, που γίνεται η<br>le Playground και από τ<br>ίο που επιθυμούμε<br>όσο αραιός θα είναι ο κα

- $\cdot$  Position > Τοποθέτηση, του καπνού, στο σημείο που επιθυμούμε
- Barrel radius > Τιμή 46 (Για να ρυθμίσουμε πόσο αραιός θα είναι ο καπνός)
- Particles per second > Τιμή 260 ( Για το πόσο πυκνός θα είναι ο καπνός )
- $\cdot$  Direction > 1x+180° (Για να γίνει κάθετος ο καπνός τροποποιούμε την εμφάνιση του καπνού)
- $V$ elocity > Τιμή 129
- Color > Ένα χρώμα, κοντά στο χρώμα του καπνού
- $\cdot$  Particle radius > Τιμή 7

#### **Βήμα 13**

Επιπλέον, τοποθετούμε το εφέ fast blur, για να θολώσουμε λίγο τον καπνό και στο blurriness βάζουμε μια τιμή γύρω στο 90. Στο 90. Στο layer, όπως έχουμε δημιουργήσει τον καπνό θα τοποθετήσουμε ένα keyframe 0% από την στιγμή που θέλουμε να στο blurriness βάζουμε μια τιμή γύρω στο 90. Στο layer, όπως έχουμε δημιουργήσει<br>τον καπνό θα τοποθετήσουμε ένα keyframe 0% από την στιγμή που θέλουμε να<br>ξεκινάει και ένα keyframe λίγο πιο μετά, όταν ο καπνός πρέπει να φα περισσότερο για να καλύψει την σκιά, με τιμή 100%. με τιμή

|                                                                                                    |                       | 医阴茎 电解波 建日期       | $\sim$ | $\sim$ | $\sim$ | $\sim$ | $\sim$ | $\sim$ | <b>Security</b> | $\sim$ | <b>Security</b> | $\sim$ |  |
|----------------------------------------------------------------------------------------------------|-----------------------|-------------------|--------|--------|--------|--------|--------|--------|-----------------|--------|-----------------|--------|--|
| 14 6 8                                                                                                    | 49110820              | ÷                 |        |        |        |        |        |        |                 |        |                 |        |  |
| <b>Start Street C</b>                                                                                                    | 178.111               | $100 - 10$        |        |        |        |        |        |        |                 |        |                 |        |  |
| <b>Block Scientist</b><br>$-11.7$<br>$-$ stand                                                                                                    | $-70$                 |                   |        |        |        |        |        |        |                 |        |                 |        |  |
|                                                                                                    |                       |                   |        |        |        |        |        |        |                 |        |                 |        |  |
| - Person Hargmand<br>- 1 Patrike                                                                                                    |                       |                   |        |        |        |        |        |        |                 |        |                 |        |  |
| a Taylor                                                                                                    |                       |                   |        |        |        |        |        |        |                 |        |                 |        |  |
| $\begin{array}{l} 0.14 \pm 0.04 \\ 0.76 \pm 0.04 \\ 0.34 \pm 0.04 \\ 0.54 \pm 0.04 \pm 0.04 \pm 0.04 \pm 0.04 \pm 0.04 \pm 0.04 \pm 0.04 \pm 0.04 \pm 0.04 \pm 0.04 \pm 0.04 \pm 0.04 \pm 0.04 \pm 0.04 \pm 0.04 \pm 0.04 \pm 0.04 \pm 0.04 \pm 0.04 \pm 0.04 \pm 0.04 \pm 0.04 \pm 0.04 \pm 0.04 \$ |                       |                   |        |        |        |        |        |        |                 |        |                 |        |  |
|                                                                                                    |                       |                   |        |        |        |        |        |        |                 |        |                 |        |  |
|                                                                                                    |                       |                   |        |        |        |        |        |        |                 |        |                 |        |  |
| 1.1.1                                                                                                    |                       |                   |        |        |        |        |        | . .    | . .             |        |                 |        |  |
|                                                                                                    | $\mathcal{L}$         | Silva v           |        |        |        |        |        |        |                 |        |                 |        |  |
| --                                                                                                    |                       | $\frac{100}{100}$ |        |        |        |        |        |        |                 |        |                 |        |  |
| <b>B THE LESSARE</b>                                                                                                    |                       | <b>Bitannik</b>   |        |        |        |        |        |        |                 |        |                 |        |  |
|                                                                                                    | a diamon              |                   |        |        |        |        |        |        |                 |        |                 |        |  |
|                                                                                                    |                       |                   |        |        |        |        |        |        |                 |        |                 |        |  |
|                                                                                                    | <b>The Council Co</b> |                   |        |        |        |        |        |        |                 |        |                 |        |  |
|                                                                                                    |                       |                   |        |        |        |        |        |        |                 |        |                 |        |  |

**Εικόνα 24 Βήμα 13**

Στην συνέχεια, όταν πρέπει να αρχίσει να φύγει ο καπνός ένα keyframe 100% και στο τέλος του layer ένα keyframe 0%. Αν θέλουμε να κάνουμε πιο έντονο τον καπνό που δημιουργήσαμε, κάνουμε duplicate duplicate το layer (Ctrl + D).

Στο tutorial αυτό, είδαμε πως μπορούμε να εργαστούμε στην timeline, πως πρέπει να τοποθετούμε τα layer για να εμφανίζονται την όταν χρειάζεται. για Ασχοληθήκαμε λίγο με τη δημιουργία μάσκας και τα keyframe.

# **4.2.2 Πέρασμα από τοίχο Πέρασμα από – Tutorial 1\_2**

Στo tutorial αυτό, θα πραγματοποιήσουμε ένα εφέ, όπου θα κάνουμε τον Στο tutorial αυτό, θα πραγματοποιήσουμε ένα εφέ, όπου θα κάνουμε τον<br>ηθοποιό να περνάει μέσα από τον τοίχο. Το εφέ αυτό είναι πολύ συνηθισμένο, κυρίως και σειρές με φαντάσματα ή με μαγεία. Μάλιστα κάνει την εμφάνισή του στην σειρά Supernatural, όπου βλέπουμε μια ηθοποιό να περνάει ανάμεσα από έναν άνθρωπο. Για να δημιουργήσουμε αυτό το εφέ, ακολουθούμε τα εξής βήματα:

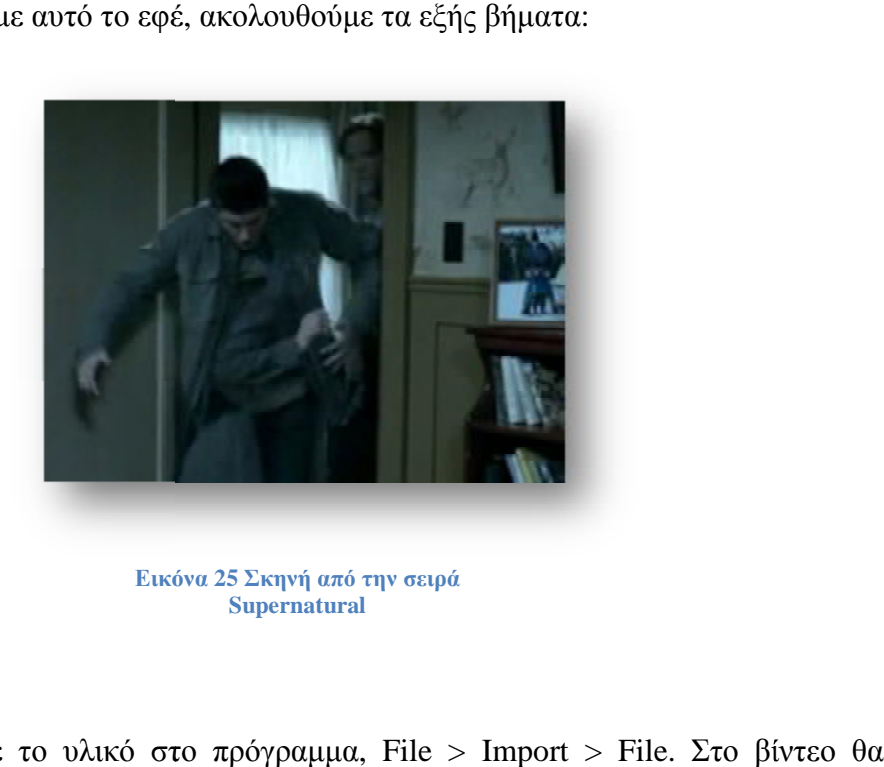

**Εικόνα Supernatural**

#### **Βήμα 1**

Eισάγουμε το υλικό στο πρόγραμμα, File > Import > File. Στο βίντεο εισάγουμε και ήχο για να μπορέσουμε να δείξει πιο αληθοφανή το εφέ.

#### **Βήμα 2**

Σέρνουμε το βίντεο στην timeline, αν το βίντεο είναι όλο σε ένα clip τραβηγμένο, τοποθετούμε σε ένα layer το σημείο όπου ο ηθοποιός τρέχει προς τον τραβηγμένο, τοποθετούμε σε ένα layer το σημείο όπου ο ηθοποιός τρέχει προς τον<br>τοίχο και σε ένα άλλο layer το σημείο όπου εμφανίζεται από αλλού. Για να κόψουμε το βίντεο, τοποθετούμε την κόκκινη γραμμή στο σημείο που θέλουμε να το κόψουμε και πατάμε Edit > Split Layer. Το βίντεο που τρέχει προς τον τοίχο θα το ονομάσουμε<br>''start'' και το βίντεο που εμφανίζεται από αλλού ''end''. "start" και το βίντεο που εμφανίζεται από αλλού "end". εύνα 25 Σκηνή από την σειρά<br>
5<br/>upernatural<br>
70 πρόγραμμα, File > Import > File. Στο βίντεο θ<br/>εφτουμε να δείξει πιο αληθοφανή το εφέ.<br>
771ην timeline, αν το βίντεο είναι όλο σε ένα clip<br>
ένα layer το σημείο όπου ο

#### **Βήμα 3**

Στην συνέχεια, επιλέγουμε το καρέ όπου θέλουμε να αρχίσει η είσοδος του ηθοποιού μέσα στον τοίχο. Τοποθετούμε την κόκκινη γραμμή στο καρέ αυτό, επιλέγουμε το μέσα στον τοίχο. Τοποθετούμε την κόκκινη γραμμή στο καρέ αυτό, επιλέγουμε το<br>layer με το βίντεο, που κατευθύνεται προς τον τοίχο, και από την γραμμή μενού επιλέγουμε, Layer > Add Marker. Αυτή η επιλογή θα μας εισάγει στο layer, ένα δείκτη, ο οποίος θα μας βοηθήσει για να γνωρίζουμε που αρχίζει το εφέ που θα τοποθετήσουμε και για να μπορούμε να χωρίσουμε το βίντεο στην συνέχεια, χρησιμοποιώντας τα split layer.

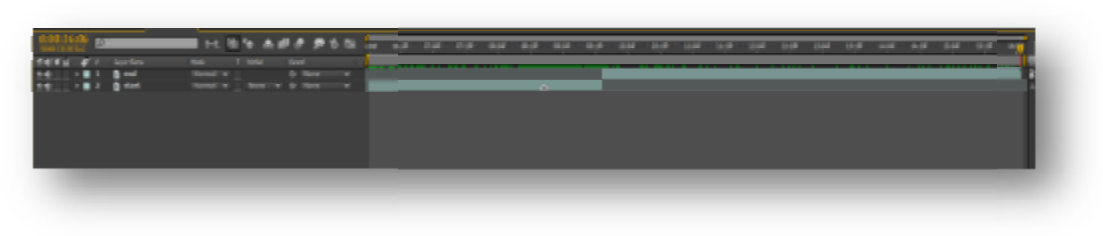

#### **Εικόνα**

#### **Βήμα 4**

Στο βήμα αυτό, θα επιλέξουμε το θα layer "start" και θα κάνουμε duplicate (Ctrl + D). Στο layer που δημιουργήθηκε θα το ονομάσουμε ως "effect" και στην συνέχεια, + D). Στο layer που δημιουργήθηκε θα το ονομάσουμε ως ''effect'' και στην συνέχεια,<br>θα επιλέξουμε Layer > Split Layer. Το βίντεο μας θα πρέπει να έχει κοπεί στο σημείο που είχαμε τον δείκτη από το απότο Add Marker. Από τα δύο layer που δημιουργήθηκαν μετά την αποκόλληση, το layer ''effect'' το πρώτο μέρος, δεν το χρειαζόμαστε, οπότε το διαγράφουμε. **Επώνα 26 Βήμα 3 Δαλακετ**<br> **Eπώνα 26 Βήμα αυτό, θα επιλέξουμε το layer "start"**<br>
+ D). Στο layer που δημιουργήθηκε θα το ονομάσουμε<br>
θα επιλέξουμε Layer > Split Layer. Το βίντεο μας θα π<br>
που είχαμε τον δείκτη από το Add

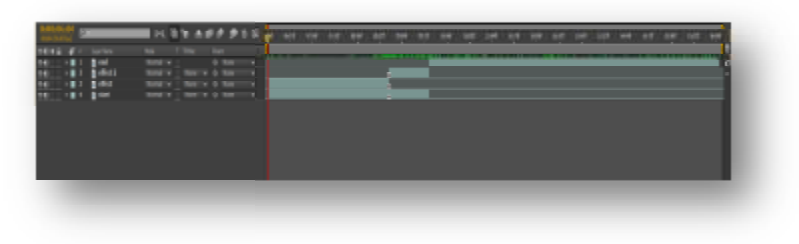

#### **Εικόνα 27 Βήμα 4**

#### **Βήμα 5**

Το layer "end" θα το κάνουμε duplicate (Ctrl + D), και το layer που δημιουργήθηκε το To layer ''end'' θα το κάνουμε duplicate (Ctrl + D), και το layer που δημιουργήθηκε το<br>τοποθετούμε τελευταίο στην timeline, και το σέρνουμε στο σημείο όπου αρχίζει το υπόλοιπο βίντεο. Στο layer αυτό, δίνουμε την ονομασία "freeze". Επιλέγοντας το layer "freeze" και με δεξί κλικ, πατάμε την επιλογή Time > Freeze Frame. Θα δούμε ότι θα "freeze" και με δεξί κλικ, πατάμε την επιλογή Time > Freeze Frame. Θα δούμε ότι θα<br>εμφανίσει ένα σύμβολο (τετράγωνο), όπου αυτό σημαίνει ότι παγώσαμε το layer αυτό και το βίντεο θα έχει την ίδια εικόνα καθ' όλη την διάρκεια.

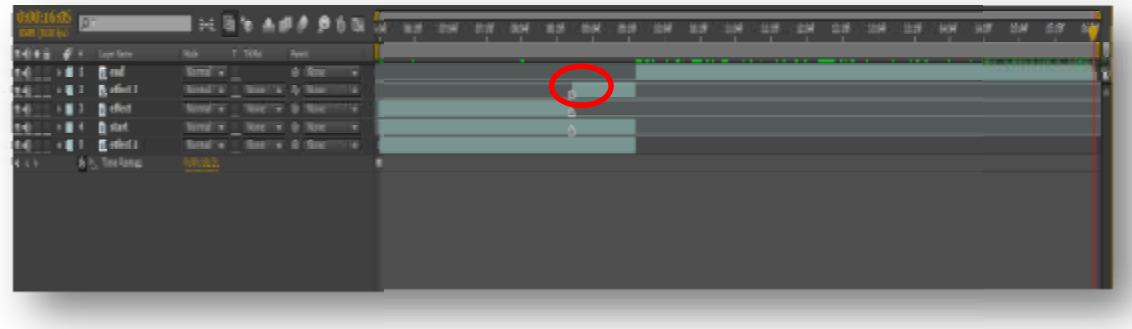

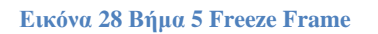

#### **Βήμα 6**

#### **«Δημιουργία μάσκας»**

Επιλέγουμε το layer "effect 2", παίρνουμε το pen tool <u>και κάνουμε</u> την μάσκα-περίγραμμα του ηθοποιού, που θα περάσει τον τοίχο.

#### **Βήμα 7**

Αφού τελειώσουμε με την μάσκα στο βήμα 6, στο layer "start", αφού το Αφού τελειώσουμε με την μάσκα στο βήμα 6, στο layer ''start'', αφού το<br>επιλέξουμε βάζουμε πάλι την κόκκινη γραμμή πάνω στο Add Marker σύμβολο, και επιλέγουμε Edit > Split Layer και θα δούμε ότι αποκολλείται το ίδιο μέρος. Από το επιλέγουμε Edit > Split Layer και θα δούμε ότι αποκολλείται το ίδιο μέρος. Από το<br>βίντεο που κόψαμε, το δεύτερο μέρος της αποκόλλησης το διαγράφουμε. Τα layer που πρέπει να έχουμε μέχρι στιγμής είναι το "end", "effect 2", "effect", "start" και "freeze".

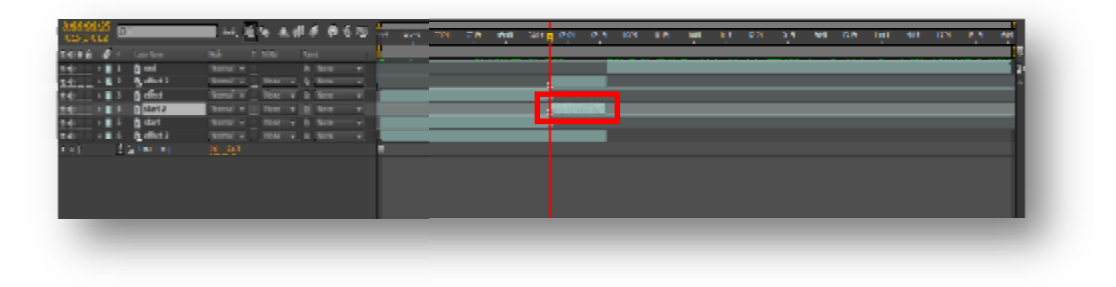

**Εικόνα 29 Διαγραφή του layer που υπάρχει στο κόκκινο πλαίσιο**

#### **Βήμα 8**

Το βήμα 7, έγινε για να ξεχωρίσουμε την μάσκα που δημιουργήσαμε στο βήμα 6, από το υπόλοιπο βίντεο. Γι' αυτό το λόγο, τοποθετήσαμε και το layer "freeze", για να έχουμε ένα background κάτω από την μ μάσκα, layer "effect 2". Τοποθετούμε την κόκκινη γραμμή στην αρχή του layer ''effect 2'', το layer με την μάσκα, κάνουμε δεξί κλικ, Time > Freeze Frame και με την τοποθέτηση του Time Remap, παγώνουμε και , αυτό το layer. Έπειτα από τις

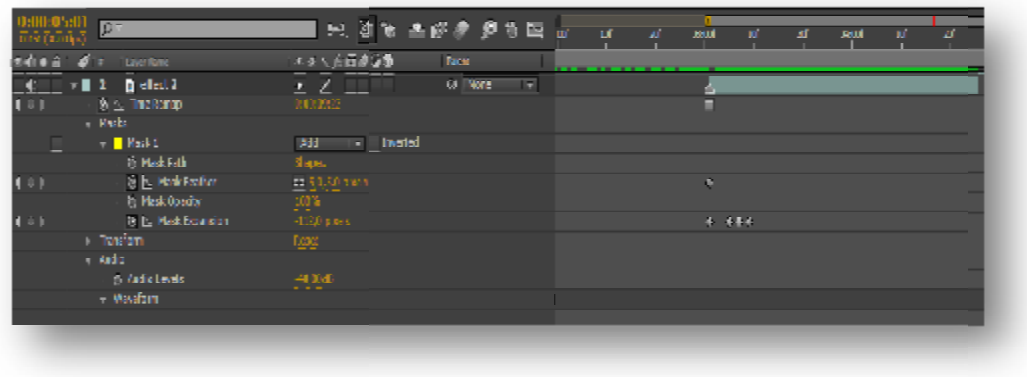

**Εικόνα 30 Επιλογές από το Mask**

επιλογές Mask στην timeline του layer "effect 2", εισάγουμε στην αρχή ένα keyframe στο Mask Feather με τιμή 5 και ένα keyframe στο Mask Expansion με τιμή 0. Λίγα καρέ πιο κάτω στο Mask Expansion πάλι ένα keyframe με τιμή -7 και λίγο πιο κάτω ένα ακόμα keyframe με τιμή -60 ή μια τιμή ώστε να εξαφανίζεται εντελώς η μάσκα.

#### **Βήμα 9**

#### **«Διορθώσεις»**

Αν επιθυμούμε πιο γρήγορα ή πιο αργή την εξαφάνιση της μάσκας, στο layer που εισάγαμε τα keyframe στο Mask Expansion τα τοποθετούμε πιο κοντά ή πιο μακριά το ένα από το άλλο, αντίστοιχα.

#### **Βήμα 10**

#### **«Εισαγωγή ήχου»**

Για να εισάγουμε ήχο στο βίντεό μας, το εισάγουμε με τον ίδιο τρόπο όπως και τα βίντεο. Ανοίγουμε τις επιλογές στην timeline και ρυθμίζουμε από το Audio levels την ένταση του ήχου. Τέλος, τοποθετούμε το layer με τον ήχο στο σημείο όπου θέλουμε να ακούγεται ο ήχος.

Στο tutorial αυτό, προσπαθήσαμε να κατανοήσουμε πως ξεχωρίζει η μάσκα από το υπόλοιπο βίντεο και πως μπορεί να δεχτεί επεξεργασία.

# **4.2.3 Εξαφάνιση - Tutorial 1\_3**

Το βίντεο αυτό θα σας βοηθήσει να κατανοήσετε πιο εύκολα πως μπορούν να Το βίντεο αυτό θα σας βοηθήσει να κατανοήσετε πιο εύκολα πως μπορούν να<br>παίζουν δυο βίντεο ταυτόχρονα. Δηλαδή πως μπορούμε να παρακολουθούμε και τα δύο μαζί, χωρίς να το αντιλαμβανόμαστε. Ένα παρόμοιο εφέ κάνει την εμφάνιση του στην σειρά Sleepy Hollow.

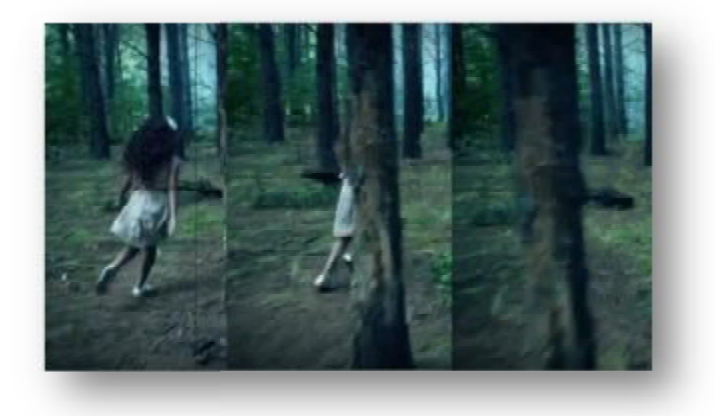

**Εικόνα 31 Σκηνή από την σειρά Sleepy Hollow**

Με την χρήση μάσκας θα πραγματοποιήσουμε αυτό το εφέ. Για να γίνει η επεξεργασία αυτού του εφέ, θα πρέπει να έχουμε στο πρωτογενές μας υλικό και τον άνθρωπο ή αντικείμενο που θέλουμε να εξαφανίσουμε και κάποια λήψη με background. χρήση μάσκας θα πραγματοποιήσουμε αυτό το εφέ. Για να γίνει η<br>σία αυτού του εφέ, θα πρέπει να έχουμε στο πρωτογενές μας υλικό και τον<br>ή αντικείμενο - που θέλουμε να εξαφανίσουμε και κάποια λήψη με το

#### **Βήμα 1**

Eισάγουμε το υλικό μας, File > Import > File και τοποθετούμε το βίντεο μας στην timeline. Αν το υλικό είναι τραβηγμένο σε ένα clip, επιλέγουμε το σημείο που , επιλέγουμε το θέλουμε να χρησιμοποιήσουμε ως background και κάνουμε Edit > Split Layer Layer. Το layer το ονομάζουμε σε "bg", το τοποθετούμε τελευταίο στην timeline και το υπόλοιπο βίντεο το ονομάζουμε ως "disap". Τα δύο, αυτά, βίντεο τα τοποθετούμε στην αρχή της timeline, για να παίζουν και τα δύο ταυτόχρονα. παίζουν και

#### **Βήμα 2**

Επιλέγουμε το layer "bg bg", δεξί κλικ Time > Freeze Frame, για να παγώσουμε το background και να φαίνεται η ίδια η εικόνα, χωρίς να είναι εύκολα αντιληπτό. Αν τυχών, πρέπει να υπάρχει κίνηση στο background δεν είναι απαραίτητο το βήμα αυτό.

#### **Βήμα 3**

Επιλέγουμε το layer ''disap'', βρίσκουμε το σημείο που θέλουμε να αρχίσει να<br>η πετσέτα και από το menu bar διαλέγω Edit > Split Layer. Το layer που πέφτει η πετσέτα και από το ητο menu bar διαλέγω Edit > Split Layer. Το layer δημιουργήθηκε, το ονομάζουμε ως "disap2".

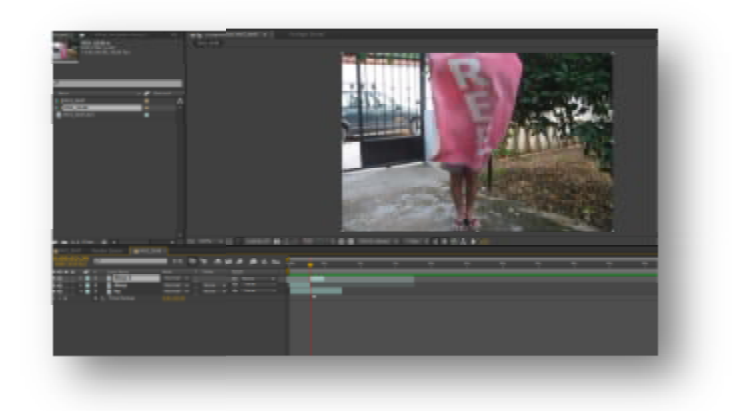

#### **Βήμα 4**

Επιλέγουμε το layer " "disap2" και από την αρχή του layer αρχίζει η αρχίζει επεξεργασία της μάσκας. Με το pen tool δημιουργούμε γύρω από την πετσέτα και τον άνθρωπο μια μάσκα. Εισάγουμε στην αρχή του layer ένα keyframe στο Mask Path και ένα keyframe στο Mask Feather Feather με τιμή 8.

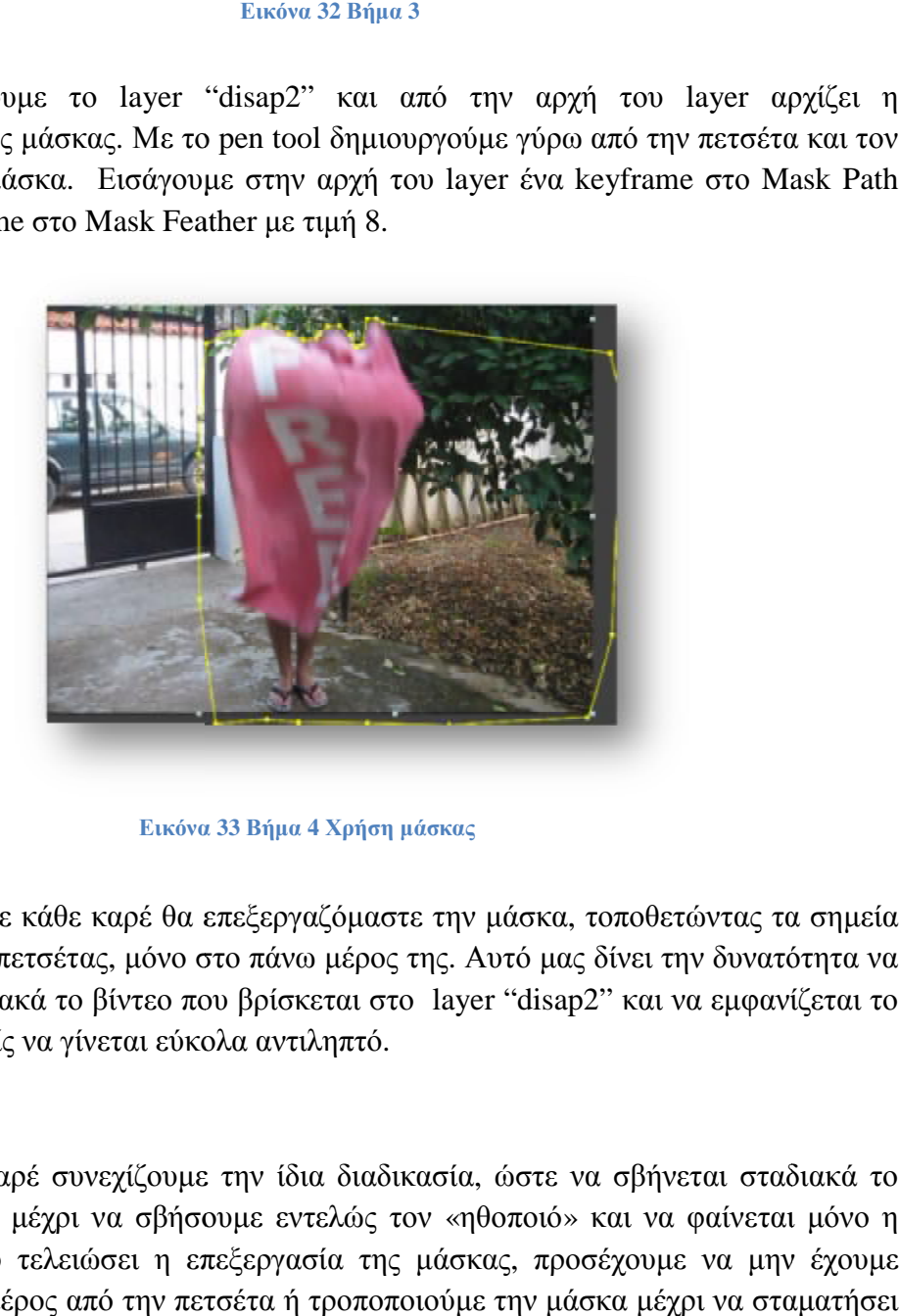

#### **Βήμα 5**

**Εικόνα Εικόνα 33 Βήμα 4 Χρήση μάσκας**

Τώρα σε κάθε καρέ θα επεξεργαζόμαστε την μάσκα, τοποθετώντας τα σημεία στην αρχή της πετσέτας, μόνο στο πάνω μέρος της. Αυτό μας δίν Αυτό δίνει την δυνατότητα να σβήνεται σταδιακά το βίντεο που βρίσκεται στο layer "disap2" και να εμφανίζεται το layer "bg" χωρίς να γίνεται εύκολα αντιληπτό.

#### **Βήμα 6**

Καρέ-καρέ συνεχίζουμε την ίδια διαδικασία, ώστε να σβήνεται σταδιακά το layer "disap2", μέχρι να σβήσουμε εντελώς τον «ηθοποιό φαίνεται πετσέτα. Αφού τελειώσει η επεξεργασία της μάσκας, προσέχουμε να μην έχουμε κόψει κάποιο μέρος από την πετσέτα ή τροποποιούμε την μάσκα μέχρι να σταματήσει να κουνιέται από την πτώση της. να γίνεται εύκολα αντιληπτό.<br>έ συνεχίζουμε την ίδια διαδικασία, ώστε να σβήνεται σταδιακά το<br>ιέχρι να σβήσουμε εντελώς τον «ηθοποιό» και να φαίνεται μόνο η

#### **Βήμα 7**

 Αφού τελειώσει όλη η επεξεργασία της μάσκας, πηγαίνουμε την «κόκκινη γραμμή» στο σημείο που έχει εισαχθεί το τελευταίο keyframe, από το Mask Path, και επιλέγουμε Edit > Split Layer για να ξεχωρίσουμε το layer "disap2" όπου περιέχει την μάσκα από το υπόλοιπο βίντεο.

Για να δημιουργήσουμε αυτό το εφέ, πέρα από τον παραπάνω τρόπο, μπορεί να γίνει και με την χρήση green box. Αντί για παράδειγμα, να τραβήξουμε ξεχωριστά βίντεο με το background, μπορούμε πίσω από τον ηθοποιό να τοποθετήσουμε ένα green box, όπου κατά την επεξεργασία στον υπολογιστή, μπορεί να γίνει εύκολα η αντικατάστασή του με μια εικόνα ή ένα βίντεο.

# **4.2.4 Φως από ραβδί – Tutorial 1\_4**

Στο tutorial αυτό θα δημιουργήσουμε ένα φως από λάμψη, που βγαίνει από το ραβδί. Αυτό το εφέ είναι ιδανικό για πολλές περιπτώσεις και κάνει συχνά την εμφάνισή του σε παρόμοιες καταστάσεις στην σειρά Doctor who. Το ιδιαίτερο στο εφέ αυτό είναι ο συγχρονισμός και ο χρόνος στον οποίο πρέπει να προσέξουμε, όπου θα εμφανίζεται το φως. Η επεξεργασία του μπορεί να γίνει μόνο με την γρήση του Adobe After Effects.

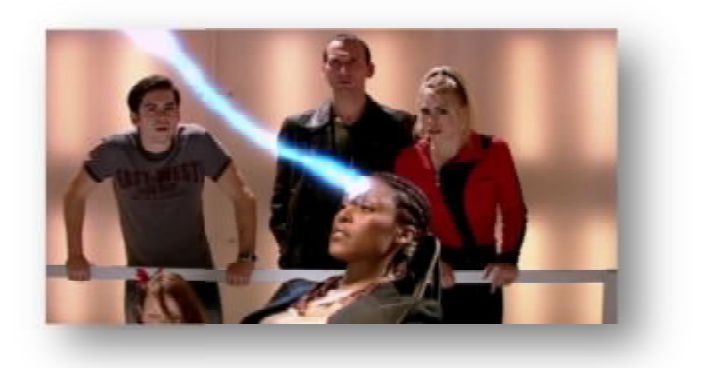

**Εικόνα 34 Σκηνή από το Doctor Who**

#### **Βήμα 1**

Αφού εισάγουμε το υλικό μας, ρυθμίζουμε την διάρκεια του βίντεο , βίντεο ( Trim Comp to Work Area) και εισάγουμε ένα καινούργιο layer (Layer > New > Solid) με άσπρο χρώμα φόντου.

#### **Βήμα 2**

To layer που δημιουργήθηκε, το κάνουμε μη ορατό και πηγαίνουμε στο καρέ όπου θέλουμε να αρχίσει να βγαίνει φως από το ραβδί και τοποθετούμε το layer "White solid" από εκείνο το σημείο και μετά.

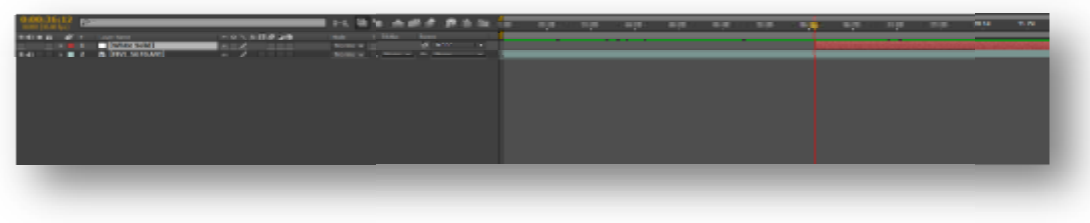

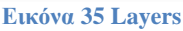

#### **Βήμα 3**

Επιλέγοντας το layer "White solid", διαλέγουμε το pen tool και φτιάχνουμε μια γραμμή από το ραβδί μέχρι το τέλος του πλαισίου, όπου θα είναι το φως από το<br>ραβδί.<br>*Shadow: Στ*ην συνέχεια, θα χρειαστεί να κάνουμε την σκιά για την λάμψη, ραβδί.

*Shadow:* Στην συνέχεια, θα χρειαστεί να κάνουμε την σκιά για την λάμψη, οπότε ακολουθούμε τα ίδια βήματα, ακολουθούμεταίδια Layer > New > Solid, άσπρο φόντο και το , layer το τοποθετούμε στην ίδια χρονική στιγμή με το layer "White solid" και το μετονομάζουμε "shadow". Έπειτα αντιγράφουμε την μάσκα από το layer "White solid" και κάνουμε επικόλληση μέσα στο layer "shadow". Και τα δύο layer πρέπει να περιέχουν την ίδια γραμμή – μάσκα, η μια στο ύψος του ραβδιού και η άλλη στο ύψος της σκιάς του ραβδιού.

Στην αρχή του layer "White solid", εισάγουμε ένα keyframe στο Mask Path και καρέ - καρέ προχωράμε το βίντεο για να τοποθετήσουμε την μάσκα στην άκρη του ραβδιού, επειδή το χέρι δεν μένει σταθερό.

Ακολουθούμε τα ίδια βήματα και στο layer "shadow", όπου καρέ - καρέ μετακινούμε την μάσκα και εισάγουμε keyframe στο Mask Path.

Και στα δυο layer το τελευταίο keyframe πρέπει να βρίσκεται στον ίδιο χρόνο και ίδιο καρέ, διότι μετά θα κάνουμε το φως να σβήνει σταδιακά.

#### **Βήμα 4**

Στο layer "White solid" εισάγουμε το εφέ Stroke και κάνουμε το layer ορατό. Από τις επιλογές του εφέ αλλάξουμε από το Paint Style σε On Transparent, αυτή η ρύθμιση θα μας κάνει την μάσκα – γραμμή διαφανές. Για να φαίνεται καλύτερα η μάσκα, εισάγουμε στο Brush size μια τιμή 3, όπου θα μας αυξήσει το πάχος της μάσκας – γραμμής. Έπειτα από την επιλογή End στις ρυθμίσεις του εφέ Stroke, εισάγουμε ένα keyframe με τιμή 0 στην αρχή του layer "White solid" και τέσσερα καρέ πιο μετά ένα keyframe με τιμή 100%. Αυτή η ρύθμιση έγινε για να εμφανίζεται σταδιακά το φως, από το ραβδί μέχρι να ανοίξει το φως πλήρως.

*Shadow:* στο layer "shadow", θα πραγματοποιήσουμε τα ίδια βήματα: Εισαγωγή του εφέ Stroke και από τις ρυθμίσεις Paint Style > On Transparent και στο Brush Size τιμή 3. Θα χρειαστεί μόνο στο χρώμα να κάνουμε αλλαγή, επειδή είναι σκιά θα επιλέξουμε ένα χρώμα κοντά στα χρώματα της σκιάς (ανοιχτό γκρι ή μαύρο). Αν χρειαστεί χαμηλώνουμε την τιμή του opacity. Τοποθετούμε και ένα keyframe στην αρχή του layer "shadow", από την επιλογή End με τιμή 0% και τέσσερα καρέ πιο κάτω ένα keyframe με τιμή 100%, για να εμφανίζεται και η σκιά σταδιακά.

#### **Βήμα 5**

Θα δημιουργήσουμε ένα ακόμα καινούργιο layer ( Layer > New > Solid ), με μαύρο φόντο και θα πατήσουμε OK. Στο layer αυτό θα επεξεργαστούμε την λάμψη, που θα εμφανίζεται μαζί με το φως του ραβδιού. Για να αρχίσει η επεξεργασία επιλέγουμε, Layer > Pre-Compose, θα δώσουμε την ονομασία "flare", διαλέγουμε την πρώτη επιλογή (Leave all attributes) και πατάμε OK. Επιλέγουμε το layer "flare" και με διπλό κλικ εισερχόμαστε μέσα στο layer, για να γίνει οποιαδήποτε επεξεργασία. Το layer "Black solid 1", το κάνουμε duplicate (Ctrl+D) και στο layer που δημιουργήθηκε εισάγουμε το εφέ Lens Flare. Στην επιλογή Lens Type από το εφέ βάζουμε 105 mm Prime και από το Flare Center το τοποθετώ στο κέντρο. Στο Flare

Brightness δίνουμε μια τιμή γύρω στο 90% για να το θολώσουμε λίγο. Παίρνουμε το εργαλείο Ellipse Tool θα δούμε ότι εμφανίζεται η μάσκα της λάμψης, όπου και θα το επεξεργαστούμε λίγο. Στο Mask Feather βάζουμε τιμή 115 περίπου και στο Mask Expansion τιμή -135.

Μετά, προσθέτουμε και το εφέ Tint στο ίδιο layer το οποίο θα δώσει την δυνατότητα να αλλάξει το χρώμα της λάμψης.

#### **Βήμα 6**

Επιστρέφουμε στην αρχική timeline, όπου έχουμε όλα τα layer μας και στο Mode από το layer "flare" διαλέγουμε το screen, ώστε να εμφανίζεται το βίντεο αλλά να φαίνεται και η λάμψη. Επιλέγοντας από το παράθυρο Composition, την λάμψη που δημιουργήσαμε την τοποθετούμε ένα καρέ πριν ολοκληρωθεί πλήρως η γραμμή. Η λάμψη αυτή μας βοηθάει για να κάνουμε πιο φωτεινό το σημείο όπου την τοποθετούμε. Αφού την βάλουμε στο καρέ που θέλουμε, βάζουμε ένα keyframe στο position και στα προηγούμενα καρέ μετακινούμε την λάμψη όλο και πιο κοντά στο ραβδί μέχρι να εξαφανιστεί εντελώς η γραμμή (τα keyframe εισέρχονται αυτόματα). Στην συνέχεια, εισάγουμε και keyframe στο position για 6-7 καρέ πιο μετά μέχρι να βγει όλο το τετράγωνο της λάμψης έξω από το πλαίσιο μας. Στο layer "flare" στο σημείο, όπου έχω το πρώτο keyframe στο position ή στο σημείο που αρχίζουν τα layer "White solid" και "shadow" κάνω Edit > Split Layer. Το layer "flare" που δημιουργείτε το διαγράφουμε, το ίδιο θα κάνουμε και στο σημείο που υπάρχει το τελευταίο keyframe, στο "flare" Edit > Split Layer και το layer που αποκολλείται το διαγράφουμε. Τέλος, εισάγουμε ένα keyframe με τιμή 0% από το opacity, στην αρχή του layer "flare" και στο αμέσως επόμενο καρέ ένα keyframe με τιμή 100%.

### **Βήμα 7**

Θα δημιουργήσουμε ένα ακόμα layer, Layer > New > Solid με κόκκινο φόντο. Το layer αυτό ονομάζεται "Red solid 1" το τοποθετούμε κάτω από το layer "flare", για να έρθει από πάνω η λάμψη. Εισάγουμε το εφέ Linear Wipe στο layer "Red solid 1". Από τις επιλογές του εφέ, στο Transition Completion βάζουμε μια τιμή ώστε το κόκκινο φόντο να εμφανίζεται πάνω στην μάσκα – γραμμή. Στο feather δίνουμε μια τιμή περίπου 100 για να φαίνεται έστω και θολά το ραβδί.

### **Βήμα 8**

Το layer "White solid", το σέρνουμε στην timeline κάτω από το "Red solid 1", και από το Track Mat επιλέγουμε Alpha Matte "Red solid 1".

*Shadow:* Για να φτιάξουμε το ίδιο και για το layer "shadow", δημιουργούμε ένα ακόμα layer ( Layer > New > Solid ) και δίνουμε την ονομασία "Red solid 2 shadow" με κόκκινο φόντο και πατάμε OK. Το layer το τοποθετούμε πάνω από το layer "shadow", και εισάγουμε το εφέ Linear Wipe στο "Red solid 2 shadow". Από τις επιλογές του εφέ στο Transition Completion βάζουμε γύρω στο 65% και στο feather δίνουμε τιμή 130. Από το Track Mat στο layer "shadow" επιλέγουμε Alpha Matte "Red solid 2 shadow".

#### **Βήμα 9**

Στο layer "Red solid 1", θα εισάγουμε keyframe για να φτιάξουμε το σταδιακό σβήσιμο του φωτός λίγα καρέ πριν κατεβάσει το ραβδί, εισάγουμε ένα keyframe στο Transition Completion με τιμή 45% και λίγα καρέ πιο μετά ένα keyframe με τιμή 100%.

*Shadow:* Την ίδια χρονική στιγμή που εισάγαμε τα keyframe στο "Red solid 1" θα τα εισάγουμε και στο layer "Red solid 2 shadow" με τις ίδιες τιμές.

#### **Βήμα 10**

Διαλέγουμε τα layer "White solid" και το "Red solid 1" και από το μενού Layer > Pre-compose δίνουμε την ονομασία "stroke" και πατάμε OK. Μετά, διαλέγουμε τα άλλα δύο layer "shadow" και "Red solid 2 shadow" και πάλι Layer > Pre-compose και το ονομάζουμε "shadow" και πατάμε OK.

### **Βήμα 11**

Επιλέγουμε το layer "stroke" και κάνουμε duplicate. Στο layer που δημιουργήθηκε εισάγουμε το εφέ Turbulent Displace για να κάνουμε διπλή την γραμμή του φωτός. Από τις ρυθμίσεις, βάζουμε στο Amount 194 και στο Size 6. Στο ίδιο layer βάζουμε το Fast Blur και από το Blurriness βάζουμε τιμή 1, για θολώσουμε λίγο την γραμμή και επιλέγουμε και το Repeat Edge Pixels. Στο layer "stroke" σε εκείνο που έχουμε τοποθετήσει τα εφέ, το επιλέγουμε και κάνουμε duplicate. Στο καινούργιο layer "stroke", σβήνουμε το εφέ Turbulent Displace και στο Blurriness από το Fast Blur βάζουμε τιμή 20. Έπειτα, το τελευταίο layer "stroke" το ξανακάνω duplicate και το Blurriness βάζουμε τιμή 50 και ακόμα άλλη μια φορά κάνουμε duplicate το τελευταίο "stroke" και στο Blurriness βάζουμε τιμή 70. Και τέλος, ξανά duplicate με τιμή 85 στο Blurriness. Τώρα θα πρέπει να διαθέτουμε έξι layer "stroke" με διαφορετικές ρυθμίσεις στα εφέ.

### **Βήμα 12**

θα ακολουθήσουμε τα ίδια βήματα και για το layer "shadow". Επιλέγουμε το layer κάνουμε duplicate και στο layer που δημιουργήθηκε εισάγουμε το εφέ Turbulent Displace με τιμές 194 και 6 στο Amount και στο Size αντίστοιχα. Μετά προσθέτω το εφέ Fast Blur και στο Blurriness βάζουμε τιμή 1. Έπειτα, κάνω duplicate το layer "shadow" και στο Blurriness βάζω τιμή 50. Το εφέ Turbulent Displace το έχω μόνο στο δεύτερο layer "shadow", στα άλλα δύο δεν το χρειάζομαι.

#### **Βήμα 13**

Θα δημιουργήσουμε ακόμα ένα layer, ( Layer > New > Solid ), με μαύρο φόντο και πατάμε OK. Στο layer που δημιουργήθηκε βάζουμε το εφέ CC Particle World. Κάνουμε το layer μη ορατό και από τις ρυθμίσεις στο Grid & Guides απόεπιλέγουμε το Grid. Στο producer εισάγω ένα keyframe από το position X και position Υ και επιλέγω τον κύκλο που υπάρχει στο παράθυρο composition και τον τοποθετώ στην αρχή του ραβδιού και στην χρονική στιγμή όπου αρχίζει να δημιουργείται η λάμψη. Για τα επόμενα, 4-5 καρέ μετακινούμε τον κύκλο ανάλογα με την κίνηση του χεριού, έχοντάς το πάντα στην αρχή του, κάνοντας το layer ορατό, μπορούμε να επεξεργαστούμε τις επιλογές. Ένα καρέ πριν αρχίσει η λάμψη εισάγουμε keyframe με τιμή 0 στο Birth Rate, στο επόμενο καρέ με τιμή 30 και στο επόμενο ξανά καρέ τιμή 0. Στο longevity βάζουμε τιμή 0,60 και από τις επιλογές του physics επιλέγουμε velocity 0,30, στο gravity τιμή 0. Από τις επιλογές του particle στο particle type διαλέγουμε faded sphere και από το birth color, και το birth size 0,30, στο death size 0,20 και τέλος, στο size variation 65%.

#### **Βήμα 14**

Στο ίδιο layer θα χρειαστεί ένα ακόμα εφέ, το οποίο θα επεξεργαστούμε. Εισάγουμε το Turbulent Displace και στο Amount βάζουμε την τιμή 85 και στο Size 15. Μετά εισάγουμε και το εφέ CC Vector Blur και στο Amount τιμή 6. Στο ίδιο layer θα ξανά εισάγουμε το εφέ Turbulent Displace και στο Amount αυτή τη φορά θα βάλουμε 100 και στο Size 6. Τέλος, θα εισάγουμε το Fast Blur και στο Blurriness βάζουμε την τιμή 1.

### **Βήμα 15**

Επιλέγουμε το layer, "Black solid 2" και ακολουθούμε την διαδρομή Layer > Pre-compose και στο παράθυρο που εμφανίζει δίνω την ονομασία "squib", διαλέγουμε την πρώτη επιλογή ( Leave all attributes ) και πατάμε OK.

### **Βήμα 16**

Έχοντας επιλεγμένο το layer "squib", κάνουμε duplicate και από τα εφέ διαλέγω το Fast Blur και στο Blurriness βάζω τιμή 70. Από το opacity χαμηλώνουμε την φωτεινότητα περίπου 75%. Στην συνέχεια, κάνουμε ξανά duplicate το layer "squib" και στο Blurriness βάζουμε τιμή 155. Τέλος, αφού κάνουμε άλλη μια φορά duplicate το "squib" στο Blurriness βάζουμε την τιμή 295.

*Shadow:* τα ίδια βήματα θα ακολουθήσουμε και για τη δημιουργία αντίστοιχου εφέ για την σκιά. Layer > New > Solid με ονομασία "Black solid 3 shadow" και μαύρο φόντο. Εισάγουμε το εφέ CC Particle World από-επιλέγουμε το Grid και από το producer εισάγω ένα keyframe στο position X και στο position Υ τη χρονική στιγμή όπου αρχίζει να δημιουργείται η λάμψη, με την διαφορά ότι το τοποθετούμε τον κύκλο στη σκιά του ραβδιού. Για τα επόμενα 4-5 καρέ τοποθετούμε τον κύκλο ανάλογα με την κίνηση του ραβδιού. Από το εφέ βάζουμε ακριβώς τις ίδιες τιμές που είχαμε και στο βήμα 13 με την διαφορά ότι στο birth color και στο death color βάζουμε χρώματα κοντά στο μαύρο και χαμηλώνουμε το opacity. Ένα καρέ πριν από το καρέ που θέλουμε να εμφανίζεται η σκιά βάζουμε ένα keyframe στο Birth Rate με τιμή 0, στο αμέσως επόμενο καρέ με τιμή 30 και στο επόμενο πάλι τιμή  $\Omega$ .

Στο ίδιο layer, το "Black solid 3 shadow", προσθέτουμε τα εφέ Turbulent Displace και το CC Vector Blur. Από το εφέ στο Amount βάζουμε:

Turbulent Displace > τιμή 86

CC Vector Blur > τιμή 6

Turbulent Displace > τιμή 100 και στο size τιμή 6.

Τέλος, εισάγουμε το Fast Blur και στο Blurriness βάζουμε τιμή 1. Το layer αυτό το κάνουμε Layer > Pre – Compose, και στην συνέχεια duplicate. Από το Blurriness αλλάζω την τιμή σε 155.

#### **Βήμα 17**

Στο layer "flare", αν θέλουμε εισάγουμε το εφέ Fast Blur και στο Blurriness βάζουμε τιμή 10. Θα χρειαστεί ένα ακόμα layer με μαύρο φόντο. Tα layer " Black solid 3 shadow"και το layer που δημιουργήσαμε θα το τοποθετήσουμε πάνω από τα< layer "shadow" στην timeline. Από το layer που δημιουργήσαμε και όλα τα παραπάνω θα τα κάνουμε ένα από την επιλογή Layer > Pre – Compose με την ονομασία "spell". Από το Mode διαλέγουμε screen και στην συνέχεια βάζουμε το εφέ curves και φτιάχνουμε το χρώμα της αρεσκείας μας. Με την βοήθεια του Hue/Saturation μπορούμε να διαμορφώσουμε το χρώμα. Τέλος τα υπόλοιπα layer, εκτός του αρχικού μας βίντεο τα επιλέγουμε και Layer > Pre – Compose με την ονομασία "shadow".

# **4.2.5 Καθρέφτης – Tutorial 1\_5**

Στο tutorial αυτό θα εμφανίζεται δύο φορές το ίδιο άτομο κάνοντας διαφορετικές κινήσεις. Τα βασικότερα σημεία του εφέ αυτού, είναι η δημιουργία<br>μάσκας, ο συγχρονισμός και η επεξεργασία φωτισμού. Για να δημιουργήσουμε αυτό μάσκας, ο συγχρονισμός και η επεξεργασία φωτισμού. το εφέ μπορούμε να χρησιμοποιήσουμε είτε green box, έτσι ώστε στην θέση του green box να τοποθετηθεί το ένα βίντεο και να παίζουν παράλληλα είτε με την χρήση Adobe After Effects δημιουργώντας μάσκα. Με την χρήση του Adobe After Effects ακολουθούμε τα εξής βήματα:

#### **Βήμα 1**

Το πρώτο βήμα είναι να εισάγουμε τα βίντεο στο πρόγραμμα. Τοποθετούμε βήμαείναι βίντεο και τα δύο βίντεο στην timeline. Το βίντεο που δείχνει τον «ηθοποιό» στον καθρέφτη χρειάζεται. Θα πρέπει να ξεκινούν ταυτόχρονα και να παίζουν ίδια χρονική διάρκεια.

#### **Βήμα 2**

και το βίντεο που κοιτάει τον καθρέφτη, και στην συνέχεια τα κόβουμε χρονικά όπου<br>χρειάζεται. Θα πρέπει να ξεκινούν ταυτόχρονα και να παίζουν ίδια χρονική διάρκεια.<br>**Βήμα 2**<br>Το layer με τον καθρέφτη το ονομάζουμε ''mirror Το layer με τον καθρέφτη το ονομάζουμε "mirror" και το τοποθετούμε πρώτο στην timeline. Επιλέγουμε το pen tool και δημιουργούμε μια μάσκα γύρω «ηθοποιό», από την μεριά του καθρέφτη.

#### **Βήμα 3**

ιό», από την μεριά του καθρέφτη.<br>;<br>Από τις επιλογές του layer, στο Mask Path εισάγουμε ένα keyframe στην αρχή του layer. Τώρα σε κάθε καρέ τροποποιούμε την μάσκα ανάλογα με το πώς κουνιέται του layer. Τώρα σε κάθε καρέ τροποποιούμε την μάσκα ανάλογα με το πώς κουνιέται<br>ο «ηθοποιός», ώστε να μην τον «κόβουμε». Κάθε keyframe εισάγεται αυτόματα από την στιγμή που επεξεργαζόμαστε έστω και ένα σημείο της μάσκας. την στιγμή

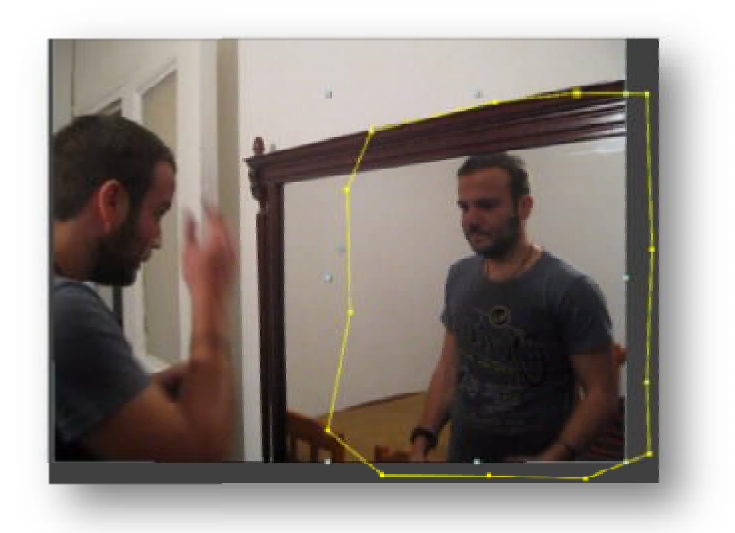

**Εικόνα 36 Η μάσκα του Project**

#### **Βήμα 4**

Το επόμενο βήμα έχει σχέση με το πρόβλημα στην αλλαγή φωτισμού. Για να εξαφανίσουμε ή έστω να μειώσουμε την έντονη διαφορά στον φωτισμό θα εισάγουμε ένα keyframe από το Mask Feather με τιμή 15 στην αρχή του layer "mirror". Αυτό το keyframe το εισάγουμε για να κάνει πιο ομαλή την μετάβαση από το ένα βίντεο στο άλλο, ομαλό το κόψιμο δηλαδή της μάσκας. Αν με το feather αρχίζει να φαίνεται πάλι κάποιο σημείο που δεν επιθυμούμε επεξεργαζόμαστε πάλι την μάσκα. Τέλος, θα εισάγουμε το εφέ levels στο layer "mirror" και από τις επιλογές του εφέ στο Input White εισάγουμε ένα keyframe, ανάλογα με την φωτεινότητα βάζουμε και αντίστοιχα μια τιμή σε κάθε καρέ.

Από την ενότητα αυτή, ήρθαμε σε πρώτη επαφή με αρκετά εργαλεία του προγράμματος και κατανοήσαμε την χρήση μάσκας και των keyframes. Έγινε κατανοητή η σημασία του συγχρονισμού και πόσο σημαντικό είναι σε ένα βίντεο.

# *4.3 Πίνακας tutorial 2ου κεφαλαίου*

Ο παρακάτω πίνακας παρουσιάζει τα συνοπτικά τα βίντεο στον χρόνο που χρειάζεται για την υλοποίηση τους και τι μπορεί να προσφέρει στον αναγνώστη για εκμάθηση.

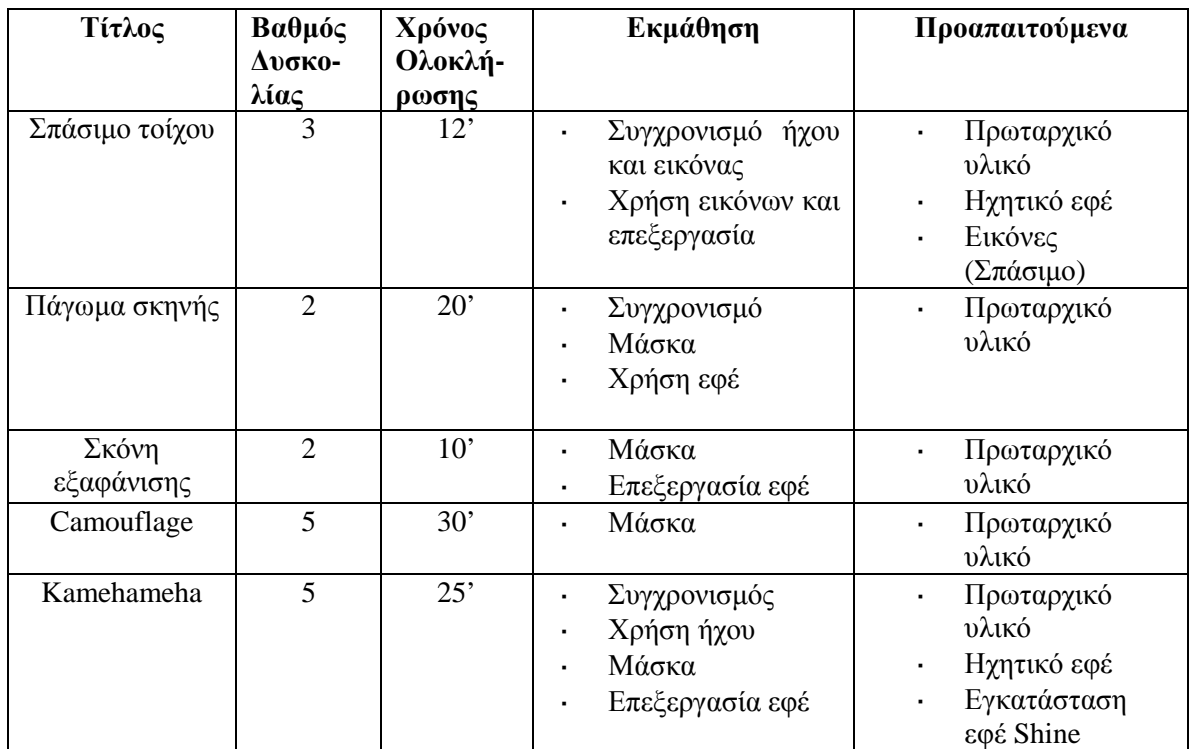

# *4.4 Tutorial Κεφαλαίου 2<sup>ο</sup>*

Στην ενότητα αυτή, θα φτιάξουμε εφέ που έχουν σχέση με υπερδυνάμεις. Εφέ δηλαδή που τα δημιουργήσαμε για την χρήση σε παραγωγές που σχετίζονται με υπερήρωες. Το κεφάλαιο αυτό περιέχει πέντε βίντεο εκμάθησης, όπου θα αναπτύξουμε παραπάνω τις ικανότητες που μάθαμε από το πρώτο κεφάλαιο και θα προσθέσουμε κι άλλες δεξιότητες.

# **4.4.1 Σπάσιμο τοίχου – Tutorial 2\_1**

Στο tutorial αυτό θα δημιουργήσουμε ένα σπάσιμο ένα στον τοίχο. Αυτό θα το φτιάξουμε προσθέτοντας φωτογραφίες. Επίσης, θα κάνουμε και χρήση ήχου. Τις εικόνες που θα χρησιμοποιήσουμε μπορείτε να τις κατεβάσετε από το διαδίκτυο και να τις εισάγεται στο πρόγραμμα:

#### **Βήμα 1**

τις εισάγεται στο πρόγραμμα:<br>**μα 1**<br>Εισάγουμε το υλικό μας στο πρόγραμμα, και τις εικόνες και το βίντεο, και τοποθετούμε το βίντεο στην timeline. Βρίσκουμε το καρέ όπου θέλουμε να αρχίσει το ράγισμα του τοίχου και επιλέγουμε Edit > Split Layer. Το layer που είναι η αρχή του βίντεο το ονομάζουμε "start" και το άλλο layer το ονομάζουμε "break".

#### **Βήμα 2**

Εισάγουμε στην timeline την πρώτη φωτογραφία με το μικρότερο ράγισμα. Αν χρειαστεί την περιστρέφουμε με το εργαλείο Rotation **και επεξεργαζόμαστε το** μέγεθος. Από τις επιλογές του Mode, στο layer με την εικόνα βάζουμε overlay η επιλογή θα δημιουργήσει την ψευδαίσθηση ότι το ράγισμα είναι αληθινό στον τοίχο αληθινό και όχι μια εικόνα .

#### **Βήμα 3**

Έπειτα εισάγουμε την δεύτερη εικόνα με το μεγαλύτερο ράγισμα. Την επεξεργαζόμαστε σε μέγεθος και την περιστρέφουμε. Από το Mode επιλέγουμε ξανά το overlay. Τέλος, τοποθετούμε το μεγαλύτερο ράγισμα και κάνουμε τις ίδιες<br>ρυθμίσεις και στο Mode επιλέγουμε Hard Light. ρυθμίσεις και στο Mode επιλέγουμε

### **Βήμα 4**

Αφού πραγματοποιήσουμε τα παραπάνω βήματα, βρίσκουμε σε πιο καρέ Αφού πραγματοποιήσουμε τα παραπάνω βήματα, βρίσκουμε σε πιο καρέ<br>θέλουμε να εμφανίζεται το ράγισμα και τοποθετούμε εκεί την κόκκινη γραμμή Μετά επιλέγουμε και τα τρία layer με τις εικόνες και πληκτρολογούμε Alt + [. Η επιλογή αυτή θα κόψει τα layer από το σημείο που έχουμε τοποθετήσει την κόκκινη γραμμή και πριν, και θα τα διαγράψει.

### **Βήμα 5**

Τώρα επιλέγουμε και τα δύο layer "start" και "break" και από το μενού διαλέγουμε Layer > Pre-Compose Compose, την δεύτερη επιλογή, Move all attributes into the new composition, και πατάμε OK. Τα δύο layer γίνονται ένα και επιλέγοντας το κάνουμε duplicate. Το δεύτερο layer που δημιουργήθηκε το ονομάζουμε "mask" και παίρνουμε το pen tool. Με το pen tool θα δημιουργήσουμε τώρα μια μάσκα γύρω από θαμια γύρωτο πόδι που χτυπάει τον τοίχο. Αυτό θα μας βοηθήσει για να μην φαίνονται οι ρωγμές από τις εικόνες πάνω στο πόδι αυτό. πουτοίχογια να οι στονθα Βρίσκουμετοτουφωτογραφία τοoverlay. Αυτή

#### **Βήμα 6**

Στο layer "mask" όπου και δημιουργήσαμε την μάσκα το βάζουμε τώρα υμετώρα πρώτο κατά σειρά στην timeline. Στο σημείο όπου αρχίσουν τα layer με τις εικόνες θα εισάγουμε ένα keyframe στο Mask Feather, από το layer "mask" με τιμή 25, και ένα στο Mask Path. Επίσης, αν χρειαστεί σε κάποια καρέ, επεξεργαζόμαστε λίγο ακόμα την μάσκα, μήπως το πόδι βγαίνει έξω από την μάσκα όπου έχουμε δημιουργήσει. Τέλος, εισάγουμε ένα keyframe στο Mask Opacity με τιμή 100% στο ίδιο σημείο. πό το layer ''mask'' με τιμή 25,<br>οια καρέ, επεξεργαζόμαστε λίγο<br>την μάσκα όπου έχουμε δημιου<br>ιcity με τιμή 100% στο ίδιο σημεί<br>λίγα καρέ πιο κάτω, στο σημεί

#### **Βήμα 7**

Μετά την εισαγωγή των keyframes, λίγα καρέ πιο κάτω, στο σημείο όπου παύει να υπάρχει η επαφή με τον τοίχο, βάζουμε keyframe στο Mask Feather με τιμή 0 και στο Mask Opacity τιμή 0%.

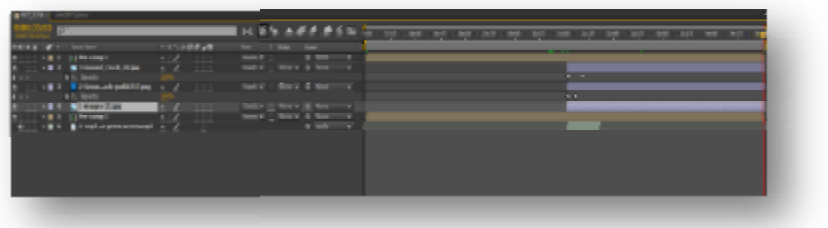

#### **Εικόνα 37 Layer και keyframe**

#### **Βήμα 8**

Στο βήμα αυτό θα επεξεργαστούμε τον χρόνο εμφάνισης των εικόνων, για την ποιό ομαλή εμφάνισή τους. Αρχικά στην εικόνα με το μεγαλύτερο ράγισμα θα εισάγουμε ένα keyframe στην αρχή, από το opacity με τιμή 0% και στο σημείο όπου εισάγουμε ένα keyframe στην αρχή, από το opacity με τιμή 0% και στο σημείο όπου<br>πιέζει περισσότερο με το πόδι ο «ηθοποιός» εισάγουμε ένα ακόμα keyframe με opacity 100%. Στο μεσαίο ράγισμα θα τοποθετήσουμε ένα keyframe στην αρχή με τιμή 0% και λίγα καρέ ποιο κάτω ένα keyframe 100%.

### **Βήμα 9**

Tοποθετούμε στην timeline τον ήχο, και από της επιλογές Audio > Audio Levels ρυθμίζουμε την ένταση, εισάγοντας και keyframe αν χρειαστεί σταδιακή αύξηση ή μείωση. Τέλος σε σημεία που δεν θέλουμε να υπάρχει ήχος μπορούμε να κόψουμε το layer με το Edit > Split Layer και να το διαγράψουμε.

Στο tutorial αυτό είδαμε πως μπορούμε να εφαρμόσουμε τις εικόνες στο βίντεό μας. Αντίστοιχο εφέ μπορεί να δημιουργηθεί και στο πάτωμα. Πηδώντας δηλαδή ο «ηθοποιός» στο πάτωμα μπορούμε να εφαρμόσουμε εκεί τις εικόνες και ακόμα να<br>προσθέσουμε και έτοιμο βίντεο όπου θα εμφανίζονται και πέτρες που πέφτουν. προσθέσουμε και έτοιμο βίντεο όπου θα εμφανίζονται και πέτρες που πέφτο ρμόσουμε τις εικόνες στ<br>ο πάτωμα. Πηδώντας δ<br>: εκεί τις εικόνες και αι<br>και πέτρες που πέφτουν

# **4.4.2 Πάγωμα σκηνής – Tutorial 2\_2**

Στην ταινία "Click" ο ήρωας έχοντας ένα χειριστήριο μπορεί να παγώνει τον Στην ταινία ''Click'' ο ήρωας έχοντας ένα χειριστήριο μπορεί να παγώνει τον<br>χρόνο, οποιαδήποτε στιγμή, χωρίς ο ίδιος να σταματάει να κουνιέται. Το εφέ αυτό, το συναντάμε και σε τηλεοπτική σειρά, όπως στο "Constantine". Για να δημιουργήσουμε αυτό το εφέ μπορούμε να χρησιμοποιήσουμε αυτό green box, όπου όλη η εικόνα θα είναι παγωμένη αλλά ένας ήρωας μπορεί να κουνιέται, αλλά μπορεί να γίνει και επεξεργασία με το Adobe After Effects, όπου θα είναι πιο αληθοφανές , όπουθα είναιαληθοφανές.

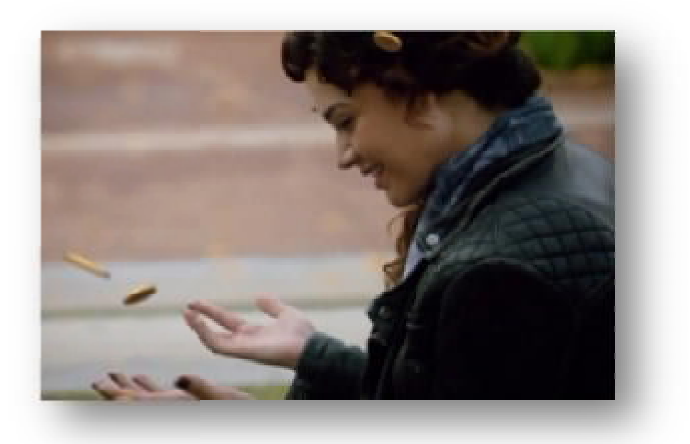

**Εικόνα Constantine**

#### **Βήμα 1**

Όπως, γνωρίζουμε εισάγουμε το βίντεο και κάνουμε τις απαραίτητες Όπως, γνωρίζουμε εισάγουμε το βίντεο και κάνουμε τις απαραίτητες<br>για background και κάνουμε Edit > Split Layer. Το layer το ονομάζουμε ''background'' και το τοποθετούμε τελευταίο<br>στην timeline. Το επιλέγουμε, δεξί κλικ και Time > Freeze Frame. Τώρα μπορούμε στην timeline. Το επιλέγουμε, δεξί κλικ και Time > Freeze Frame. Τώρα μπορούμε να μεγαλώσουμε το layer όσο επιθυμούμε , γιατί το έχουμε παγώσει με αποτέλεσμα τοέχουμε να φαίνεται μόνο εικόνα. 38 Σκηνή από την σειρά<br>
Constantine<br>
vuμε το βίντεο κ<br>
που θέλουμε για ba<br>
vμε "background"<br>
ί κλικ και Time > I<br>
θυμούμε, γιατί το έχ<br>
στο να παγώσουμε και<br>
το layer με το υπό<br>
στην timeline το ο<br>
φνή θα είναι παγωμε<br>
εί

#### **Βήμα 2**

Εισάγουμε ένα layer, Laye Layer > New > Solid, το φόντο να είναι μαύρο και το Εισάγουμε ένα layer, Layer > New > Solid, το φόντο να είναι μαύρο και το<br>κάνουμε μη ορατό. Επιλέγουμε το layer με το υπόλοιπο βίντεο και το κάνουμε duplicate. Το προτελευταίο βίντεο στην timeline το ονομάζουμε "video", αυτό είναι το βίντεο που θα παίζει όσο μια σκηνή θα είναι παγωμένη.

#### **Βήμα 3**

Επιλέγουμε το βίντεο που είναι πάνω από το layer "video". Στο layer layer αυτό βρίσκουμε τη σκηνή όπου θέλουμε να παγώσουμε και επιλέγουμε Edit > Split Layer. Η έναρξη του βίντεο όπου αποκολλήθηκε θα την ονομάσουμε "begin". Τώρα επιλέγουμε το layer "video" και το τοποθετούμε στο σημείο όπου τελειώνει, χρονικά, το "begin".

#### **Βήμα 4**

Βρίσκουμε το καρέ όπου θέλουμε να παγώσουμε και επιλέγουμε το layer, που δεν έχουμε δώσει ακόμα όνομα, για να δημιουργήσουμε την μάσκα. Το layer αυτό θα το ονομάσουμε "mask". Αρχικά, κάνουμε δεξί κλικ Time > Freeze Frame, τώρα έχουμε παγώσει το layer αυτό, οπότε θα επιλέξουμε και το αντικείμενο ή τον ηθοποιό. Αφού δημιουργήσουμε την μάσκα, θα δούμε ότι εμφανίζεται το βίντεο που έχουμε στο layer "video". Στο layer layer με την μάσκα εισάγουμε στην αρχή ένα keyframe από το Mask Feather με τιμή 2.

#### **Βήμα 5**

Επιλέγουμε το layer "mask" κάνουμε duplicate και θα πρέπει να εμφανίζεται το layer "mask2". Από το layer "mask" σβήνουμε από τις επιλογές το Time Remap, ξεχωρίσει πλήρως η μάσκα από το υπόλοιπο βίντεο.

#### **Βήμα 6**

και στην συνέχεια, σβήνουμε και το layer "mask". Αυτό το βήμα έγινε για να<br>ξεχωρίσει πλήρως η μάσκα από το υπόλοιπο βίντεο.<br>**Βήμα 6**<br>Στο σημείο αυτό, θα πρέπει να δημιουργήσουμε μια δεύτερη μάσκα επειδή<br>την ώρα που έχουμε Στο σημείο αυτό, θα πρέπει να δημιουργήσουμε μια δεύτερη μάσκα επειδή ξεχωρίσει πλήρως η μάσκα από το υπόλοιπο βίντεο.<br>**Βήμα 6**<br>Στο σημείο αυτό, θα πρέπει να δημιουργήσουμε μια δεύτερη μάσκα επειδή<br>την ώρα που έχουμε παγώσει την σκηνή, το δεύτερο βίντεο συνεχίζει και παίζει, με αποτέλεσμα ο ένας «ηθοποιός» να εμφανίζεται δύο φορές. Επιλέγουμε το αποτέλεσμα ο ένας «ηθοποιός» να εμφανίζεται δύο φορές. Επιλέγουμε το lay<br>''video'' και βάζουμε την ίδια σκηνή στην ίδια χρονική στιγμή με το layer ''mask2''.

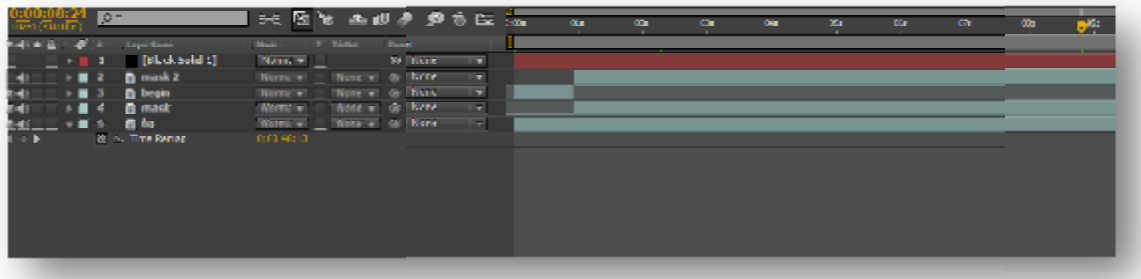

#### **Εικόνα 39 Layers**

Mε το Rectangle Tool στο layer "video" θα δημιουργήσουμε ένα τετράγωνο από την δεξιά μεριά του βίντεό μας, ώστε να φαίνεται μόνο ο «ηθοποιός» που δεν παγώνει.<br>Τοποθετούμε ένα keyframe στο Mask Path και στο Mask Feather με τιμή 5. Μετά Τοποθετούμε ένα keyframe στο επεξεργαζόμαστε την μάσκα καρέ -καρέ ώστε να την τοποθετήσουμε αναλόγως για να μην φανεί ο δεύτερος «ηθοποιός». ημιουργήσουμε ένα τετράγωνο από την<br>α μόνο ο «ηθοποιός» που δεν παγώνει.<br>cαι στο Mask Feather με τιμή 5. Μετά<br>να την τοποθετήσουμε αναλόγως για να<br>ιε να κάνουμε το βίντεο να συνεχίζει να<br>το layer "mask2" και κάνουμε Edit

#### **Βήμα 7**

Μετά το πάγωμα της σκηνής, μπορούμε να κάνουμε το βίντεο να συνεχίζει να Μετά το πάγωμα της σκηνής, μπορούμε να κάνουμε το βίντεο να συνε<br>παίζει, από εκεί που σταμάτησε. Επιλέγουμε το layer ''mask2'' και κάνουμε Split Layer και το βίντεο που δημιουργήθηκε το σβήνουμε. Μετά επιλέγουμε το layer "video", θα το κάνουμε duplicate και το layer που δημιουργήθηκε το τοποθετούμε πάνω από το layer "mask2" στην timeline και από τις επιλογές του διαγράφουμε το

Mask 1. Τοποθετούμε το layer "video" στο σημείο όπου τελειώνει το "mask2", έχοντας το ίδιο καρέ την ίδια χρονική στιγμή.

#### **Βήμα 8**

Τελευταίο βήμα είναι η δημιουργία μιας ακόμα μάσκας, για να φαίνεται μόνο ο «ηθοποιός» που είχαμε παγώσει. Με το Rectangle Tool φτιάχνουμε ένα τετράγωνο και εισάγουμε ένα keyframe στο Mask Path και στο Mask Feather με τιμή 5. Το τετράγωνο πρέπει να περιλαμβάνει μόνο τον «ηθοποιό» που είχαμε παγώσει και καρέ-καρέ επεξεργαζόμαστε την μάσκα ώστε να μην εμφανιστεί ο άλλος «ηθοποιός». Τέλος, αν αντιμετωπίζουμε πρόβλημα με τον φωτισμό ανάμεσα στις δύο μάσκες, εισάγουμε το εφέ levels στο layer "video". Σε κάθε καρέ αλλάζουμε την φωτεινότητα από το Input White, αφού πρώτα βάλουμε ένα keyframe από τις επιλογές του εφέ στο Histogram.

Στο tutorial αυτό είδαμε πως γίνεται να διαχειριστούμε πολλές μάσκες ώστε η μια να εξαρτάται από την άλλη.

# **4.4.3 Σκόνη εξαφάνιση ξαφάνισης - Tutorial 2\_3**

Στο tutorial αυτό, θα φτιάξουμε ένα εφέ εξαφάνισης όπου θα δημιουργεί μια σκόνη. Αυτό το εφέ μπορεί να φανεί χρήσιμο σε βίντεο, όπου μπορούμε να έχουμε έναν ήρωα με την υπερδύναμη της εξαφάνισης. και αντικείμενα με τον ίδιο τρόπο. Για να φτιαχτεί ένα τέτοιο εφέ υπάρχει μόνο ένας τρόπος και γίνεται με την χρήση προγράμματος. Το εφέ αυτό κάνει συχνά την εμφάνισή του σε διάφορες σειρές, εκ των οποίων μια από αυτές είναι και ο Who. Στο tutorial αυτό, θα φτιάξουμε ένα εφέ εξαφάνισης όπου θα δημιουργεί μια<br>η. Αυτό το εφέ μπορεί να φανεί χρήσιμο σε βίντεο, όπου μπορούμε να έχουμε<br>ήρωα με την υπερδύναμη της εξαφάνισης. Μπορούμε, επίσης, να εξαφανίζουμε τορούμε, επίσης, να εξαφανίζουμε<br>ένα τέτοιο εφέ υπάρχει μόνο ένας<br>. Το εφέ αυτό κάνει συχνά την<br>μια από αυτές είναι και ο Doctor

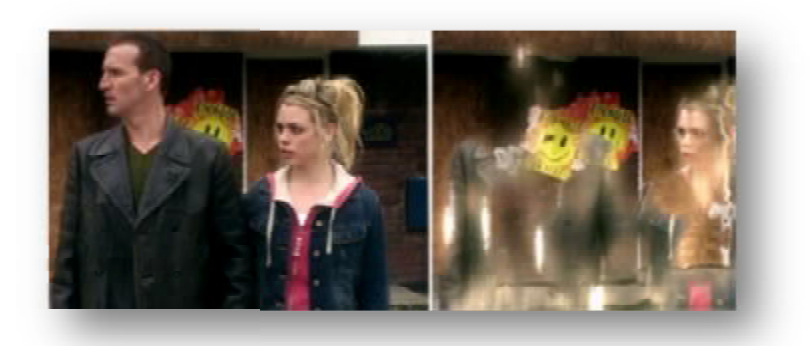

**Εικόνα 40 Σκηνή εξαφάνισης από το Doctor Who** 

#### **Βήμα 1**

Εισάγουμε το βίντεο στην timeline και ρυθμίζουμε τον χρόνο που θα διαρκέσει. Αν το βίντεο είναι τραβηγμένο σε ένα clip, βρίσκουμε το σημείο που θέλουμε να έχουμε background και βάζοντας την κόκκινη γραμμή σε εκείνο το σημείο, επιλέγουμε Edit > Split Layer. Το layer που αποκολλήθηκε το ονομάζουμε "bg" και επιλέγοντάς το κάνουμε δεξί κλικ Time > Freeze Frame. Το background μας τώρα παραμένει σταθερό καθ' όλη τη διάρκεια.

#### **Βήμα 2**

Το υπόλοιπο βίντεο το μετονομάζουμε "start" και κόβουμε ότι δεν θέλουμε να φαίνεται από το βίντεο. Το layer αυτό τώρα το τοποθετούμε πρώτο την timeline.

#### **Βήμα 3**

Βρίσκουμε το σημείο όπου θέλουμε να αρχίσει το εφέ της εξαφάνισης και επιλέγουμε Edit > Split Layer. Το βίντεο που έχει αποκολληθεί το ονομάζω "effect". Το layer αυτό το τοποθετώ ανάμεσα στα άλλα δύο layer. Το layer "bg" το τοποθετώ στην ίδια χρονική στιγμή με το layer layer "effect".

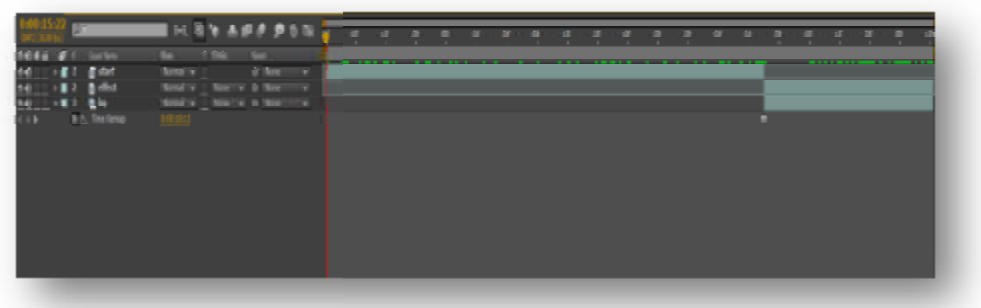

Διαλέγω το layer "bg" και κάνω Duplicate. Το layer "bg" που δημιουργήθηκε το τοποθετώ από την αρχή της timeline και για όσο διαρκεί το layer "start".

#### **Βήμα 4**

Σε αυτό το βήμα θα δημιουργήσουμε την μάσκα. Επιλέγουμε το layer "effect" και με το pen tool κάνουμε το περίγραμμα γύρω από τον «ηθοποιό» για "effect" και με το pen tool κάνουμε το περίγραμμα γύρω από τον «ηθοποιό» για<br>δημιουργήσουμε την μάσκα. Αφού δημιουργήσουμε την μάσκα, εισάγουμε ένα keyframe, στο Mask Path και στο Mask Feather στην αρχή του layer. Στον Mask Feather η τιμή που θα βάλουμε στο keyframe είναι 5.

#### **Βήμα 5**

Επειδή αντιμετωπίζουμε πρόβλημα με την σκιά, θα ακολουθήσουμε τα ίδια βήματα. Επιλέγουμε, αρχικά, το Επιλέγουμε layer "effect" θα κάνουμε Duplicate και στην συνέχεια, από τις επιλογές θα σβήσουμε την μάσκα (Mask 1). Το layer το μετονομάζω σε "shadow". Διαλέγω το pen tool και δημιουργώ το περίγραμμα της μετονομάζω σε ''shadow''. Διαλέγω το pen tool και δημιουργώ το περίγραμμα της<br>σκιάς. Αφού το δημιουργήσουμε εισάγουμε ένα keyframe στο Mask Path και στο Mask Feather με τιμή 5.

#### **Βήμα 6**

Το εφέ που θα εισάγουμε είναι το το CC Scatterize και το εισάγουμε στο layer "effect". Στην αρχή του layer τοποθετούμε ένα keyframe από την επιλογή Scatter και ένα από την επιλογή Right Twist και λίγα καρέ πιο μετά εισάγουμε πάλι ένα keyframe στο Scatter με τιμή 20 και ένα keyframe στο Right Twist με μια τιμή της της επιλογής μας. Τέλος, στην αρχή του layer "effect" θα εισάγουμε ένα keyframe με τιμή 100% στο opacity και στο σημείο όπου έχουμε τα keyframe στο opacity με τιμή 0%. Euséva 41 Lavers<br>
Duplicate. To layer "bg" που δημιουργήθηκε<br>
e και για όσο διαρκεί το layer "start".<br>
imploopyήσουμε την μάσκα. Επιλέγουμε το lay<br>
by το περίγραμμα γύρο από τον «ηθοποιό» γ<br>
oύ δημιουργήσουμε την μάσκα, ε

#### **Βήμα 7**

Το ίδιο εφέ θα εισάγουμε και στο layer "shadow". Και στην ίδια χρονική στιγμή τοποθετούμε τα keyframe που εισάγαμε και στο layer "effect" με τις ίδιες τιμές. Μετά από αυτές τις ρυθμίσεις και τα δυο πρέπει να εξαφανίζονται ταυτόχρονα.

### **Βήμα 8**

Για να αλλάξουμε λίγο τον φωτισμό, θα εισάγουμε το curves σε όποιο layer χρειάζεται και ρυθμίζουμε την φωτεινότητα. Αν χρειαστεί περαιτέρω αλλαγή φωτισμού εισάγουμε και το Hue/Saturation και ρυθμίζουμε αντίστοιχα.

# **4.4.4 Camouflage – Tutorial 2\_4**

Στην ενότητα αυτή, θα προσπαθήσουμε να φτιάξουμε ένα εντυπωσιακό εφέ Στην ενότητα αυτή, θα προσπαθήσουμε να φτιάξουμε ένα εντυπωσιακό εφέ<br>όπου ο ηθοποιός θα είναι διαφανές. Το εφέ αυτό, έχει κάνει την εμφάνισή του στην σειρά Supernatural. Το χαρακτηριστικό σε αυτό το εφέ είναι ότι όσο κινείται ο ηθοποιός, εμφανίζονται αντικείμενα που υπάρχουν πίσω από αυτόν.

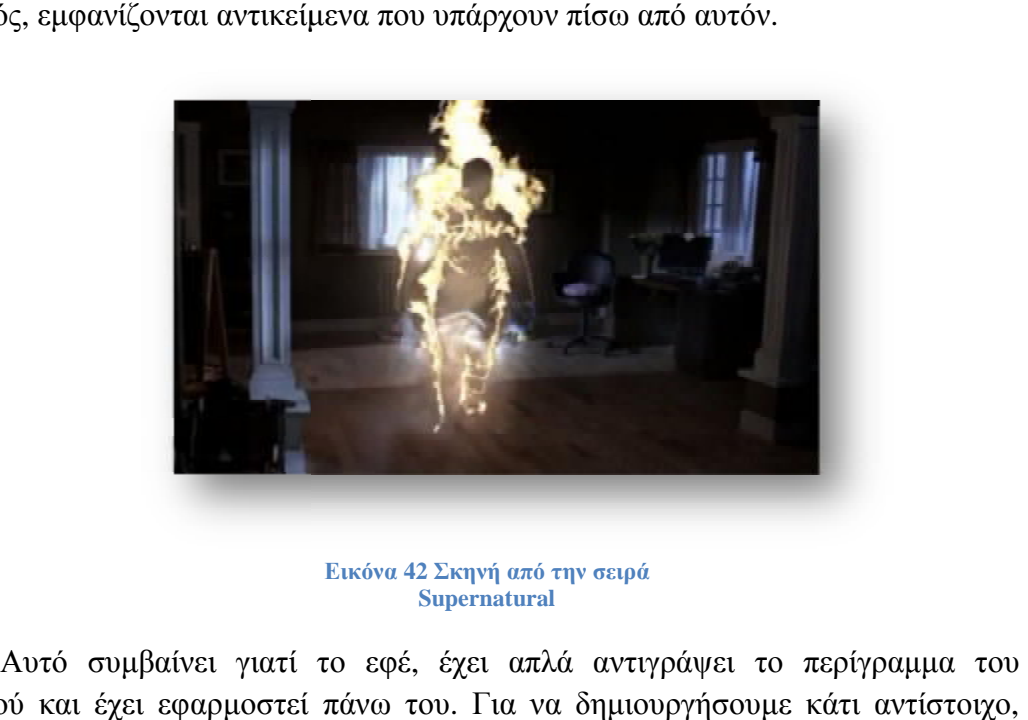

**Εικόνα 42 Σκηνή από την σειρά Supernatural**

Αυτό συμβαίνει γιατί το εφέ, έχει απλά αντιγράψει το περίγραμμα του ηθοποιού και έχει εφαρμοστεί πάνω του. Για αυτό μπορεί να γίνει με την χρήση motion capture (Mo-Cap), όπου αντιγράφει τις κινήσεις ή με το πρόγραμμα Adobe Adobe After Effects. Τα βήματα που θα ακολουθήσουμε για να δημιουργήσουμε το εφέ camouflage με το Adobe After Effects είναι:

#### **Βήμα 1**

Εισάγουμε το βίντεο στην timeline, επιλέγουμε το σημείο όπου θέλουμε να έχουμε για background και στην συνέχεια κάνουμε Edit > Split Layer. Το layer που αποκολλήθηκε το ονομάζουμε ''bg'' και το υπόλοιπο layer το μεταφέρουμε στην αρχή της timeline και το ονομάζουμε το ονομάζουμε "start".

#### **Βήμα 2**

Έπειτα βρίσκουμε το σημείο όπου ο «ηθοποιός» θα γίνεται διαφανές και κάνουμε Edit > Split Layer. Το layer που αποκολλήθηκε το μεταφέρουμε ανάμεσα στα άλλα δύο layer και το ονομάζουμε ''efe''. Μετά, επιλέγουμε το layer ''bg'' και το τοποθετώ στην ίδια χρονική στιγμή με το "efe".

#### **Βήμα 3**

Με το pen tool δημιουργ δημιουργούμε το περίγραμμα – μάσκα γύρω από τον γύρω «ηθοποιός» έχοντας επιλεγμένο το layer "efe".

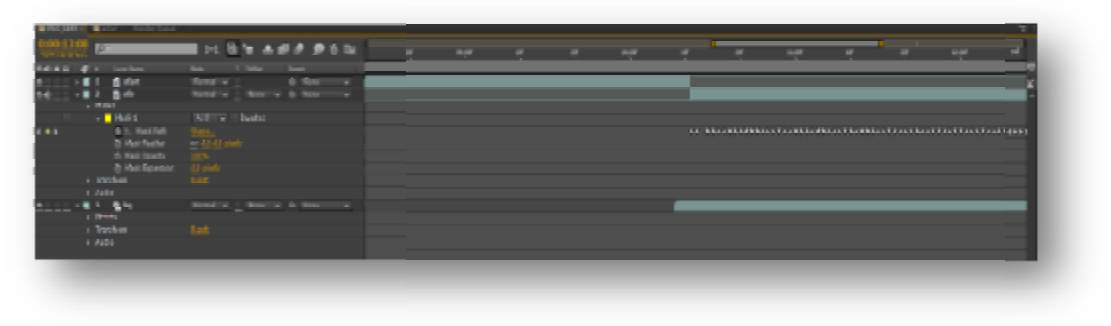

**Εικόνα**

Αφού δημιουργήσουμε την μάσκα, εισάγουμε ένα keyframe στο Mask Path και στο Mask Feather με τιμή 5. Καρέ καρέ επεξεργαζόμαστε την μάσκα όσο κουνιέται ο Mask Feather με τιμή 5. Καρέ καρέ επεξεργαζόμαστε την μάσκα όσο κουνιέ<sup>.</sup><br>«ηθοποιός» και εισάγονται τα keyframe για όσο θέλουμε να παραμένει διαφανές.

#### **Βήμα 4**

Στο layer "bg" εισάγουμε άγουμε το εφέ Displacement Map. Στην επιλογή Displacement Map Layer διαλέγουμε το "efe". Έπειτα, επιλέγουμε από την timeline το layer "efe" και κάνουμε Layer > Pre-Compose. Από το παράθυρο που εμφανίζει βάζουμε την δεύτερη επιλογή "Move all attributes into the new composition" και δίνω την ονομασία "Actor". Από το εφέ που προσθέσαμε προηγμένως, διαλέγουμε το διαλέγουμεαπό το Use For Horizontal Trap το Luminance και από το Max Horizontal Displacement βάζουμε τιμή 55. Στο Use For Vertical Displacement επιλέγουμε ξανά το Luminance και από το Max Vertical Displacement πάλι τιμή 55. Eικόνα 43 Layers και Keyframes<br>
δημιουργήσουμε την μάσκα, εισάγουμε ένα keyfr<br>
Γ. Feather με τιμή 5. Καρέ καρέ επεξεργαζόμαστε<br>
ποιός» και εισάγονται τα keyframe για όσο θέλουμε<br> **44**<br>
Στο layer "bg" εισάγουμε το "efe". Έ

Για να δούμε τώρα το εφέ που δημιουργήσαμε, κάνουμε μη ορατό το layer "efe". Τώρα θα δούμε ότι η θέση του «ηθοποιού» έχει αντικατασταθεί από το διαφανές εφέ, το οποίο ακολουθεί τις κινήσεις.

# **4.4.5 Kamehameha – Tutorial 2\_5**

Το εφέ αυτό έχει γίνει γνωστό από το παιδικό Dragon Ball, αλλά κάνει την εμφάνισή του και σε αρκετές σειρές επιστημονικής φαντασίας. Για να δημιουργήσουμε κάτι αντίστοιχο πρέπει να γίνει με την χρήση υπολογιστή και με το πρόγραμμα Adobe After effects.

#### **Βήμα 1**

Εισάγουμε το βίντεο στην timeline και δημιουργούμε νέο layer. Eπιλέγουμε Layer > New > Solid, βάζουμε άσπρο φόντο και το ονομάζουμε "ball". Στο πλάτος δίνουμε μεγαλύτερο μέγεθος, απ' ότι ήδη έχουμε, και πατάμε OK. Έχοντας επιλεγμένο το layer "ball", παίρνουμε το ellipse tool και με το Shift πατημένο δημιουργούμε έναν κύκλο. Αυτός ο κύκλος θα είναι η μπάλα που θα επεξεργαστούμε για να φτιάξουμε το Kamehameha.

### **Βήμα 2**

Αφού δημιουργήσουμε τον κύκλο, εντοπίζουμε το καρέ όπου θέλουμε να εμφανίζεται η σφαίρα και αρχίζουμε την επεξεργασία. Τοποθετούμε την σφαίρα στο σημείο όπου αρχίζει με τα χέρια να κάνει το σχήμα της και εισάγουμε ένα keyframe στο Mask Path, ένα στο Position και ένα στο Scale. Σε κάθε επεξεργασία εισάγεται και το keyframe αντίστοιχα και στο position και στο scale. Στο scale η τιμή που βάζουμε κάθε φορά εξαρτάται από το άνοιγμα των χεριών και στο position από την θέση των χεριών, αφού την σφαίρα θα την τοποθετήσουμε ανάμεσα. Keyframe εισάγουμε μέχρι εκεί που ανοίγει εντελώς τα χέρια και στην συνέχεια θα δημιουργήσουμε την έκρηξη.

#### **Βήμα 3**

Αφού φτιάξουμε την διαδρομή και το μέγεθος της σφαίρας, θα δημιουργήσουμε την έκρηξη της. Στο σημείο όπου θέλουμε να γίνεται η έκρηξη, θα εισάγουμε ένα keyframe στο προηγούμενο καρέ στο Mask Path. Έπειτα, με το pen tool βάζουμε δύο σημεία στην σφαίρα για να γίνει η παραμόρφωσή της. Η έκρηξη που θα δημιουργήσουμε θα είναι σταδιακή αλλοιώνοντας την σφαίρα ώστε να φαίνεται ότι εκρήγνυται. Αφού τραβήξουμε, για παραμόρφωση, της σφαίρας εισάγουμε ένα keyframe στο Mask Path. Στο επόμενο καρέ μεγαλώνουμε λίγο ακόμα την έκρηξη και στο τρίτο καρέ η έκρηξη πρέπει να φτάνει λίγο πιο έξω από το πλαίσιο. Τα keyframe θα εισαχθούν αυτόματα και αν χρειαστεί μετακινούμε και λίγο την σφαίρα.

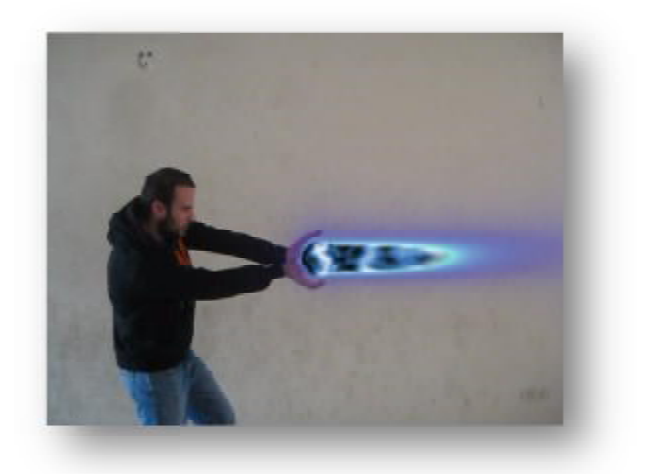

**Εικόνα 44 Σταδιακή έκρηξη σφαίρας**

#### **Βήμα 4**

Στην συνέχεια, στο σημείο όπου κατεβάζει τα χέρια ακολουθούμε τα ίδια Στην βήματα. Πριν αρχίσει η σμίκρυνση της σφαίρας εισάγουμε ένα keyframe στο Mask Path. Έπειτα, μικραίνουμε την έκρηξη που δημιουργήσαμε στο βήμα 3, ώστε μέσα σε<br>τρία καρέ να ξαναγίνει σφαίρα και σταδιακά να μικραίνει. Για τρία καρέ θα πρέπει να τρία καρέ να ξαναγίνει σφαίρα και σταδιακά να μικραίνει. Για τρία καρέ θα πρέπει να έχουμε keyframe στο Mask Path και έπειτα, συνεχίζουμε να μικραίνουμε την σφαίρα και να της αλλάζουμε θέση ώστε να ακολουθεί τα χέρια μέχρι να την εξαφανίσουμε εντελώς.

#### **Βήμα 5**

Στο layer "ball" στο σημείο όπου έχουμε το πρώτο keyframe εισάγουμε και ένα keyframe στο opacity με τιμή 0% και δύο καρέ πιο μετά βάζουμε τιμή 100%. Στο ένα keyframe στο opacity με τιμή 0% και δύο καρέ πιο μετά βάζουμε τιμή 100%. Στο<br>σημείο, τώρα όπου έχουμε το τελευταίο keyframe εισάγουμε πάλι και από το opacity ένα με τιμή 0% και δύο καρέ πιο μετά ένα και δύοκαρέ πιο keyframe με τιμή 100%. εισάγουμε και<br>ιμή 100%. Στο<br>από το opacity

#### **Βήμα 6**

Διαλέγουμε το layer "ball" και το κάνουμε duplicate. Το layer που δημιουργήθηκε το ονομάζουμε ''ball2''. Επιλέγοντας το layer ''ball'' εισάγουμε το εφέ Shine. Από τις ρυθμίσεις του εφέ, στο Source Point βάζουμε τέτοια τιμή ώστε να τοποθετήσουμε στο κέντρο το χρώμα μας και στο Colorize > Colorize > Electric. Από το Colorize μπορούμε να διαλέξουμε το χρώμα της σφαίρας.

#### **Βήμα 7**

Διαλέγουμε το layer ''ball2'' και εισάγουμε το εφέ Fractal Noise. Από τις<br>ς θα επιλέξουμε Noise Type > Linear και στο Contrast θα εισάγουμε μια τιμή επιλογές θα επιλέξουμε Noise Type > Linear και στο Contrast θα εισάγουμε μια τιμή γύρω στο 900. Στο Brightness θα βάλουμε τιμή -100, για να σκοτεινιάσει<br>περισσότερο. Από το Overflow θα επιλέξουμε τον Wrap Back και από το Evolution<br>Options επιλέγουμε το Cycle Evolution και θα βάλουμε τιμή 5. Αν το επιθυ περισσότερο. Από το Overflow θα επιλέξουμε τον Wrap Back και από το Evolution Options επιλέγουμε το Cycle Evolution και θα βάλουμε τιμή 5. Αν το επιθυμούμε μπορούμε να βάλουμε δύο keyframe με διαφορετικές τιμές για να έχει κίνηση στο

εσωτερικό. Έπειτα, θα εισάγουμε το εφέ Radial Blur και στο Amount βάζουμε την τιμή 50. Από το Type διαλέγουμε διαλέγουμε Zoom και από Center επιλέγοντας το σύμβολο τιμή 50. Από το Type διαλέγουμε Zoom και από Center επιλέγοντας το σύμβολο ΣΣ<br>κάνουμε κλικ ανάμεσα στα χέρια και στην σφαίρα. Στην συνέχεια, θα εισάγουμε και το Hue/Saturation και επιλέγοντας το Colorize από το Colorize Hue εισάγουμε τιμή εισάγουμε ώστε να έχουμε το επιθυμητό χρώμα.

Τέλος, στο Colorize Saturation βάζουμε τιμή 50. Στο ίδιο layer θα εισάγουμε εισάγουμε ένα ακόμα εφέ, το Spherize, και στο Radius θα βάλουμε τιμή 60 και από το Center of Sphere επιλέγοντας πάλι το σύμβολο **του** κάνουμε κλικ στην μέση της σφαίρας.

#### **Βήμα 8**

Τέλος, εισάγουμε τον ήχο, το μικραίνουμε στο σημείο που θέλουμε να ακούγεται και από το Audio Levels εισάγουμε keyframe για να ρυθμίσουμε την ένταση του ήχου.

Από την ενότητα αυτή, ήρθαμε σε επαφή με περισσότερα εργαλεία του προγράμματος και κατανοήσαμε τον τρόπο δημιουργίας εφέ. Τώρα είναι εύκολη η οποιαδήποτε δημιουργία και επεξεργασία οπτικο οπτικο – ακουστικών εφέ.

# *Συμπεράσματα*

Στην πτυχιακή εργασία αυτή, αναλύσαμε την εξέλιξη των εφέ και πως η τεχνολογία προχωράει με αμείωτους ρυθμούς, προσφέροντας όλο και περισσότερες δυνατότητες. Μέσα από την εργασία αυτή προσπαθήσαμε να δείξουμε τον τρόπο με τον οποίο δημιουργούνται αρκετά εφέ που χρειάζονται την χρήση του προγράμματος Adobe After Effects. Έγιναν σταδιακά βήματα για να μπορέσει ο αναγνώστης στην συνέχεια να φτιάξει οποιοδήποτε εφέ μόνος του. Σε πολλά από τα εφέ που εμφανίζονται είτε στον κινηματογράφο είτε στην τηλεόραση χρειάζεται επεξεργασία και πριν την παραγωγή και μετά την παραγωγή, κατά την διάρκεια του μοντάζ. Αν τυχόν κάποιο εφέ δεν μπορεί να δημιουργηθεί, το μεγαλύτερο πρόβλημα συχνά είναι ο τρόπος λήψης. Σε αυτήν την περίπτωση πρέπει να ξανά τραβήξουμε την σκηνή για να μπορέσει να γίνει η επεξεργασία. Όποιον τρόπο κι αν χρησιμοποιήσουμε, κατά την βιντεοσκόπηση, για την δημιουργία του εφέ, δηλαδή είτε το green box είτε το mo-cap είτε κάποιον άλλον τρόπο, μετά θα πρέπει να γίνει χρήση ηλεκτρονικού υπολογιστή για την επεξεργασία σε κάποιο πρόγραμμα. Υπάρχει όμως και ο πιο απλός τρόπος που χρησιμοποιείτε κυρίως στην τηλεόραση και αυτός είναι μόνο η χρήση κάποιου προγράμματος επεξεργασίας, επειδή είναι λιγότερο δαπανηρό.

# *Βιβλιογραφία*

- 1) Κάρλος Χ.Κ. (2010|), ΒΙΝΤΕΟ ΜΟΝΤΑΖ, Αθήνα: Έναστρον
- 2) Κάρλος Χ.Κ. (2010|), ΤΗΛΕΟΠΤΙΚΗ ΠΑΡΑΓΩΓΗ, Αθήνα: Έναστρον
- 3) Angie Taylor (2006), Creative After Effects 7, Canada: Focal Press
- 4) Trish & Chris Meyer (2008), Creating Motion Graphics with After Effects, 4th Edition Usa: Focal Press
- 5) Raymond Fielding (2008), The Technique of special effects cinematography, Usa: Focal Press
- 6) Jeff Foster (2006), After Effects And Photoshop, Animation and Production **Effects**
- 7) for DV and Film, Second Edition Canada: Wiley Publishing, Inc.
- 8) Richard Harrington (2006), After Effects @ work, Animation and Production Effects
- 9) for DV and Film, San Francisco: CMP Books
- 10) Trish & Chris Meyer (2007), After Effects Apprentice, Usa: Focal Press

#### **Ιστότοποι:**

- 1) Τα 50 Βήματα των Ειδικών Εφέ στον Κινηματογράφο, Αναρτήθηκε 29 Δεκεμβρίου, 2010, από <http://community.sff.gr/topic/>
- 2) Νανόπουλος. Γ. (2006). SPECIAL EFFECTS. Αναρτήθηκε 19 Ιουνίου, 2006, από <http://avclub.gr/>
- 3) Gerakoy, Y. (2014). ΜΙΑ ΣΥΝΤΟΜΗ ΙΣΤΟΡΙΑ ΓΙΑ ΤΟ MOTION-CAPTURE ΣΤΙΣ ΤΑΙΝΙΕΣ. Αναρτήθηκε 7 Αυγούστου, 2014, από <http://gr.ign.com>